## **BONMET MOTION GMBH**

**Manual For Servo Drive** 

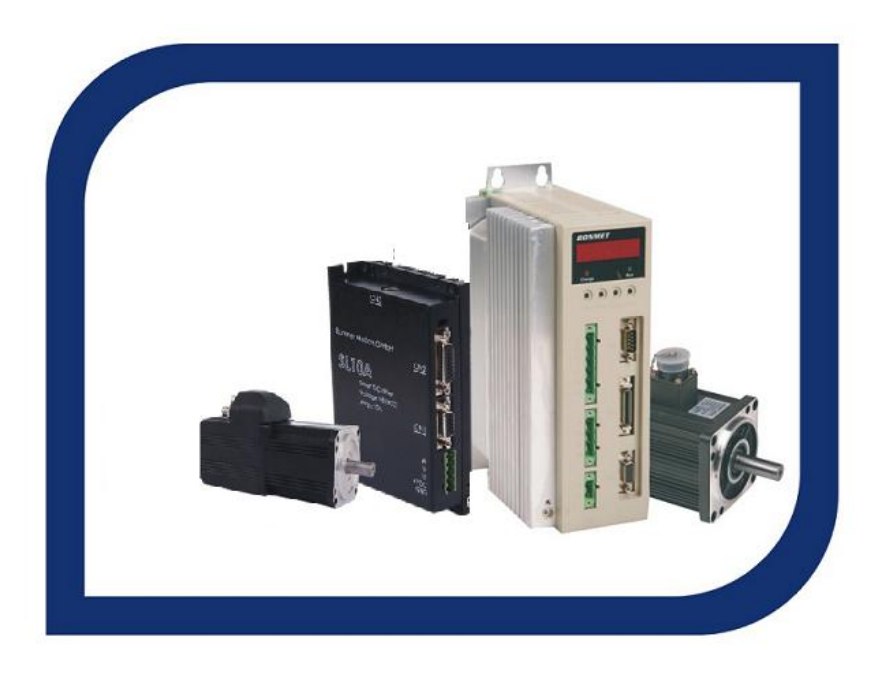

2010.01

# **Preface**

Thank you for choosing BONMET's AC servo products.

This manual is a user guide that provides the information on how to install, operate and maintain SA series AC servo drive. The contents of this manual include the following topics:

- Installation of AC servo drives and motors
- Configuration and wiring
- Trial run steps
- Control functions and adjusting methods of AC servo drives
- Parameter settings
- Inspection and maintenance
- Troubleshooting
- Application examples

Before using the product, please read this manual to ensure correct use. Users should thoroughly understand all safety precautions (DANGERS and WARNINGS) before proceeding with the installation, wiring and operation. If you still have any problem, please contact with the local BONMET sales representative. Place this user manual in a safe location for future reference.

# **Safety Precautions**

● *To prevent electric shock, note the following:* 

# **DANGEROUS**

- Before wiring or inspection, switch power off and wait for more than 10 minutes. Then, confirm the voltage is safe with voltage tester. Otherwise, you may get an electric shock.
- Wiring must be carried by electrical engineer.
- Connect the servo drive and servo motor to ground.
- Operate the switches with dry hand to prevent an electric shock.
- The cables should not be damaged, stressed, loaded, or pinched. Otherwise, you may get an electric shock.
- *To prevent fire, note the following:*

# **ACAUTION**

- Do not install the servo drive, servo motor and regenerative brake resistor on or near combustibles. Otherwise a fire may cause.
- When the servo drive has become faulty, switch off the main power. Continuous flow of a large current may cause a fire.
- When there is a signal faulty as a regenerative brake resistor is used, please switch the main power off. Otherwise, a regenerative brake transistor fault may overheat the regenerative brake resistor and cause a fire.
- *Wiring Precautions*

# **ACAUTION**

- Wire the equipment correctly and securely.
- Connect the output terminals  $(U, V, W)$  correctly.
- Do not connect AC power directly to the servo motor.
- *Operation and Adjustment Precautions*

# **L**CAUTION

- Do not touch the radiator and the regenerative brake resistor as they are overheated.
- · Do not set parameter value unduly. If so, system would be instable.
- · Do not touch the rotating parts of the servo motor in operation. Doing so may cause injury.

#### ● *Others*

## **ACAUTION**

· Do not attempt to remold the servo drive.

## **CONTENTS**

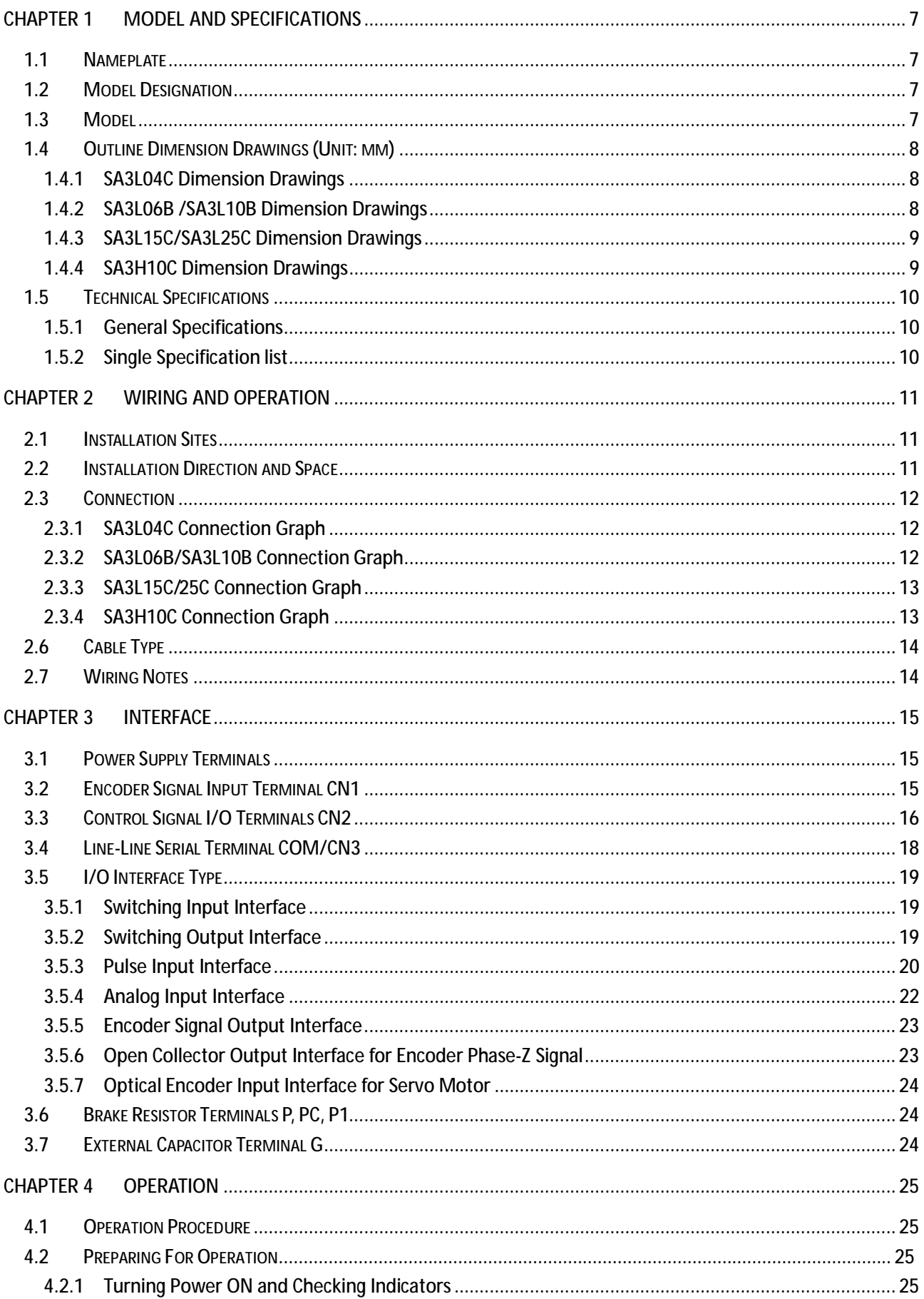

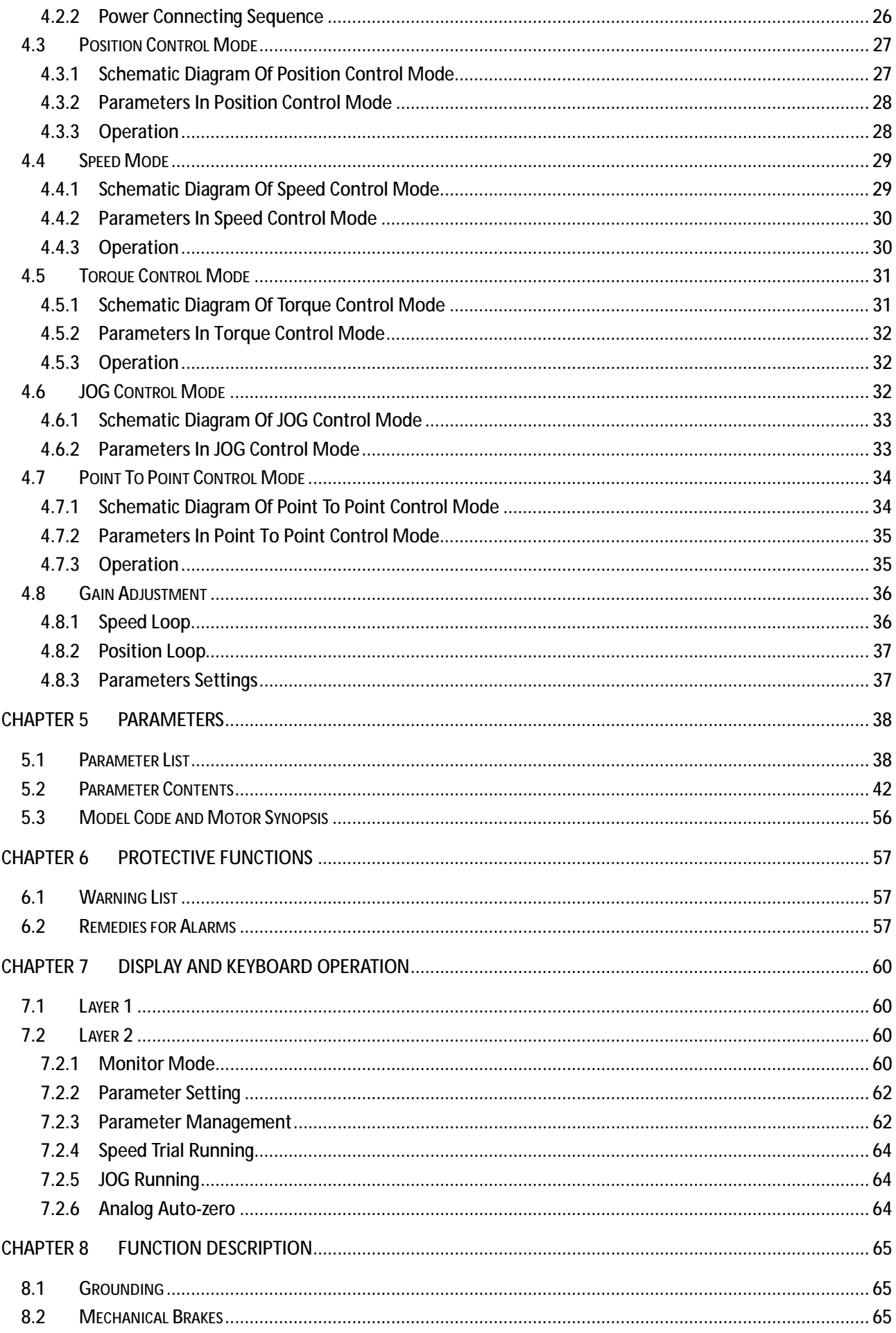

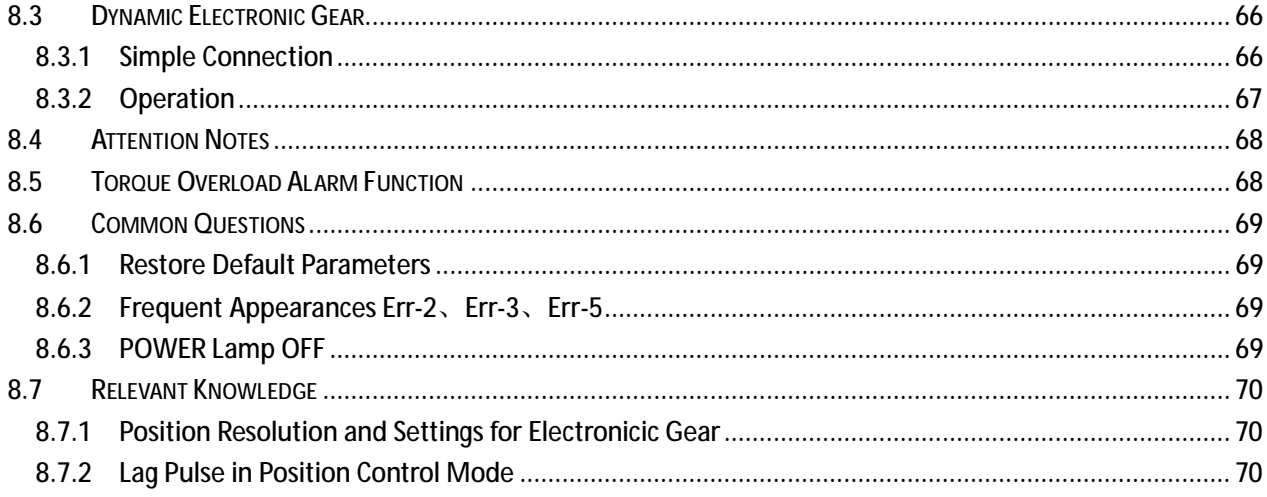

## **Chapter 1 Model and Specifications**

## **1.1 Nameplate**

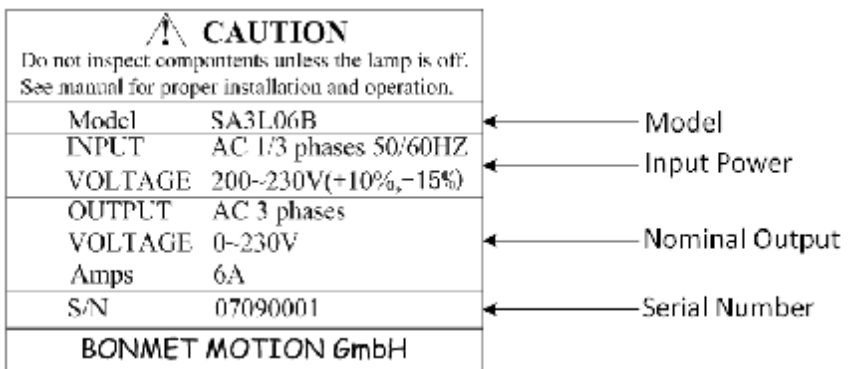

Figure 1-1 Nameplate

## **1.2 Model Designation**

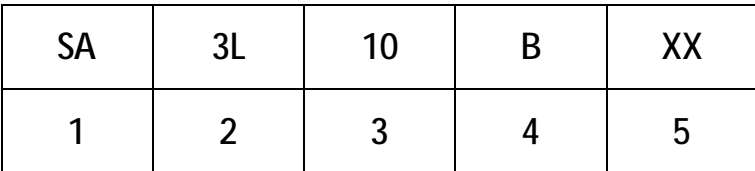

#### 1. Product type: SA- Series AC servo drive;

2. Power supply;

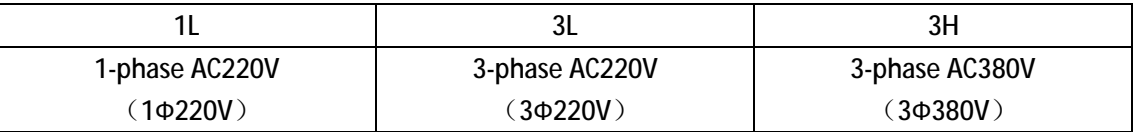

3. Nominal current:

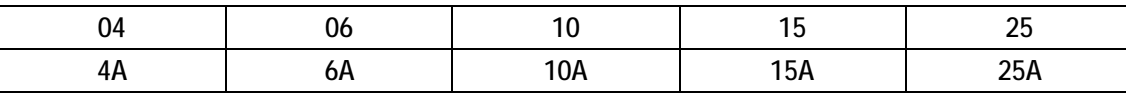

4. Power specification code;

5. Software customized logo.

#### **1.3 Model**

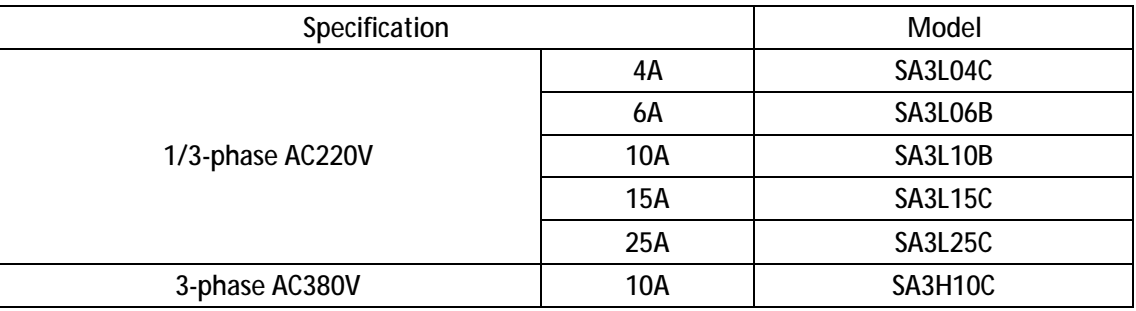

## **1.4 Outline Dimension Drawings (Unit: mm)**

### **1.4.1 SA3L04C Dimension Drawings**

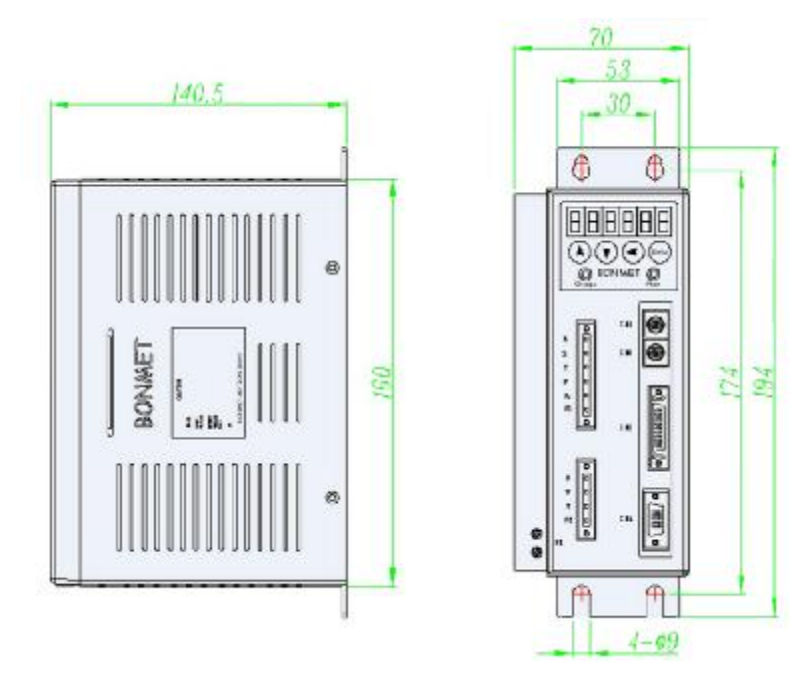

Figure 1-2 SA3L04C dimension drawings

## **1.4.2 SA3L06B /SA3L10B Dimension Drawings**

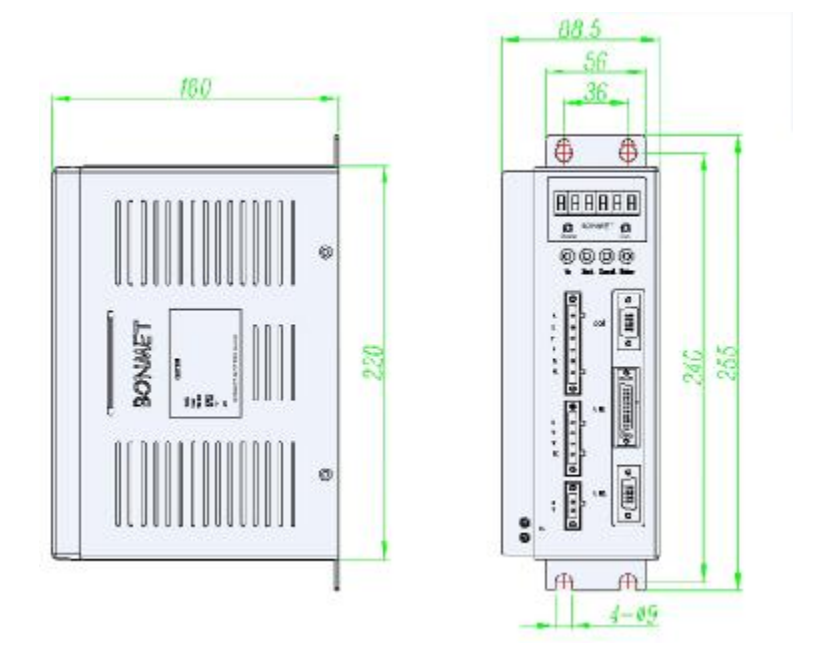

Figure 1-3 SA3L06B/SA3L10B dimension drawings

### **1.4.3 SA3L15C/SA3L25C Dimension Drawings**

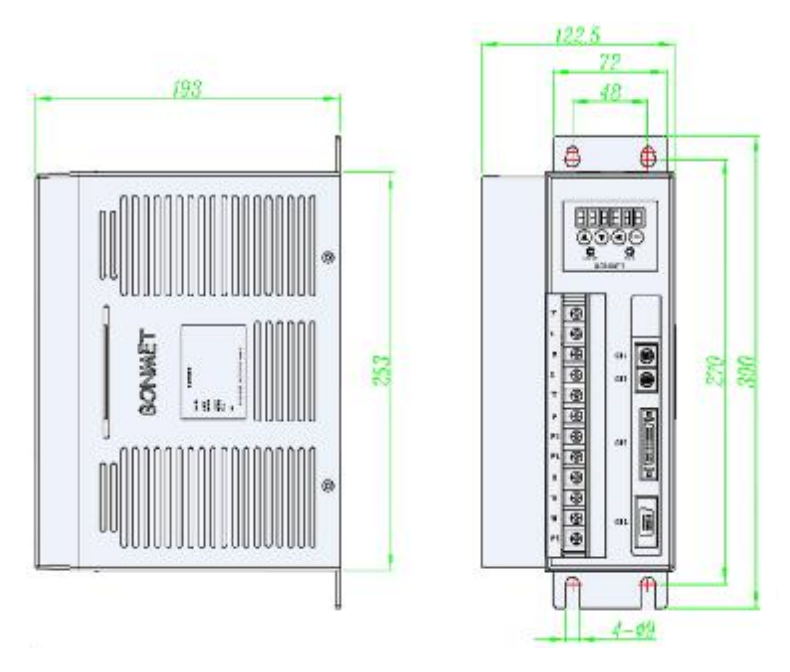

Figure 1-4 SA3L15C/SA3L25C dimension drawings

#### **1.4.4 SA3H10C Dimension Drawings**

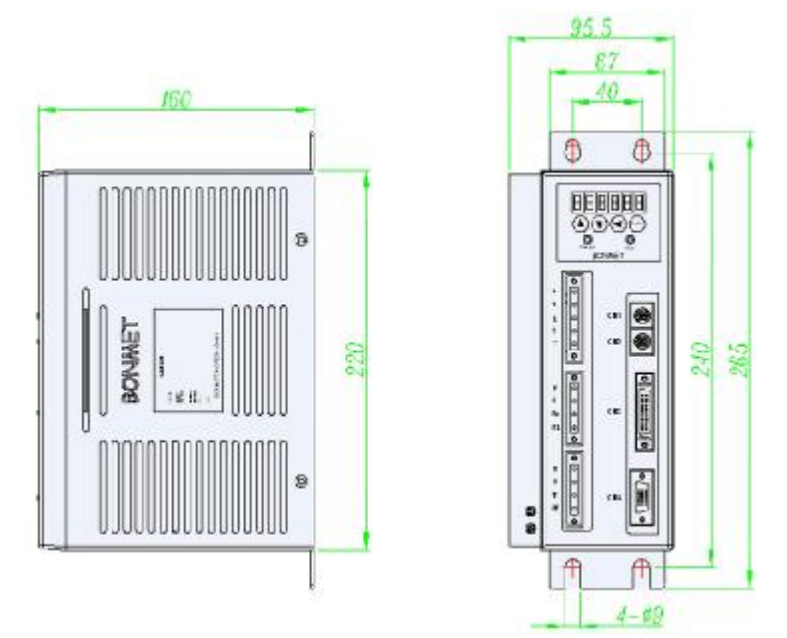

Figure 1-5 SA3H10C dimension drawings

## **1.5 Technical Specifications**

#### **1.5.1 General Specifications**

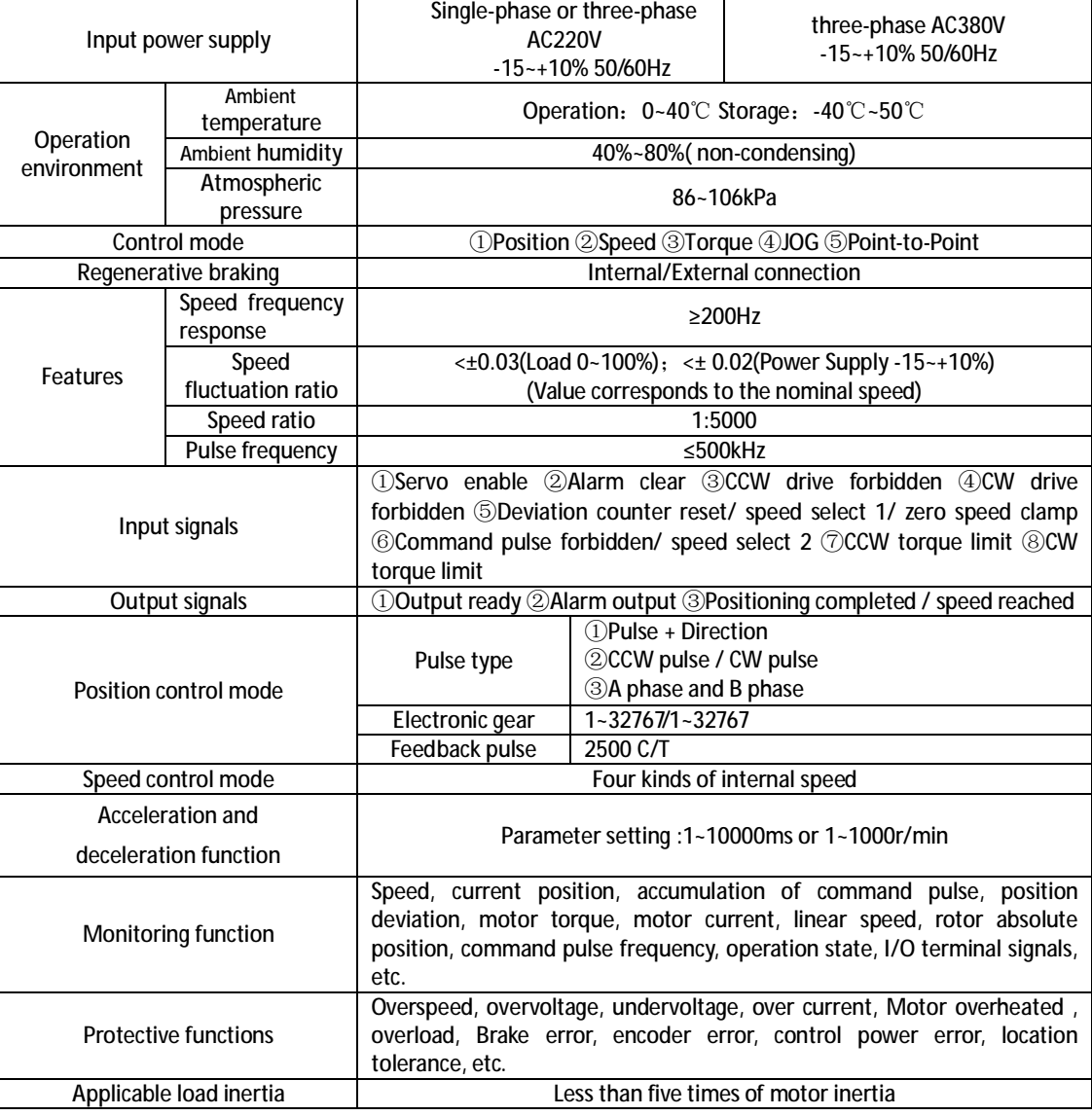

#### **1.5.2 Single Specification list**

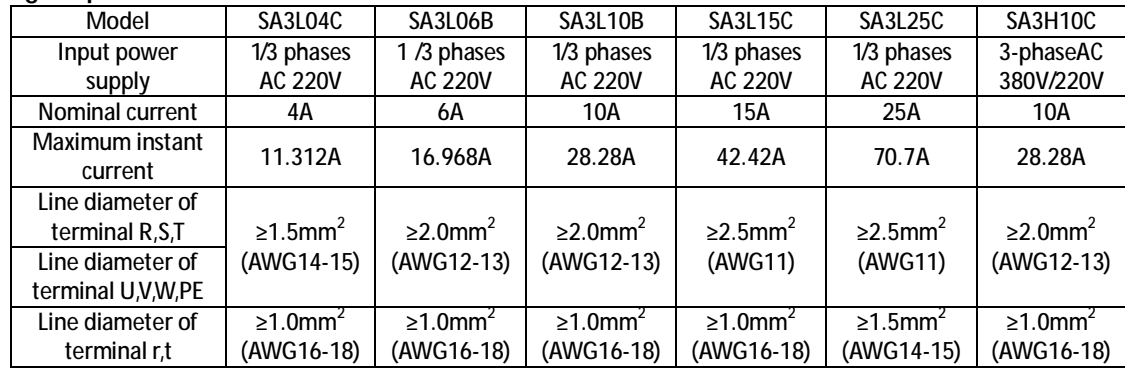

Note: Momentary maximum current equals to the maximum theoretical value for drive, please do not operate the servo system in the state of overcurrent for long-term to avoid damage.

## **Chapter 2 Wiring and Operation**

### **2.1 Installation Sites**

- · Please install the servo system in the place without oil mist, dust or electrical control cabinet (ensure the temperature below 50℃, relative humidity below 80%. The long-term safety temperature below 40℃).
- Please install the servo system in the place without radioactive matters and combustibles.
- Take an anti-vibration measure to quarantee that the servo drive is free from vibration impact, ensuring the vibration under 0.5G (4.9m/s<sup>2</sup>).
- Please install the servo system in the place without direct sunlight.
- Interferential equipment nearby would take great effects to the power wire and control wire which will cause misoperation. For normal operation, a noise filter or any other anti-jamming measures is necessary to be carried out. Leakage current would increase after installing a noise filter; therefore an isolation transformer can be used to avoid this problem. Possessing a reasonable alignment and inhibit measures is very important because the control signal wire is easy to be interfered.

### **2.2 Installation Direction and Space**

- The equipment must be installed in the specified direction. Otherwise, a fault may occur.
- Leave specified clearances between the servo drive and control box inside walls or other equipment.
- Leave a large clearance between the top of the servo drive and the internal surface of the control box, and install a fan to prevent the internal temperature of the control box from exceeding the environmental conditions.
- When using heat generating equipment such as the regenerative brake option, install them with full consideration of heat generation so that the servo drive is not affected. Install the servo drive on a perpendicular wall in the correct vertical direction.

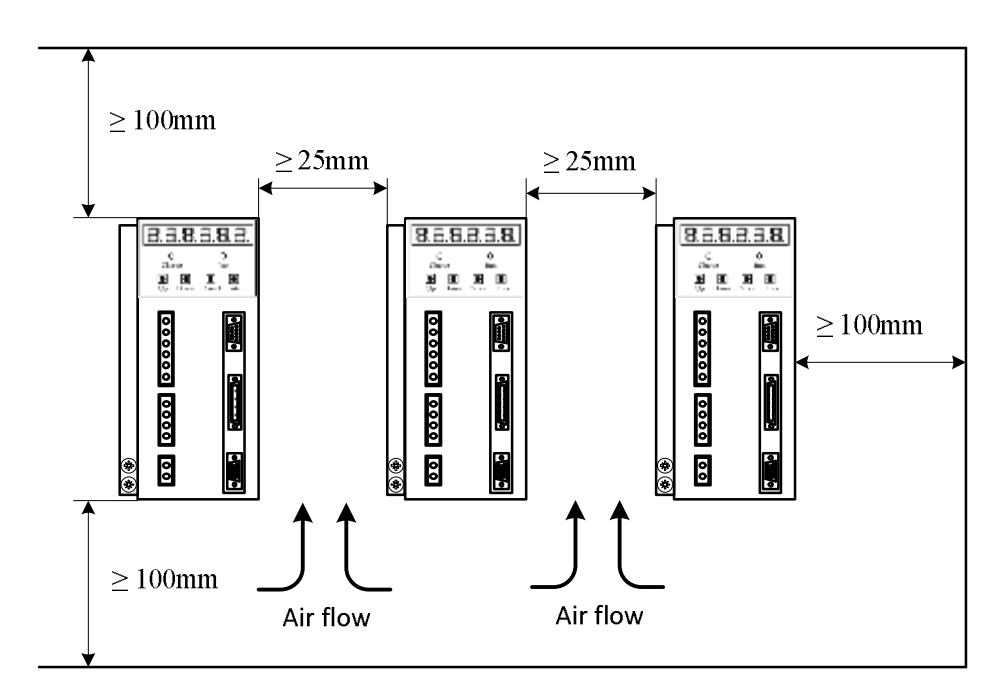

Figure 2-1 installation schematic diagram for drives

## **2.3 Connection**

# **2.3.1 SA3L04C Connection Graph**

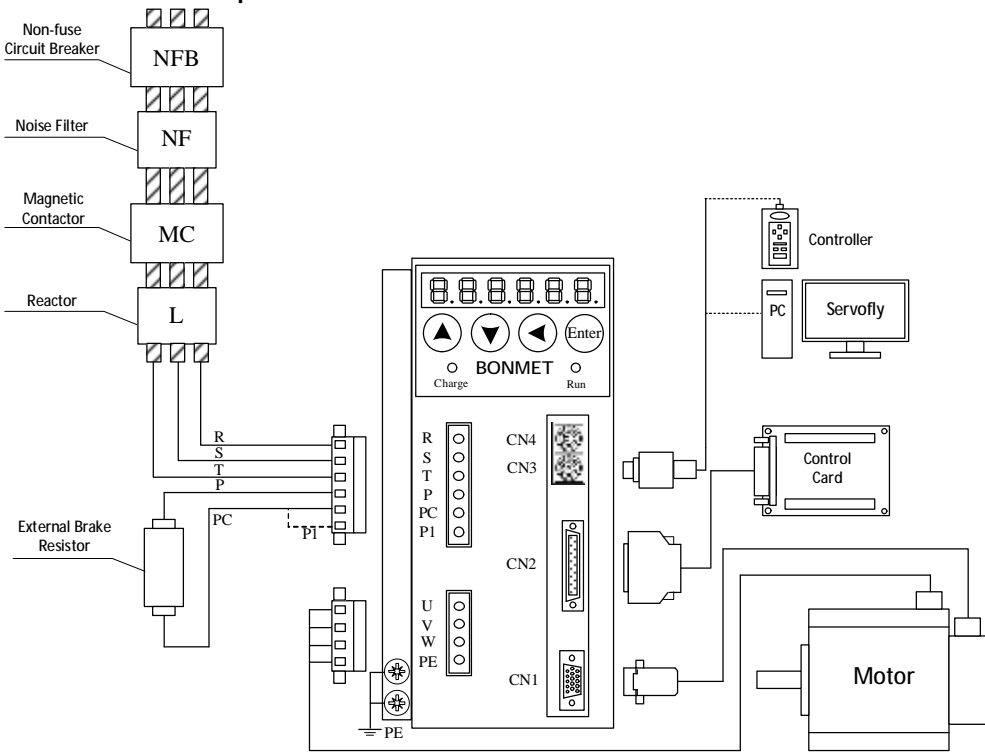

Figure 2-2 Connection graph of SA3L04C

#### **2.3.2 SA3L06B/SA3L10B Connection Graph**

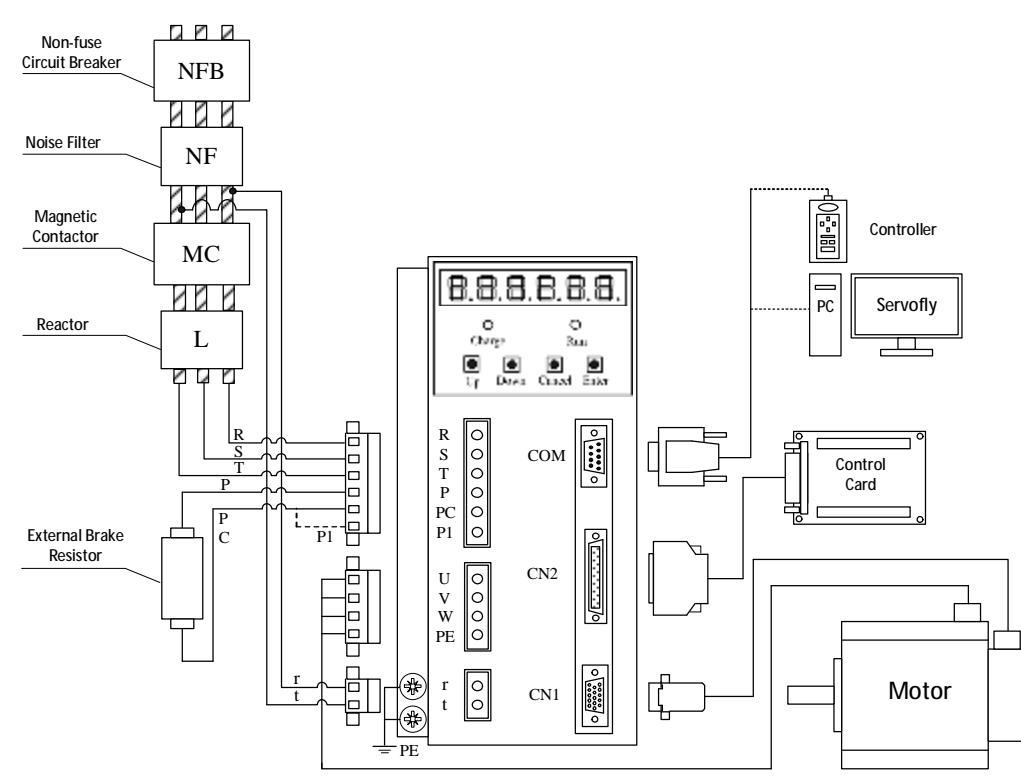

Figure 2-3 Connection graph of SA3L06B/SA3L10B

#### **2.3.3 SA3L15C/25C Connection Graph**

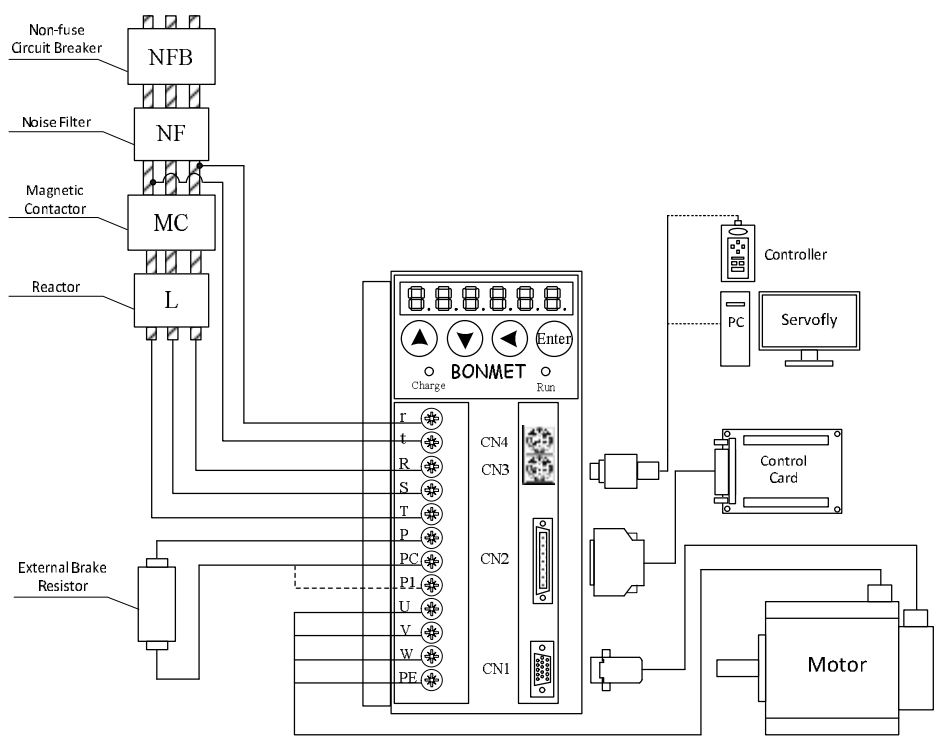

Figure 2-4 Connection graph of SA3L15C/SA3L25C

#### **2.3.4 SA3H10C Connection Graph**

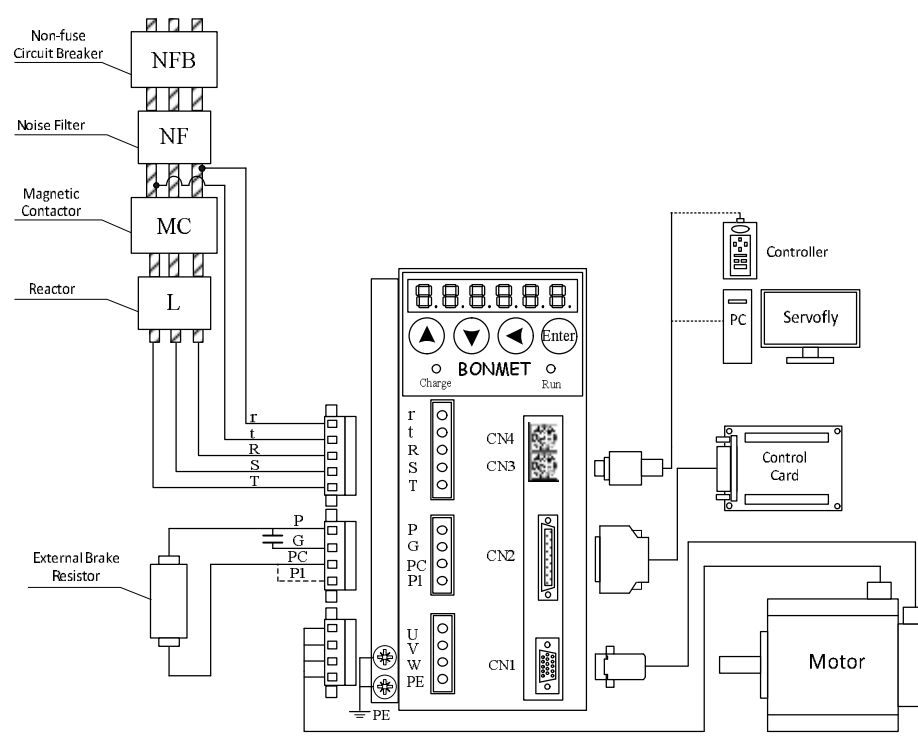

#### Figure 2-5 Connection graph of SA3H10C

Note: ①Connect PC with P1 when using the internal brake resistor, connect the external brake resistor between terminal

PC and P when using an external brake resistor.

②SA3L04C: The terminals r, t are integrated with main circuit power supply terminals;

③SA3H10C: It is necessary to connect a capacitance between terminal P and G under high-voltage operation.

## **2.6 Cable Type**

| <b>Type</b>                     | Model           | Adapter model                                            | Cable icon                                                                                        |  |
|---------------------------------|-----------------|----------------------------------------------------------|---------------------------------------------------------------------------------------------------|--|
| Encoder<br>cable                | BON-SA24        | 110-series motor<br>130-series motor<br>150-series motor | Servo drive<br>Servo motor<br>side<br>side<br>Connector<br>Aviation plug<br>Plug:D-sub 15         |  |
|                                 | BON-SB24        | 80-series motor                                          | Servo motor<br>Servo drive<br>side<br>side<br>Aviation plug L<br>Connector<br>Plug:D-sub 15       |  |
| Power<br>cable                  | <b>BON-HA</b>   | 110-series motor<br>130-series motor<br>150-series motor | Servo drive<br>Servo motor<br>side<br>side<br>Connector<br>Aviation plug                          |  |
|                                 | <b>BON-HB</b>   | 80-series motor                                          | Servo motor<br>Servo drive<br>side<br>side<br>Aviation plug  <br>⊶€<br>Connector                  |  |
| <b>RS232</b><br>serial<br>cable | BON-COM9        | SA3L06B<br><b>SA3L10B</b>                                | Computer<br>Servo drive<br>side<br>side<br>Ľ<br>Serial plug<br>Connector<br>Plug:D-sub 9          |  |
|                                 | BON-PS2-8       | SA3L04C<br><b>SA3L25C</b><br>SA3H10C                     | Servo drive<br>Computer<br>side<br>side<br>Serial plug<br>Connector<br>Plug:PS2-8                 |  |
| Cable<br>for PC<br>interface    | <b>BON-CN2A</b> | SA3L06B<br>SA3L10B<br>SA3L04C<br>SA3L25C<br>SA3H10C      | Servo drive<br><b>Expansion board</b><br>side<br>side<br>Expansion board<br>CN2 plug<br>connector |  |

Table 2-1 Cable type list

### **2.7 Wiring Notes**

- · Please use the recommended electric cable or similar inhibit wire as for the I/O signal wires and encoder signal wires. Cable specifications: the length of input/output signal wire should be 3 meters or less; the length of encoder signal wire should be 20 meters or less; the main circuit wire and the signal wire should be separated.
- · Terminal PE of the servo drive and motor should be connected to ground.
- It is suggested to install a noise filter to prevent from malfunctions caused by interference, please notice the followings:
	- 1) Install the noise filters, servo drives and the host controller at a close range.
	- 2) Install a surge suppressor in the coil of relays, electromagnetic contactors and brakes.
	- 3) Do not tie up the main circuit and signal wires together or cross the same pipe.
- · In the event that there is strong sources of interference nearby (such as electric welder, electro discharge machine, etc.), an input power isolation transformer can be use to prevent malfunctions caused by interference.
- Please install a non-fuse circuit breaker (NFB) so that the external power would be cut off in time when there comes an alarm.
- Connect the cable inhibit correctly.

## **Chapter 3 Interface**

## **3.1 Power Supply Terminals**

Terminals for per drive

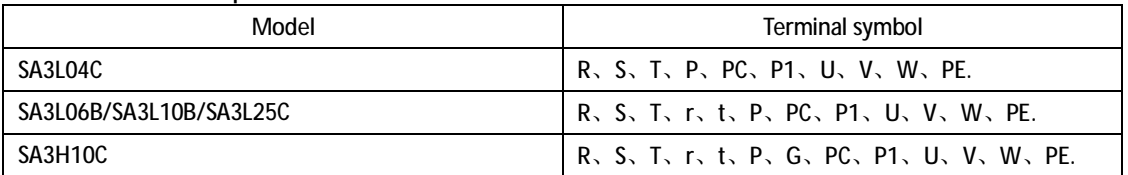

#### Table 3-1 Power supply terminals list

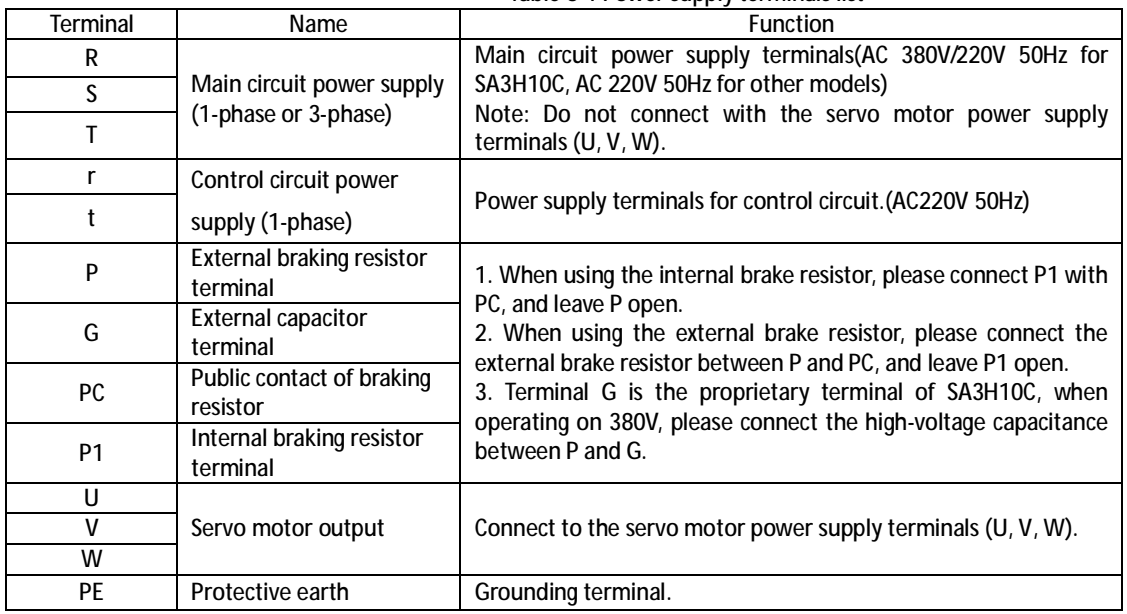

## **3.2 Encoder Signal Input Terminal CN1**

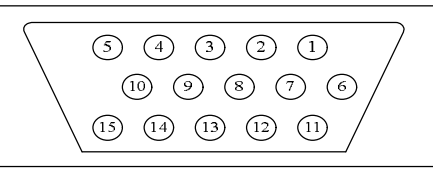

Figure 3-1 Plug-welding of plug CN1 (encoder FEEDBACK) (face to plug-welding) Table 3-2 Encoder signal input terminal CN1

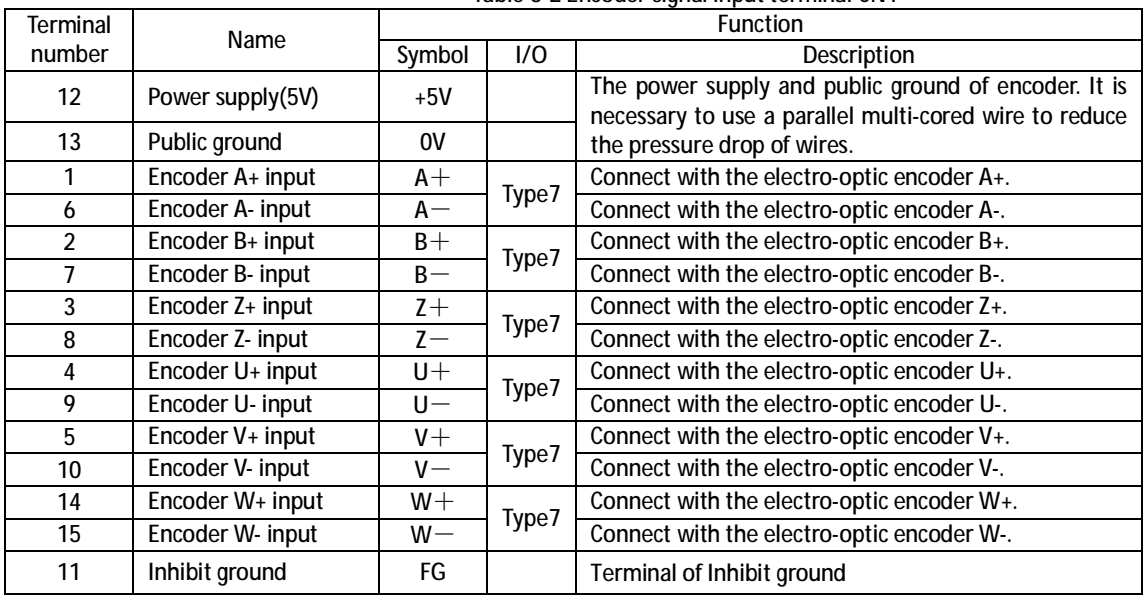

## **3.3 Control Signal I/O Terminals CN2**

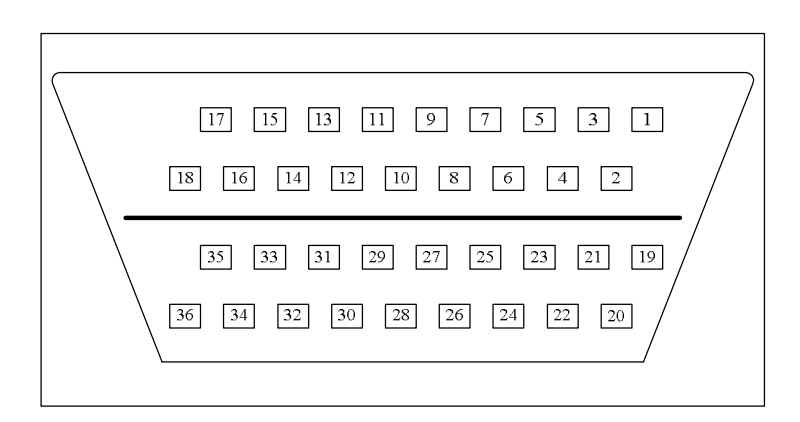

Figure 3-2 Plug-welding of plug CN2 (encoder FEEDBACK) (face to plug-welding)

Control mode: P stands for position control mode; S stands for speed control mode; T stands for torque control mode. Table 3-3 Control signal I/O terminals CN2

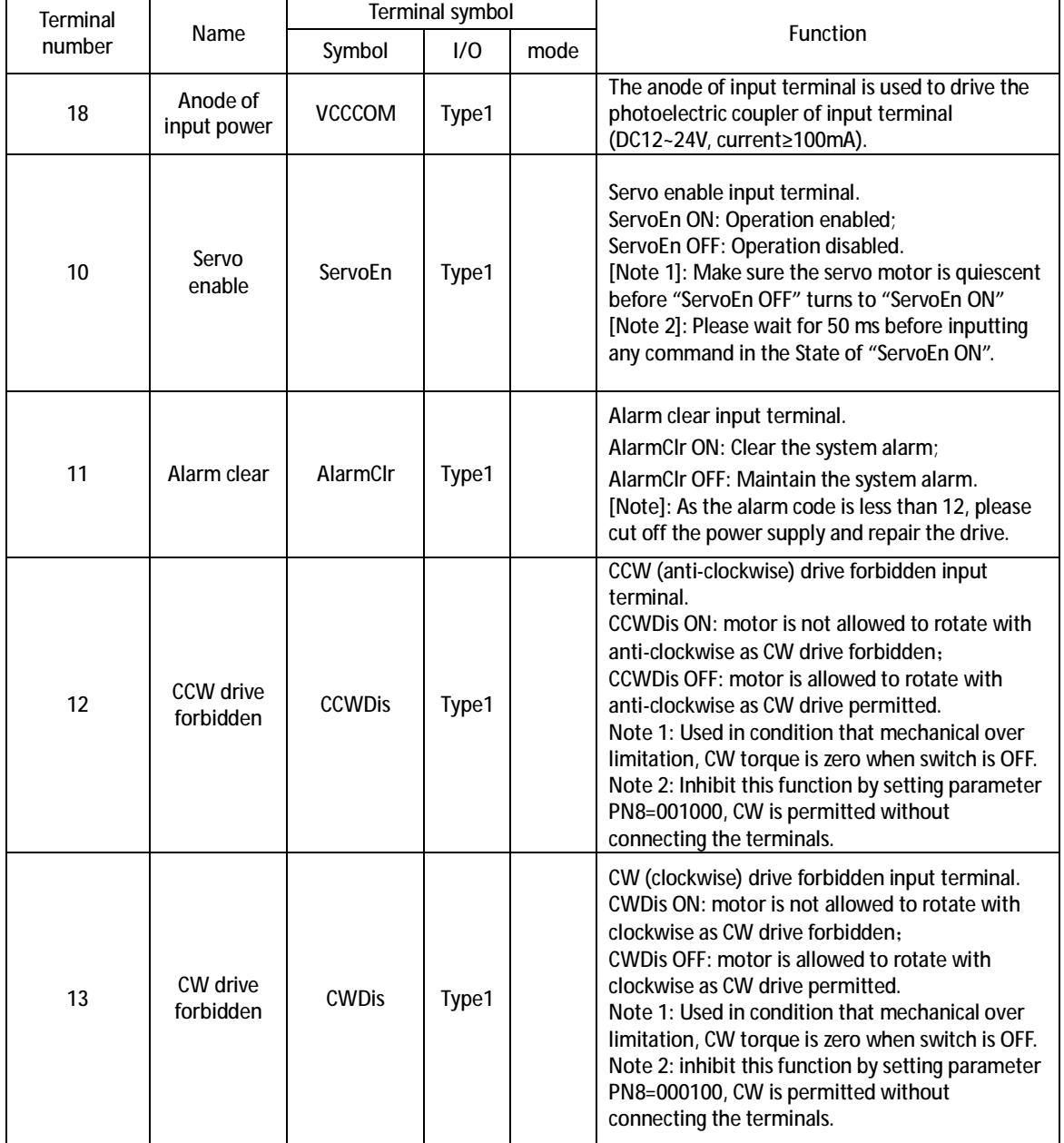

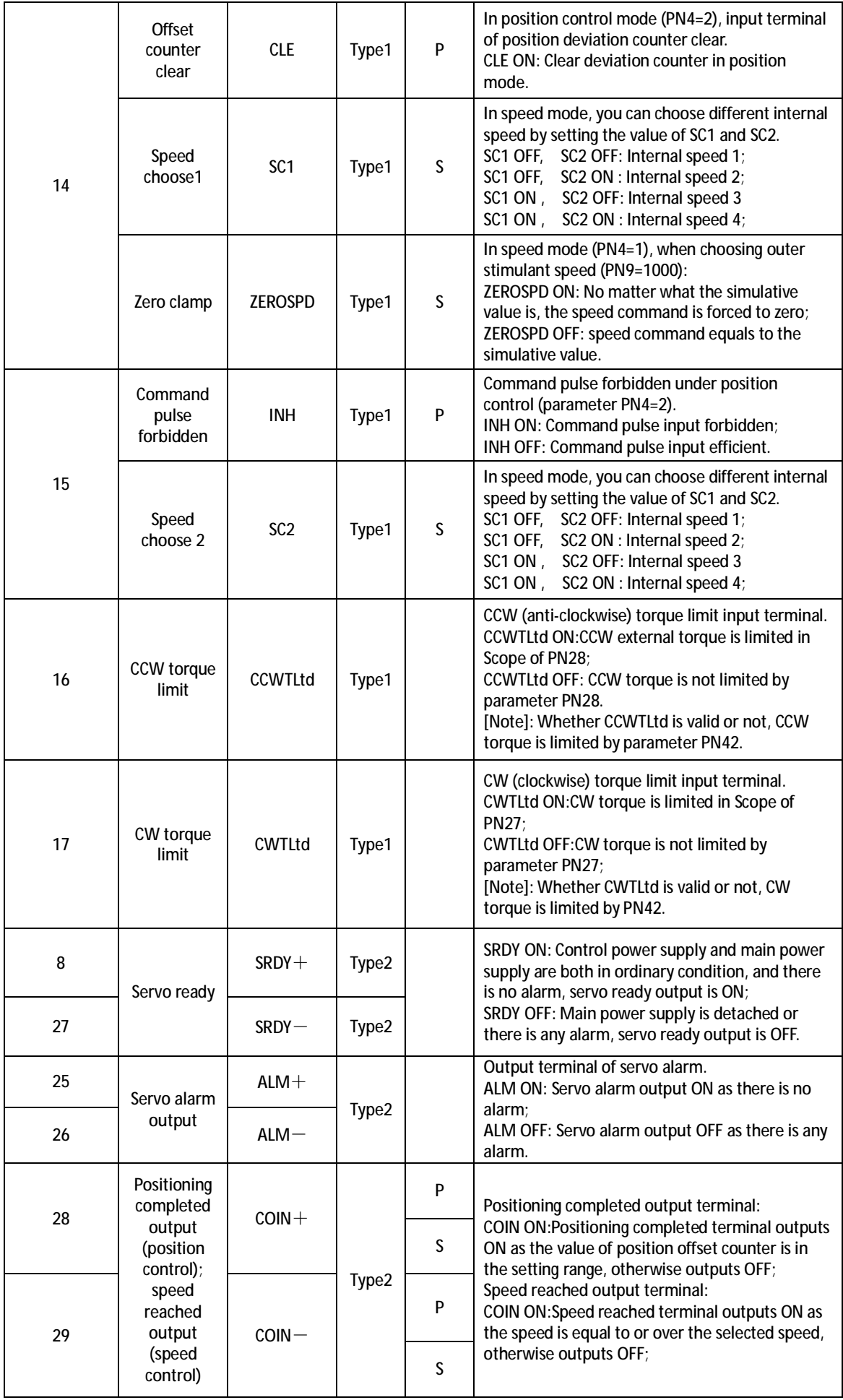

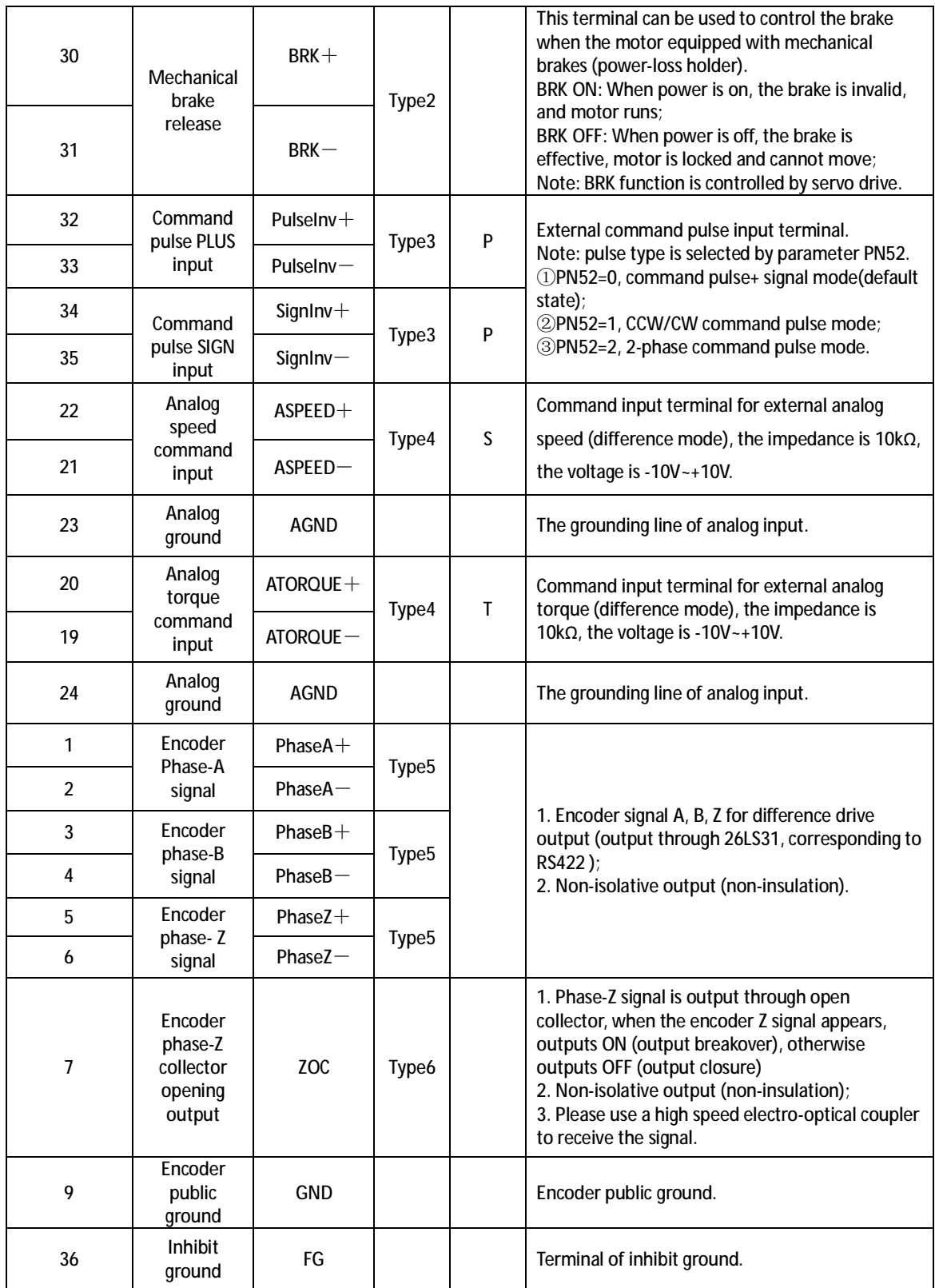

## **3.4 Line-Line Serial Terminal COM/CN3**

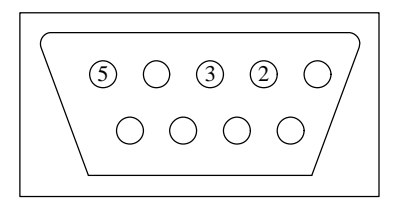

Figure 3-3 Type-1 serial-line terminal plug COM

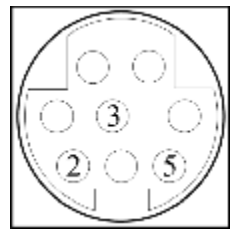

Figure 3-4 Type-2 serial-line terminal plug CN3

#### Table 3-4 Serial-line terminals COM/CN3

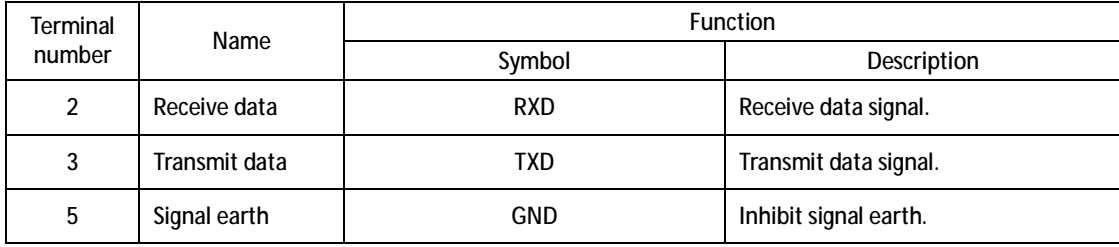

## **3.5 I/O Interface Type**

#### **3.5.1 Switching Input Interface**

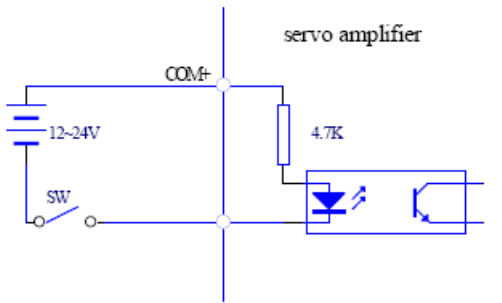

Figure 3-5 Type1 Switching input interface

(1) Power supply provided by customers, DC12**~**24V, current≥100mA;

(2) Servo drive could not work in the event of the reversed polarity for power supply.

#### **3.5.2 Switching Output Interface**

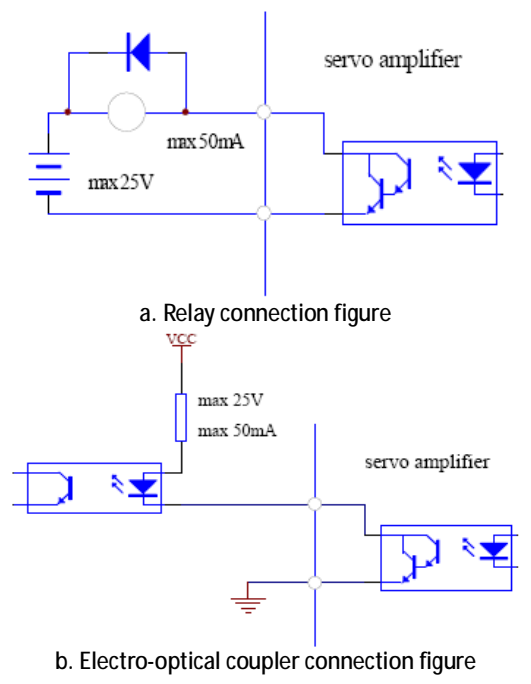

Figure 3-6 Type2 switching output interface

- (1) The output is the Darington transistor, with relay or electro-optical coupler connection;
- (2) The external power supply provided by users may damage the drive because of the reversed polarity;
- (3) The output works in collecting electrode opening form, the maximum current is up to 50mA while the maximum external voltage is 25V. Therefore, the switch output signal's load must satisfy this definition request. If it surpasses the definition request or the output is directly connected with the power supply will cause damage.
- (4) Users should connect inverse parallel freewheel diode in case of the inductive load such as relays. If the freewheel diode is reversed, servo drive may be damaged;
- (5) As Darlington transistor is used for output, as breakover, the pressure drop (Vce) between collector and launch is about 1V which could not meet the low-level requirements, so it could not be connected with TTL integrated circuits directly.
- **3.5.3 Pulse Input Interface**

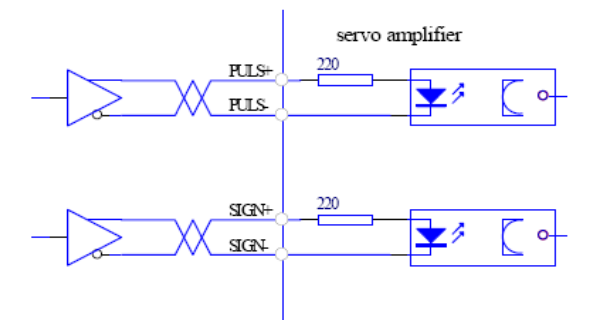

Figure 3-7 difference drive mode for Type3 pulse input interface

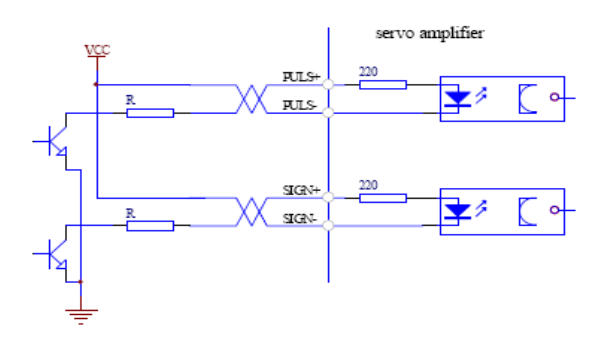

Figure 3-8 single-ended drive mode for Type3 pulse input interface

- (1) To transmit the pulse correctly, it is suggested to use the difference drive type.
- (2) Using AM26LS31, MC3487 or similar RS422 drive in difference drive mode.
- (3) Action frequency will be reduced as using single-ended drive mode. According to the pulse input circuit, the drive current is 10 to 15mA and limitation for external maximum voltage is 25V to determinate the resistance R. Empirical data: VCC=24V,R=1.3**~**2kΩ;VCC=12V,R=510**~**820Ω;VCC=5V,R=82**~**120Ω.
- (4) External power is provided by users as adopting single-ended drive, and the servo drive may be damaged because of the anti-polarity.
- (5) Table 3-1 for pulse input mode, Table 3-2 for pulse input timing and parameter. When operating in 2-phase input mode, its 4 times pulse frequency will be less than 500 kHz.

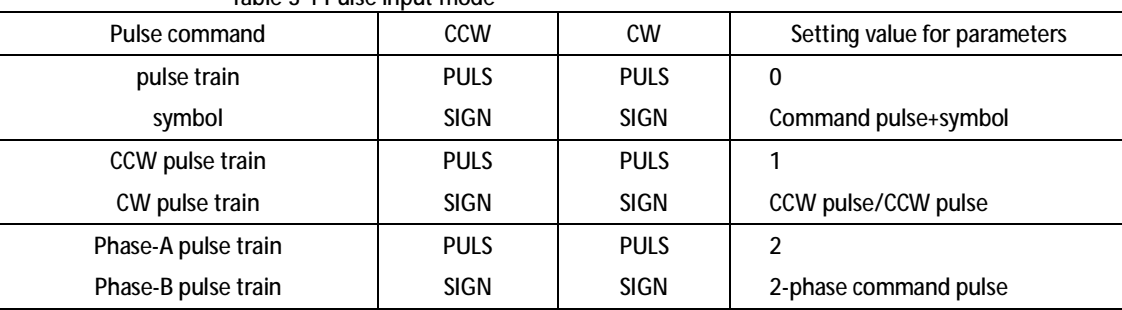

#### Table 3-1 Pulse input mode

| Parameter                                  | Difference drive input | Single-ended drive input |
|--------------------------------------------|------------------------|--------------------------|
| $\mathsf{t}_{\mathsf{ck}}$                 | $>2\mu S$              | $>5\mu S$                |
| th                                         | $>1\mu S$              | $>2.5\mu S$              |
| t,                                         | $>1\mu S$              | $>2.5 \mu S$             |
| $t_{rh}$                                   | $< 0.2 \mu S$          | $< 0.3 \mu S$            |
| $t_{rl}$                                   | $< 0.2 \mu S$          | $< 0.3 \mu S$            |
| t,                                         | $>1\mu S$              | $>2.5 \mu S$             |
| $\mathfrak{t}_{\mathsf{qck}}$              | $>8\mu S$              | $>10\mu$ S               |
| $\mathsf{t}_{\mathsf{qh}}$                 | $>4\mu S$              | $>5\mu S$                |
| $\mathfrak{t}_{\mathfrak{q} \mathfrak{l}}$ | $>4\mu S$              | $>5\mu S$                |
| $\boldsymbol{\mathfrak{t}}_{\mathsf{qrh}}$ | $< 0.2 \mu S$          | $< 0.3 \mu S$            |
| $\rm t_{qrl}$                              | $< 0.2 \mu S$          | $< 0.3 \mu S$            |
| $\mathfrak{t}_{\mathfrak{q}\mathsf{s}}$    | $>1\mu S$              | $>2.5\mu S$              |

Table 3-2 Pulse input mode timing and parameter

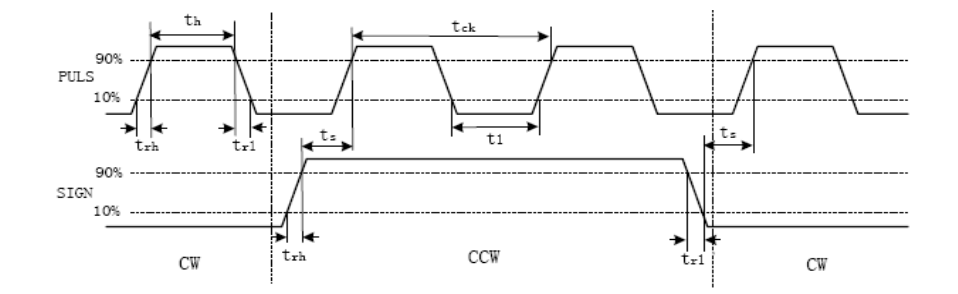

Figure 3-9 Pulse and symbol input interface timing chart (The maximum pulse frequency: 500 kHz)

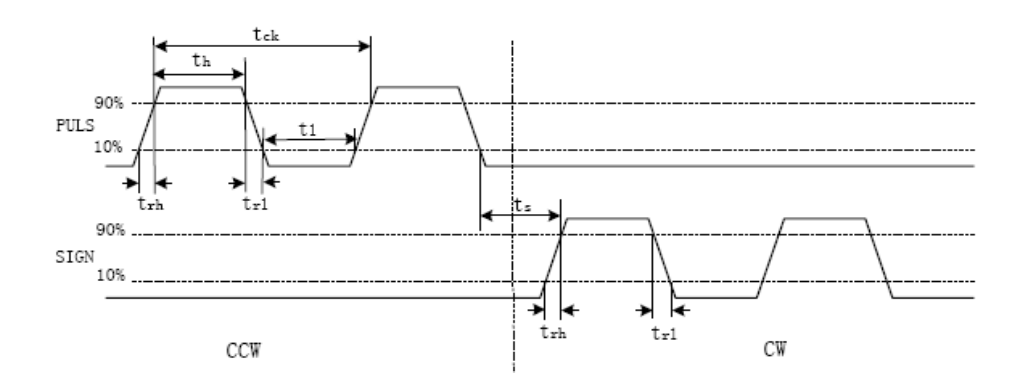

Figure 3-10 CCW /CW pulse input interface timing chart (The maximum pulse frequency: 500 kHz)

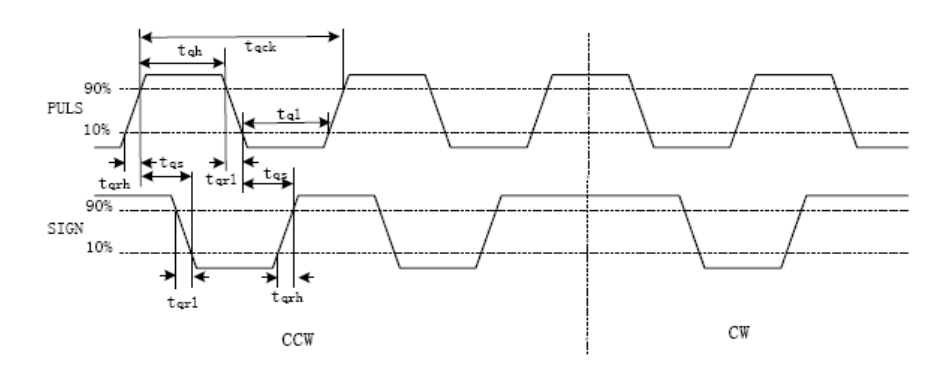

Figure 3-11 2-phase command pulse input interface timing chart (The maximum pulse frequency: 125 kHz)

#### **3.5.4 Analog Input Interface**

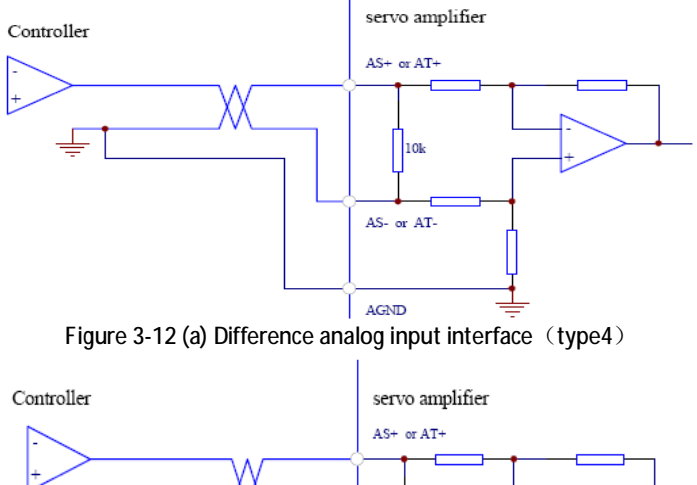

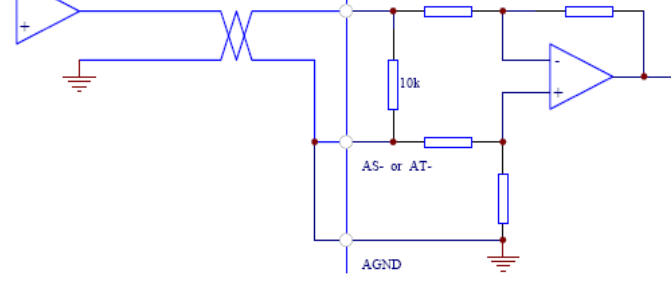

Figure 3-12 (b) Single-ended analog input interface (type4) Controller

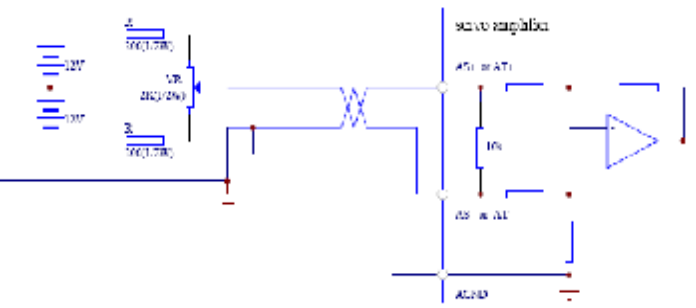

Figure 3-12 (c) Difference analog potentiometer input interface  $(\text{type4})$ 

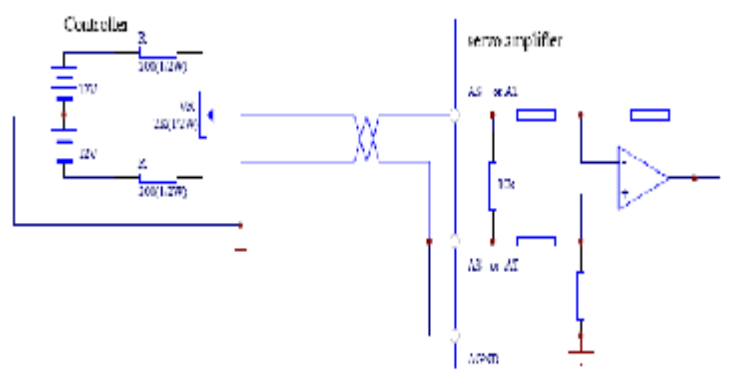

Figure 3-12 (d) Single-ended analog potentiometer input interface (type4)

- (1) Analog input interface works in difference mode, there are two modes according to the connection: difference mode and single-ended mode, the input impedance is 10kΩ and the range of input voltage is-10V**~**+10V;
- (2) In the difference connection, the analog grounding and input negative end should be connected at the controller side, needing three line connections from the controller to the driver;
- (3) In the single end connection, the analog grounding and input negative end should be connected at the drive side, needing two line connections from the controller to the driver;
- (4) Difference mode which could suppress common code interference performances better than single-ended mode;
- (5) Drive may be damaged on condition that input voltage exceeds the range of -10**~**+10;

(6) It is suggested to connect with inhibit cable to reduce noise interference;

(7) It is normal that there is zero-bias at the analog input interface, you can compensate it by adjusting PN16 or PN19;

(8) Analog interface is non-insulated.

**3.5.5 Encoder Signal Output Interface** 

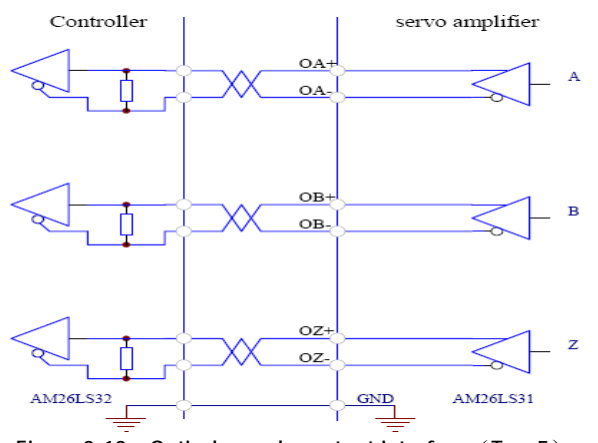

Figure 3-13 a Optical encoder output interface (Type5)

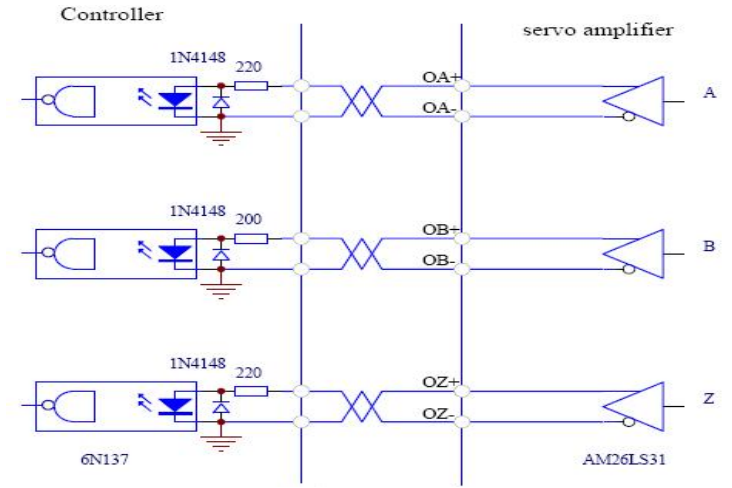

Figure 3-13 b Optical encoder output interface (Type5)

- (1) AM26LS31 outputs encoder signals;
- (2) AM26LS32 is used as the input end of the controller, it is necessary to connect a terminal resistor about 330Ω (Figure 3-13 a);
- (3) The grounding line of controller and servo drive must be connected reliably;
- (4) Non-isolative output (non-insulative).
- (5) A high speed electro-optical coupler can be used as the controller input instead (Figure3-13 b).

#### **3.5.6 Open Collector Output Interface for Encoder Phase-Z Signal**

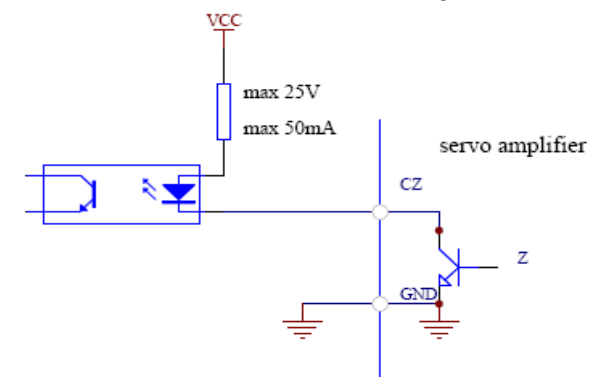

Figure 3-14 Optical encoder output interface (Type6)

(1) Phase-Z signal is output through open collector, when Phase-Z signal appears, outputs ON, otherwise, outputs OFF;

(2) Non-isolative output (non-insulative).

(3) Please use a high speed electro-optical coupler to receive the signal.

#### **3.5.7 Optical Encoder Input Interface for Servo Motor**

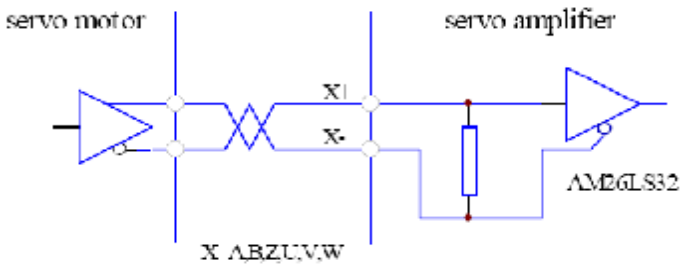

Figure 3-15 Servo motor optical encoder input interface

## **3.6 Brake Resistor Terminals P, PC, P1**

External brake resistor is suggested to be used as the power limitation of the internal brake resistor. Acceleration/deceleration time is increased properly to avoid the phenomenon that the internal brake resistor can't absorb and Err-8, Err-10 or Err-14 would happen which caused by the excessive regenerative energy as deceleration. If there is still any warning, it is necessary to connect an external brake resistor between P and P1 to enhance the braking effect. The impedance range is 40**~**200Ω, power is 100W**~**1 kW. The smaller the impedance is, the greater the braking current is, while the required power is larger, the braking energy grows greater, but too small impedance may result in damage to the drive, a test method is to descend the impedance until there is no warning. The external brake resistor which can be used with the internals (about 50Ω) in parallel or alone must be operated after 5 minutes the drive power on and the internal high-voltage has tapped completely.

Do not touch terminal PC、P1 to prevent electrocution unless the power is cut off 5 minutes later. In order to avoid the short circuit and damaging the drive, terminal PC, P1 can not be connected with others.

## **3.7 External Capacitor Terminal G**

The external capacitor terminal G is a specific terminal for SA3H10C. When the drive is connected to 380V input power supply, please connect an external capacitor between terminal P and G to prevent from damage. The maximum voltage is up to 537V, please choose an external capacitor which can bear high-voltage.

## **Chapter 4 Operation**

## **4.1 Operation Procedure**

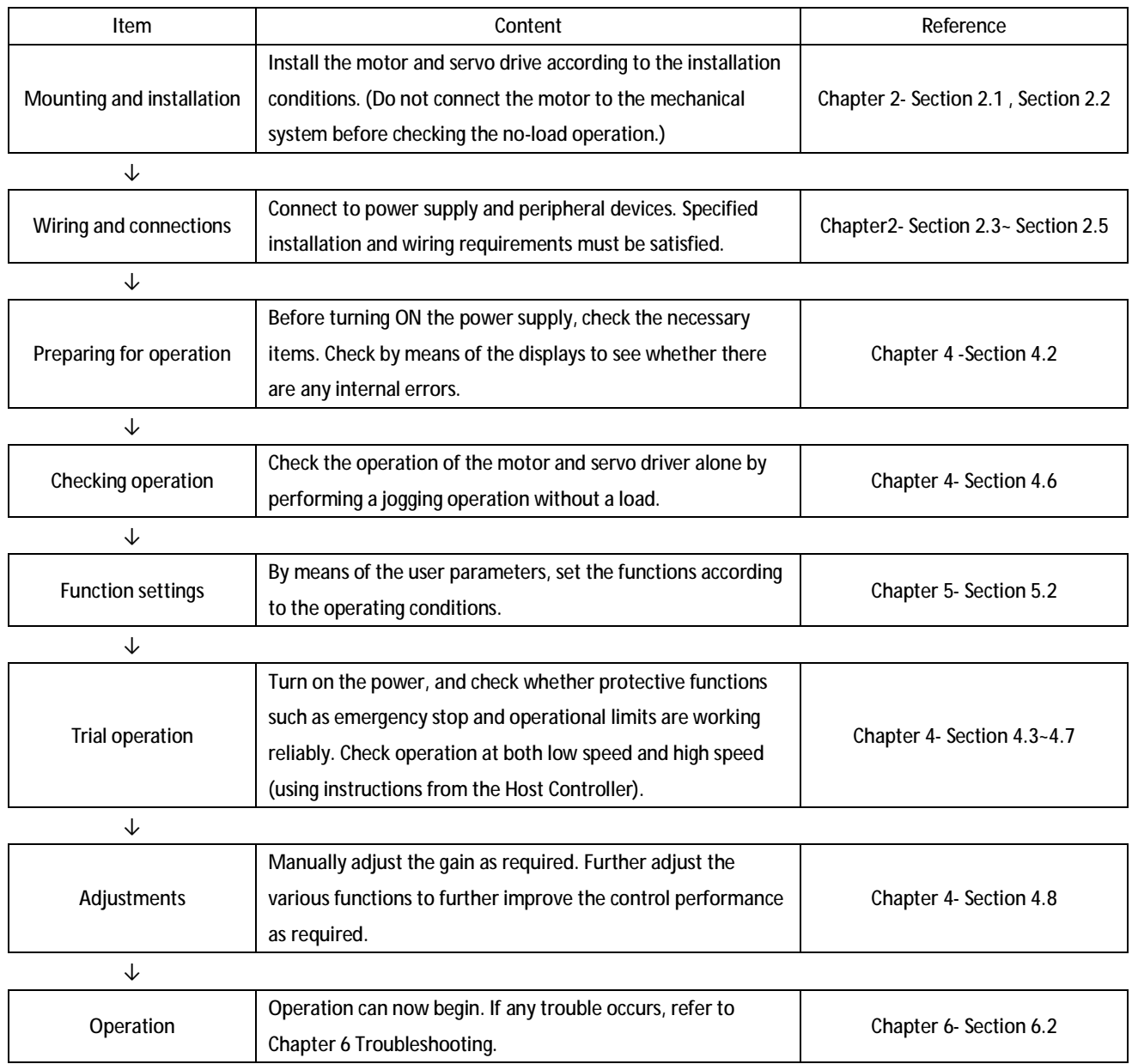

## **4.2 Preparing For Operation**

#### **4.2.1 Turning Power ON and Checking Indicators**

#### ■ **Checking Power Supply Voltage**

· Check to be sure that the power supply voltage is within the ranges shown below:

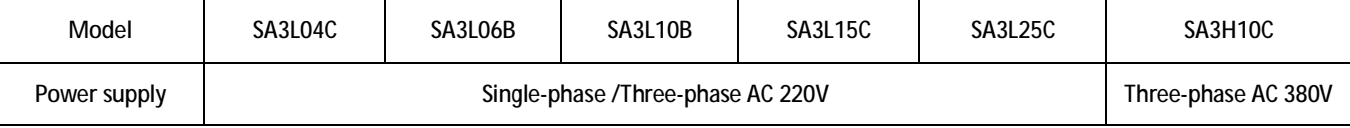

■ **Checking Terminal Block Wiring**

- The main-circuit power supply inputs  $(R, S, T)$  and the control-circuit power supply inputs  $(r, t)$  must be properly connected to the terminal block.
- The servo motor's power line (U、V、W、PE) must be properly connected to the terminal block.
- **Checking the servo motor**
	- · The Encoder Cable must be securely connected to the Encoder Connector at the motor side.
	- · The power lines at the servo motor must be securely connected.
- **Checking the Control Connectors**
	- · The Control Cable must be securely connected to the I/O Control Connector (CN2).。
	- · The ServoEn command must be OFF
- **4.2.2 Power Connecting Sequence**
- 1) The power supply is accessed to the main circuit power input terminals through the electromagnetic contactor (three-phase AC power connects with R, S, T, single-phase AC power connects with R, T).
- 2) The control circuit power terminal r, t should be connected at the same time or before the main circuit power ON. If only connect the control circuit, the servo ready (SRDY) signal would be OFF.
- 3) After 1.5 seconds as the main circuit power is turned on, the servo enable (ServoEN) signal can be received on the basis of the servo ready (SRDY) signal ON, and effective servo enable opens the base circuit and brings the motor into operation state. If Servo Enable inefficiency or alerting, the base circuit will be closed and motor would not work.

4) The base circuit will be connected after about 1.5 seconds as servo enable signal and power supply are turned on. The ON-OFF frequency should be less than 5 times per hour and below 30 times per day, because the frequent ON-OFF power may damage the soft start circuit and energy-consumption braking circuit. After excluding the failure cause, the power supply is allowed to be connected after 30 minutes cooling because of overheat.

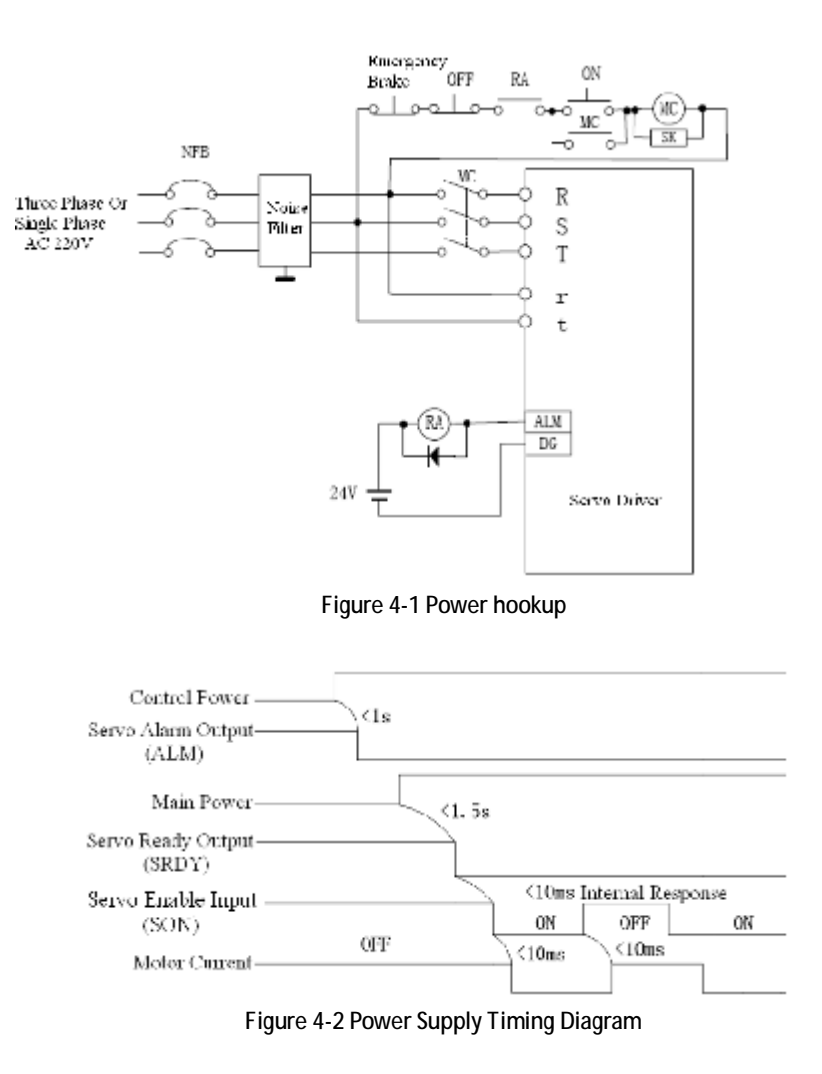

| Servo Alami Output<br>(ALM)  | Alarm              | Not Alama                                                            |  |
|------------------------------|--------------------|----------------------------------------------------------------------|--|
| Servo Ready Output<br>(SRDY) | Ready<br>Not Ready |                                                                      |  |
| Motor Current                | Electrify          | Unelectrify (free)                                                   |  |
| Servo Enable Input<br>(SON)  | GK.                | ЭFF                                                                  |  |
|                              |                    | $\mathcal{F}_{\mathbf{r},\mathbf{r},\mathbf{r}}$<br>Cut Cff.As Alami |  |

Figure 4-3 Alarm Timing Diagram

## **4.3 Position Control Mode**

- · Perform position control using the pulse train input from PulseInv+ (CN2-Pin32), PulseInv-(CN2-Pin33), SighInv+ (CN2-Pin34), SighInv- (CN2-Pin35).
- · The servo motor rotates using the value of the pulse train input multiplied by the electronic gear(Pn48, Pn49, Pn50)
- The encoder line is 2500C/T, users can get feedback signals A+(CN2-Pin1), A-(CN2-Pin2), B+(CN2-Pin3), B-(CN2-Pin4), Z+(CN2-Pin5), Z-(CN2-Pin6)through CN2.
- **4.3.1 Schematic Diagram Of Position Control Mode**

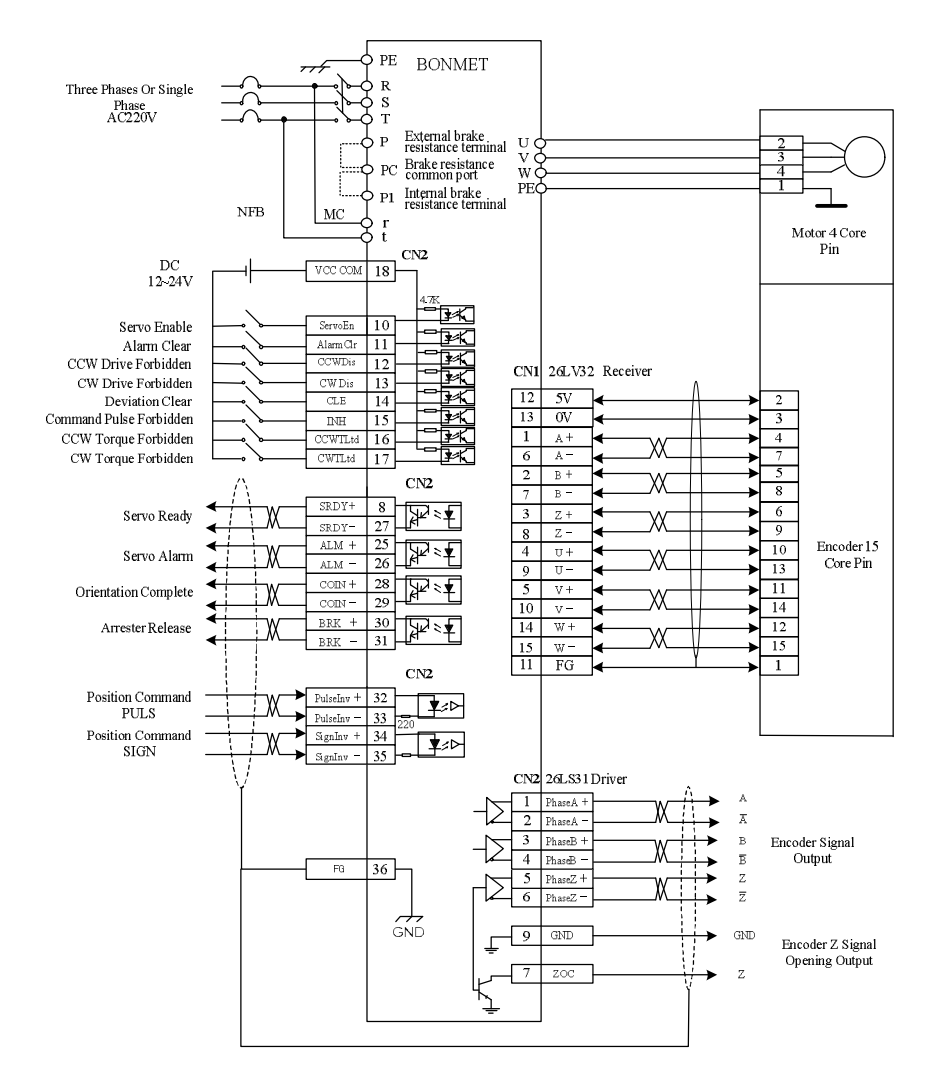

Figure 4-4 Schematic diagram of torque control mode

Note: In position control mode, if using external ServoEn function, please connect Pin18,Pin10,Pin32,Pin33,Pin34,Pin35,Pin36(Plug CN2) to control the servo system at least.

#### **4.3.2 Parameters In Position Control Mode**

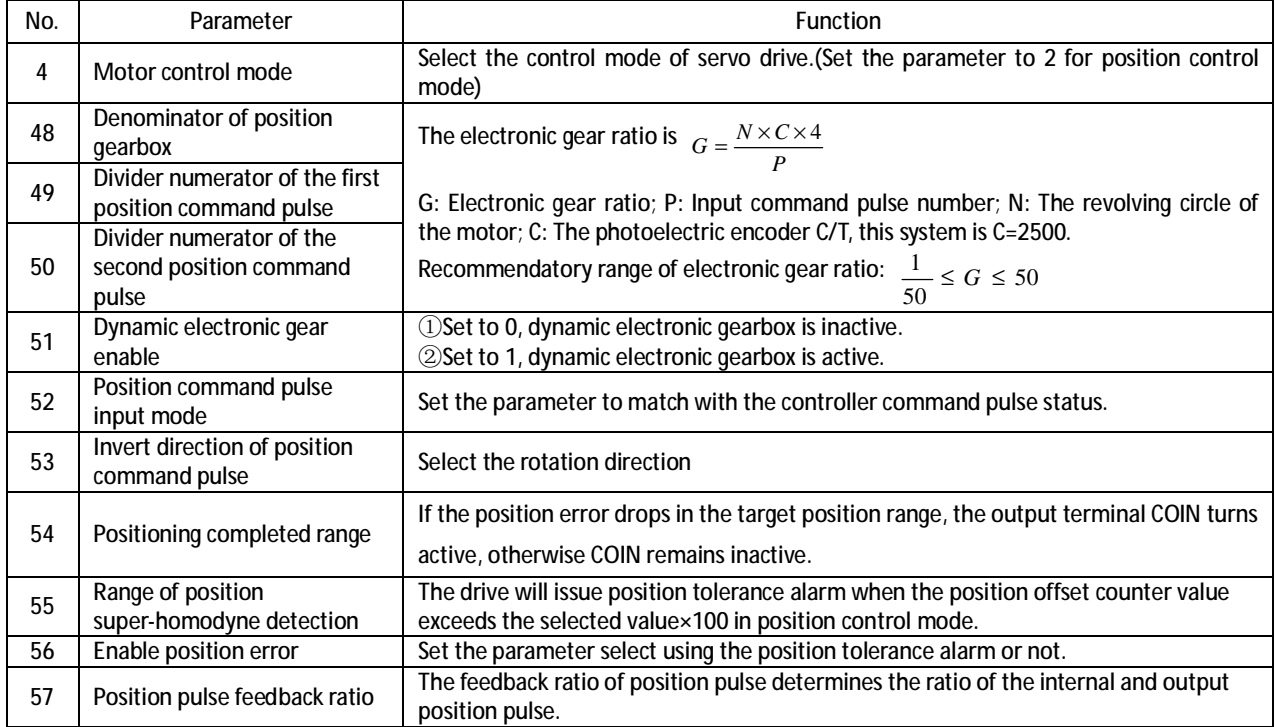

#### **4.3.3 Operation**

1. Connect the servo system correctly and turn on the power supply.

2. Select the command pulse type and rotation direction.

①Set Pn52 to choose position command pulse type. Set Pn52 to 0, the position command type is pulse and symbol; set Pn52 to 1, the position command type is CW/CCW pulse; set Pn52 to 2, the position command type is two-phase orthogonal pulse.

②Set Pn53 to select the rotation direction. (0 for normal rotation direction and 1 for the opposite rotation direction)

3. Select electronic gear ratio.

①Set Pn51 to choose whether use dynamic electronic gear function or not. Set Pn51 to 0, dynamic electronic gear function is invalid, users can only use the first electronic gear ratio; Set Pn51 to 1, there are two electronic gear ratios and users can switch the ratios during the operation.

②Set Pn48, Pn49 and Pn50 to select two proper electronic gear ratios, the value of Pn49/Pn48 is the first electronic gear ration while the value of Pn50/Pn48 is the second electronic gear ratio. Users can adjust terminal INH(CN2-Pin15) to switch the electronic gear ratio, set INH(CN2-Pin15) ON to choose the first electronic gear ratio while set INH(CN2-Pin15) OFF to choose the second electronic gear ratio.

4. Running.

Set Pn4 to 2 to select position control mode, set ServoEn (CN2-Pin 10) ON. Users can adjust the input pulse to control the motor.

5. Other functions.

①Positioning completed: In position control mode, if the position error drops in the target position range, the output terminal COIN turns active, otherwise COIN remains inactive.

②Position error function: Set Pn56 to 0, position tolerance alarm detection is enabled; Set Pn56 to 1, position tolerance alarm detection is disabled and position tolerance error detection is stopped.

③Position pulse feedback ratio: The feedback ratio of position pulse determines the ratio of the internal and output position pulse: the parameter is a decimal number, change it into a binary, we divide the binary into two parts, the high-5-bit value is the numerator while the low-5-bit is the denominator , then the fraction is the feedback ratio (Normal setting: 33 (00001\_00001) for 1:1; 34 (00001\_00010) for 1:2; 36 (00001\_00100) for 1:4; 37 (00001\_00101) for 1:5; 42 (00001\_01010) for 1:10 ).

#### **4.4 Speed Mode**

· Internal speed mode

 $\Omega$ Set parameters to select internal speed(Internal speed 1  $\sim$  internal speed 4).

②Set time constant of linear speed acceleration/ deceleration.

③Switch the internal speed through SC1 (CN2-Pin14) and SC2 ( CN2-Pin15).

· External speed mode

①Set analog voltage input as the speed command (ASPEED-: CN2-Pin21, ASPEED+: CN2-Pin22). ②Select a proper bias compensation for a perfect performance.

#### **4.4.1 Schematic Diagram Of Speed Control Mode**

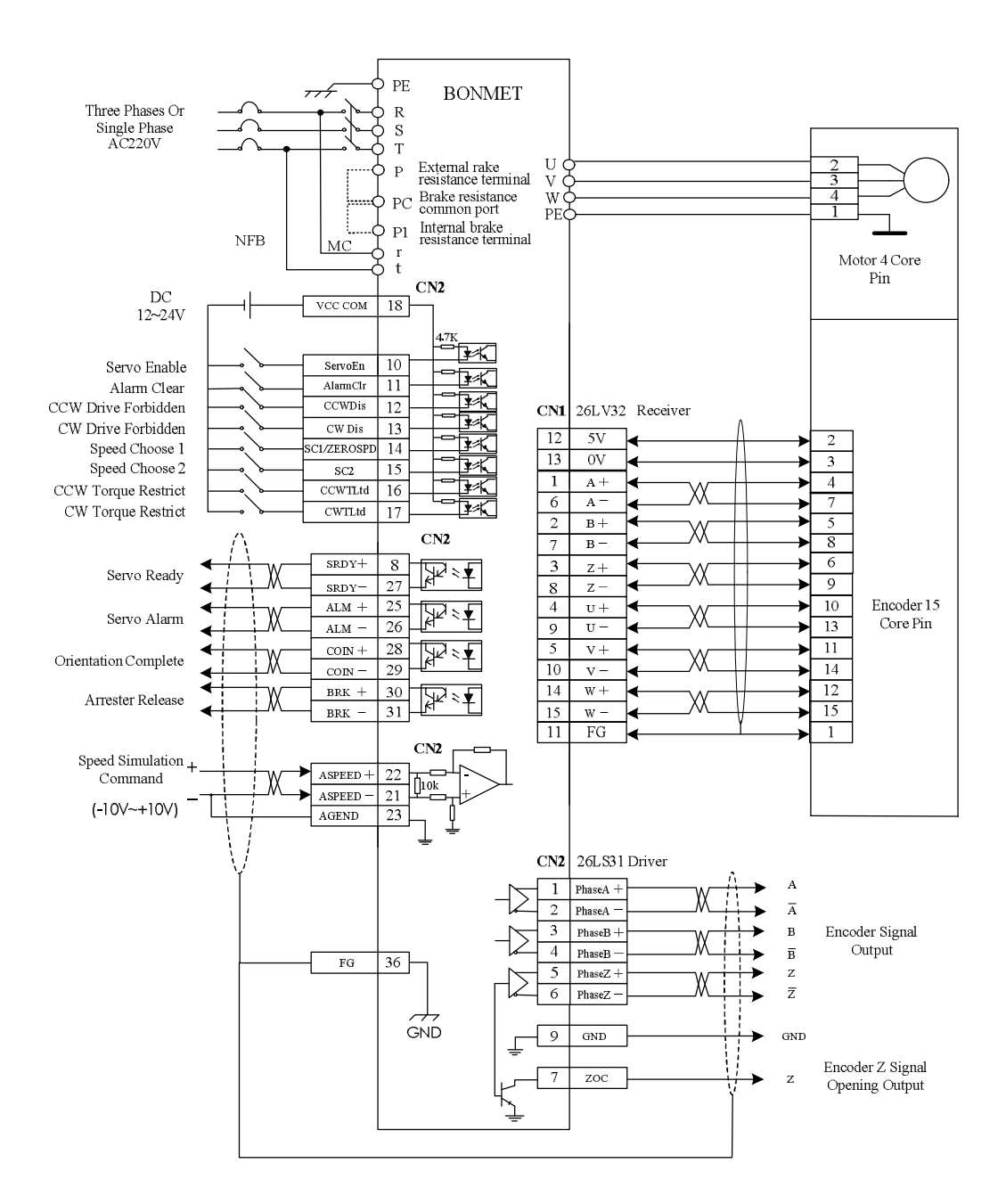

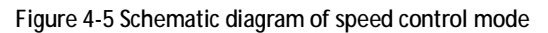

Note: In internal speed control mode, if users want to switch different speed, please connect pin18, pin 10, pin 36(Plug CN2) at least. In external speed control mode, users need to connect pin18, pin10, pin21, pin22, pin23, pin 36(Plug CN2) at least.

#### **4.4.2 Parameters In Speed Control Mode**

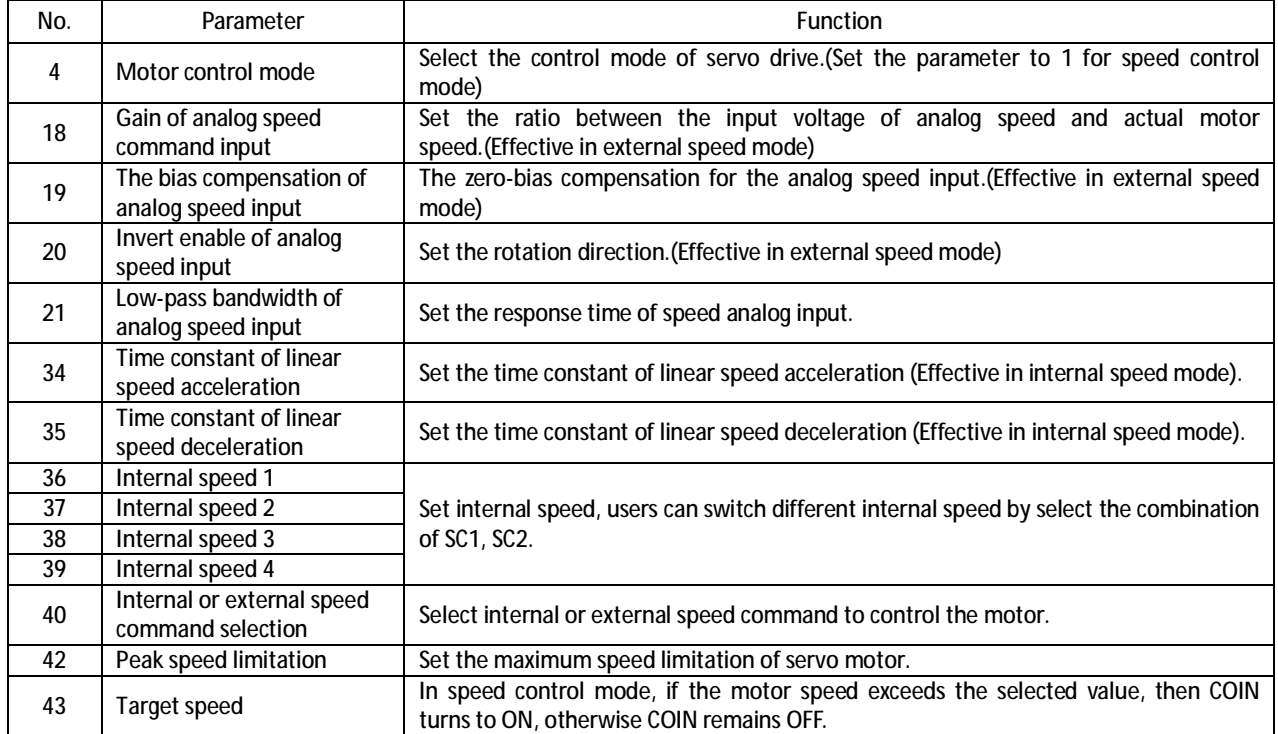

#### **4.4.3 Operation**

1. Connect the servo system correctly and turn on the power supply.

2. Limitation of acceleration/ deceleration and maximum speed.

①Set Pn34 and Pn35 to select the acceleration time constant and the deceleration time constant.

②Set Pn42 to select the maximum speed.

3. Operation in internal speed mode.

Set Pn40 to 0 to select internal speed control mode, there are 4 internal speed (Pn36, Pn37, Pn38 and Pn39) in total, users can choose different speed by selecting the combination of digital value SC1(CN2-Pin14) and SC2(CN2-Pin15). Otherwise, Users can also adjust Pn9 to switch the speed. Set Pn9 to 0000, motor would run at the first internal speed; set Pn9 to 0100, motor would run at the second internal speed; set Pn9 to 1000, motor would run at the third internal speed; set Pn9 to 1100, motor would run at the forth internal speed.

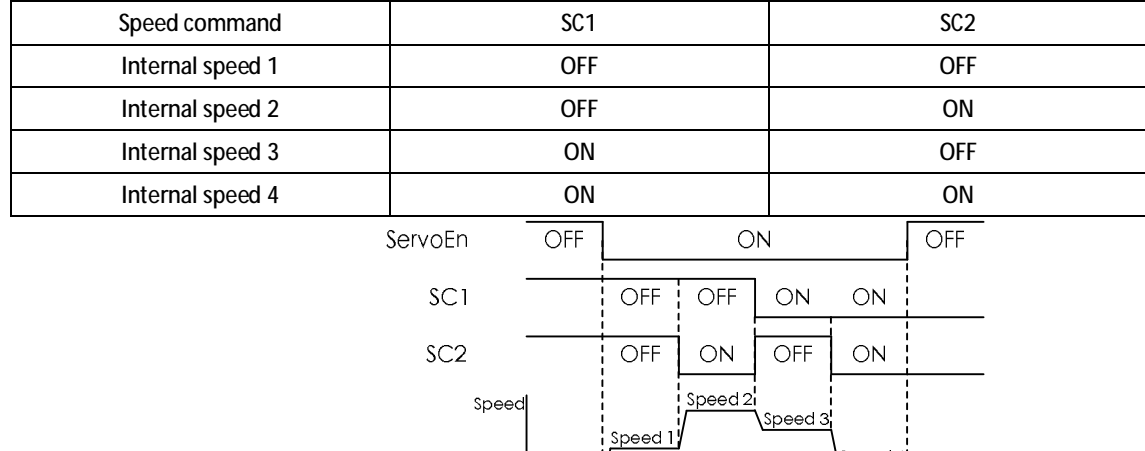

Set Pn4 to 1 to select speed control mode, then set ServoEn (CN2-Pin 10) ON, the motor starts running.

Speed 4

Time Deceleration determined by Acceleration determined by Time constant of linear Time constant of linear speed deceleration (Pn35) speed acceleration (Pn34) Figure 4-6 Internal speed switch

4. Operation in external speed mode.

Set Pn40 to 1to select external speed control mode, users can adjust the external input command to control the motor. In external speed control mode, users can select Pn18 to set analog speed input gain (for example, the default value is 100, it means 10V input stands for 3000rpm). Set Pn20 to select the rotation direction (0 for reverse rotation (CW) direction and 1 for forward rotation (CCW) direction when the value of Pn15 is a positive number). Set Pn4 to 1 to select speed control mode, then set ServoEn (CN2-Pin 10) ON, users can adjust the external input command to control the motor, and set Pn19 to rectify the speed command for an accurate value.

#### 5. Other functions.

Target speed: Set Pn43 to a proper value, as the current speed is over or the same with the selected value, the signal "COIN" will turn to ON.

Zerospeed: This function is effective in external speed mode. Set ZEROSPD (CN2-Pin14) ON, speed command would be invalid, and the motor would not move; set ZEROSPD OFF, speed command would be effective, and the motor would run at selected speed.

#### **4.5 Torque Control Mode**

- Set analog voltage input as the torque command(ATORQUE-: CN2-Pin19, ATORQUE+: CN2-Pin20).
- · Select a proper bias compensation for a perfect performance.
- **4.5.1 Schematic Diagram Of Torque Control Mode**

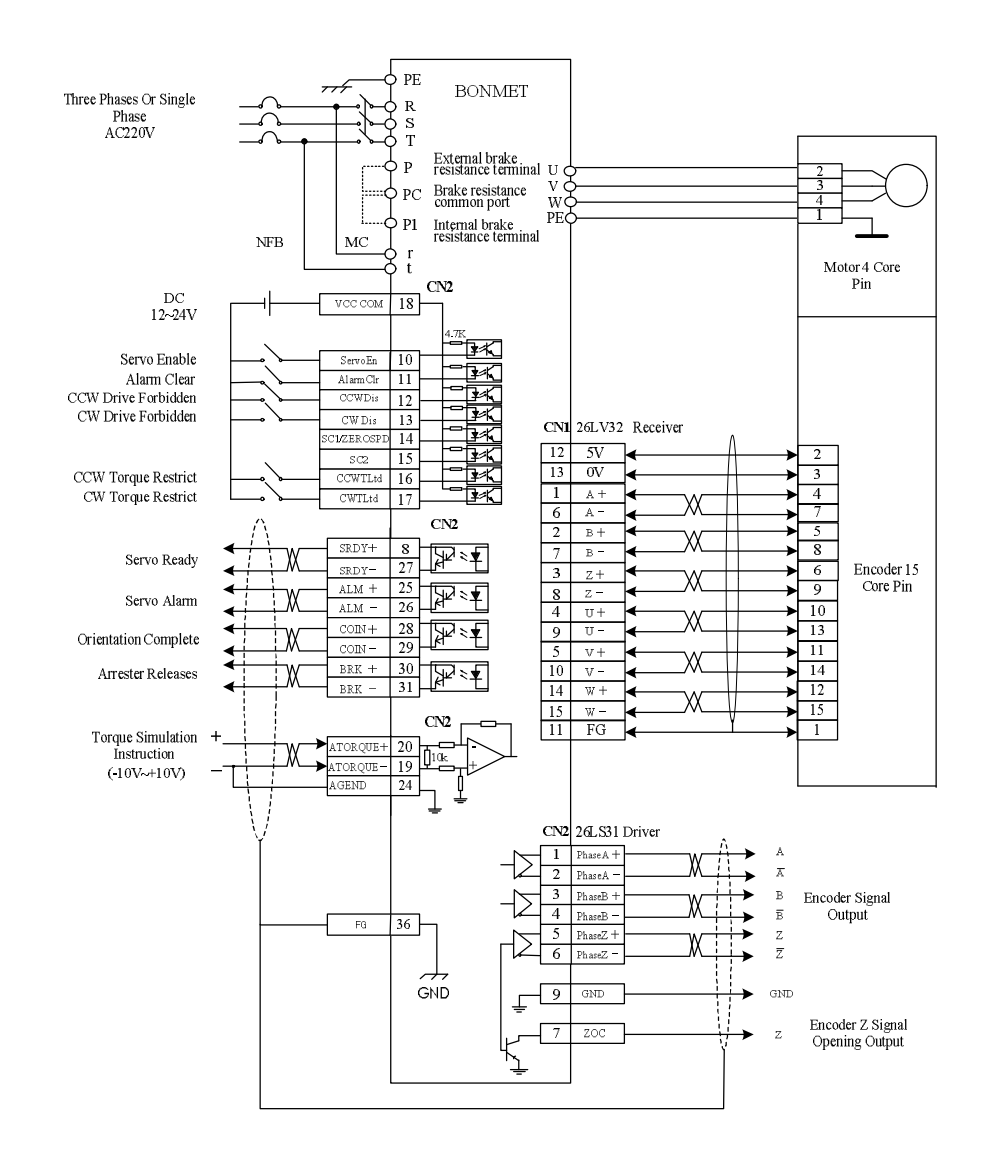

Figure 4-7 Schematic diagram of torque control mode Note: Users need to connect pin18, pin10, pin19, pin20, pin24, pin 36(Plug CN2) at least.

#### **4.5.2 Parameters In Torque Control Mode**

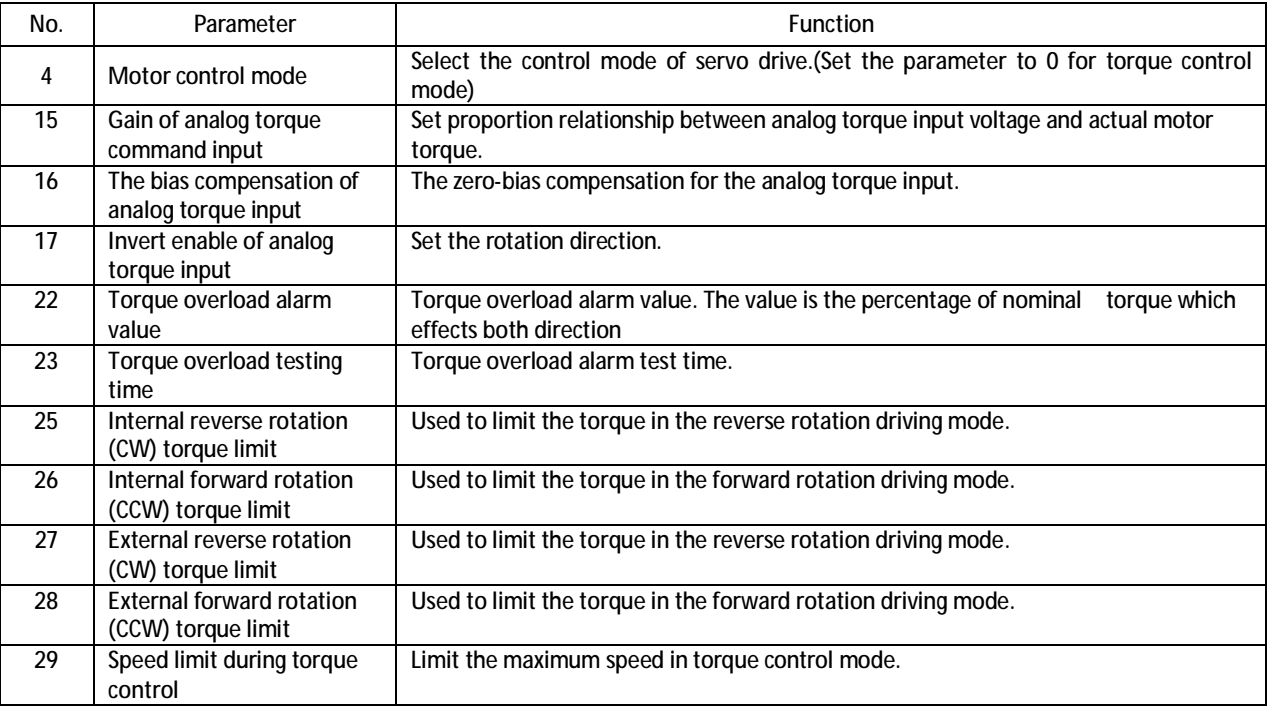

#### **4.5.3 Operation**

- 1. Connect the servo system correctly and turn on the power supply.
- 2. Torque command.

①Set Pn15 to a proper value (Associated with the external input power) to select the analog torque input gain (For example, the default value is 100, it means 10V input stands for nominal torque).

②Set Pn17 to select the rotation direction (0 for reverse rotation (CW) direction and 1 for forward rotation (CCW) direction when the value of Pn15 is a positive number).

3. Limitation of speed and torque.

①Set Pn29 and Pn42 to select the maximum speed in torque control mode (The current speed is limited by both Pn29 and Pn42).

 $\oslash$ Set Pn25, Pn26, Pn27, Pn28 to select the maximum torque, the actual torque will be limited less than the selected value. As using internal torque limit function, users can directly select parameter Pn25, Pn26 to limit the torque; as using external torque limit function, users need to connect CCWTLtd (CN2-Pin16), CWTLtd (CN2-Pin17) for external torque limit function. Set Pn27 and Pn28 to proper value, set the digital signal ON when users want to use the function.

4. Running.

Set Pn4 to 0 to select torque control mode, then set ServoEn (CN2-Pin 10) ON. Users can adjust the external input command to control the motor, and set Pn16 to rectify the torque command for an accurate value.

5. Other functions.

Overtorque alarm function: Set Pn22 and Pn23 to send an alarm as overtorque.

### **4.6 JOG Control Mode**

· Set rotation speed in JOG control mode, control the motor by UP button and DOWN button.

#### **4.6.1 Schematic Diagram Of JOG Control Mode**

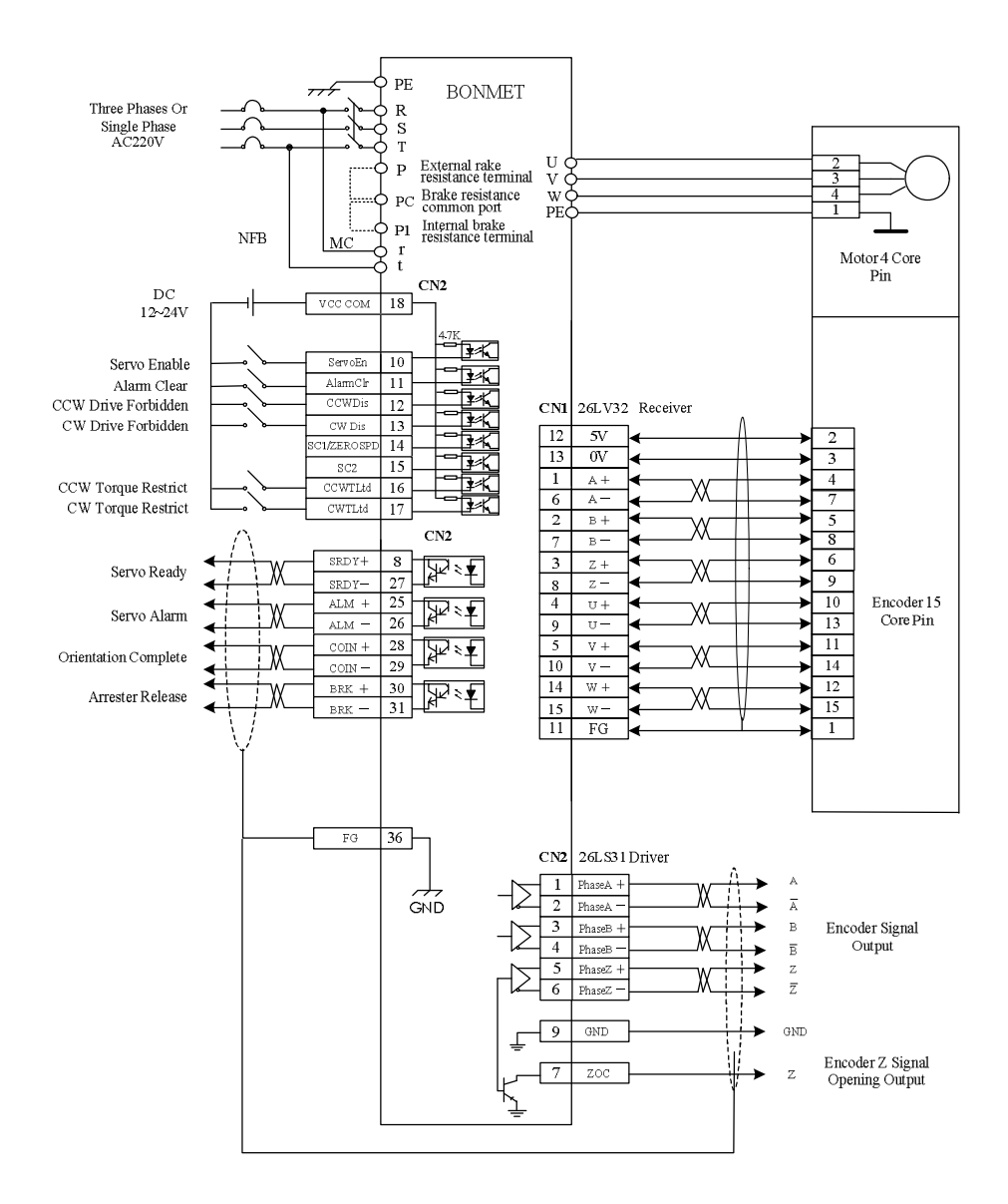

Figure 4-8 Schematic diagram of JOG control mode

Note: In JOG mode, if users want to use external ServoEn function, please connect Pin18 and Pin10 (Plug CN2) at least.

#### **4.6.2 Parameters In JOG Control Mode**

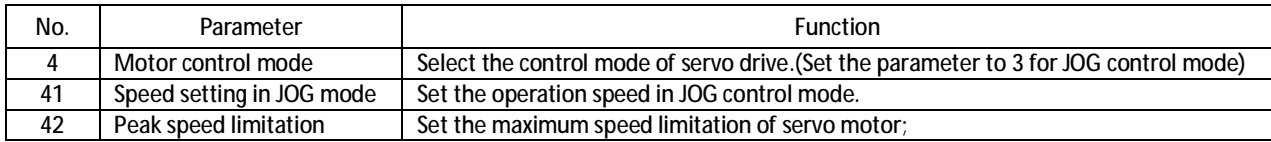

#### **4.6.3 Operation**

- 1. Connect the servo system correctly and turn on the power supply.
- 2. Speed settings.

Set Pn41 to select the speed in JOG control mode. Set Pn42 to select the maximum speed, when the value of Pn41 is larger than Pn42, motor runs at the speed of Pn42.

3. Running

Set Pn4 to 3 to select JOG control mode, then set "Servo Enable" (Pin 10) ON; select Fig. 1.1 menu, press UP button and hold, motor runs in forward rotation (CCW) direction, release UP button, motor stops; press DOWN button and hold, motor runs in reverse rotation (CW) direction, release DOWN button, motor stops.

## **4.7 Point To Point Control Mode**

- · Before operating in point to point control mode, we should adjust the drive to find home position first.
- · Users can select absolute value mode and increment mode. ①In the absolute value mode, as position command is sent, motor would run to the selected position; ②In the increment mode, as position command is sent, motor would run a selected journey every time.

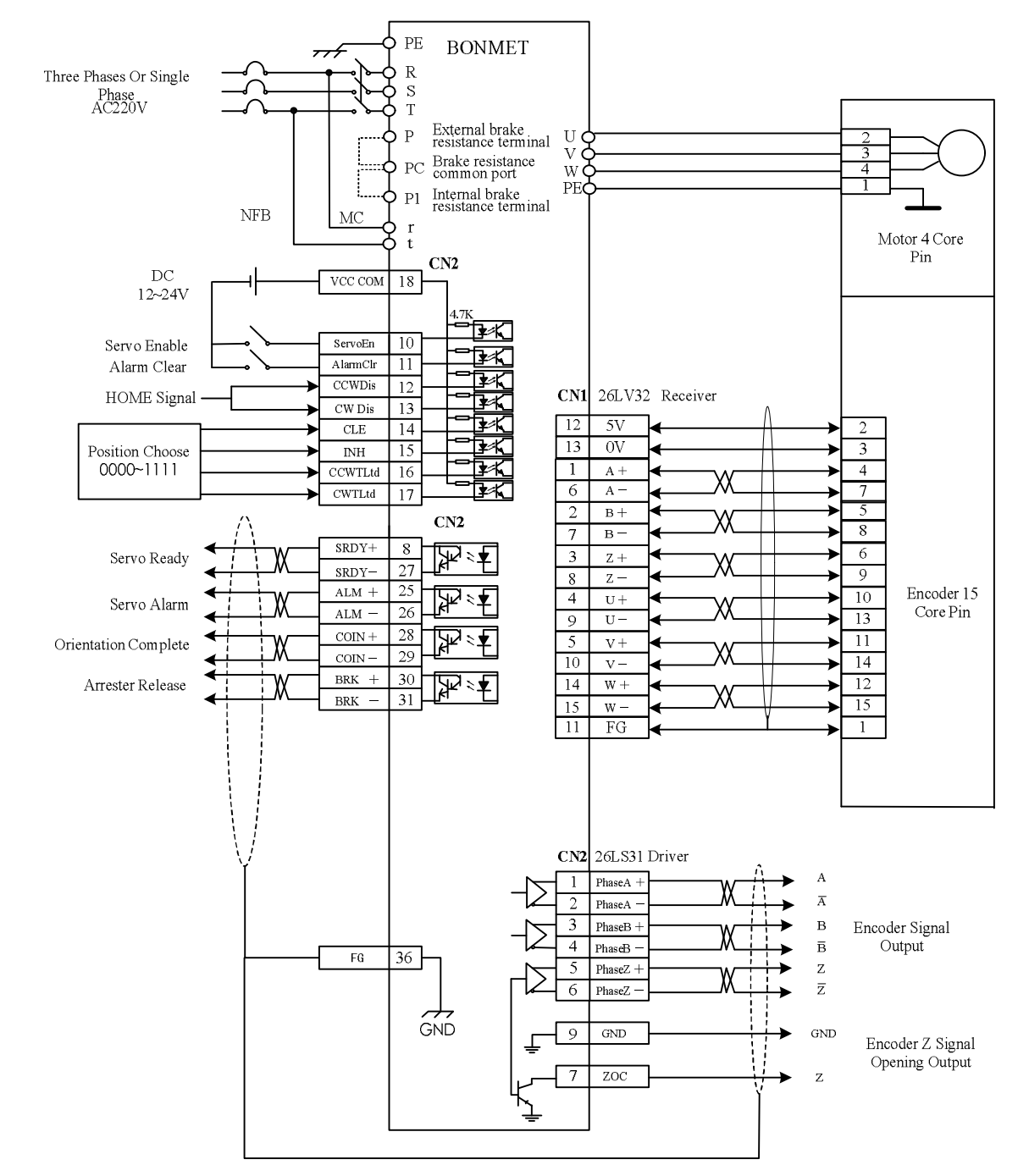

#### **4.7.1 Schematic Diagram Of Point To Point Control Mode**

Figure 4-9 Schematic diagram of Point to point control mode

Note: In point to point control mode, if users want to use external ServoEn function, please connect Pin18, in10, Pin14, Pin15, Pin16, Pin17 (Plug CN2) at least.

#### **4.7.2 Parameters In Point To Point Control Mode**

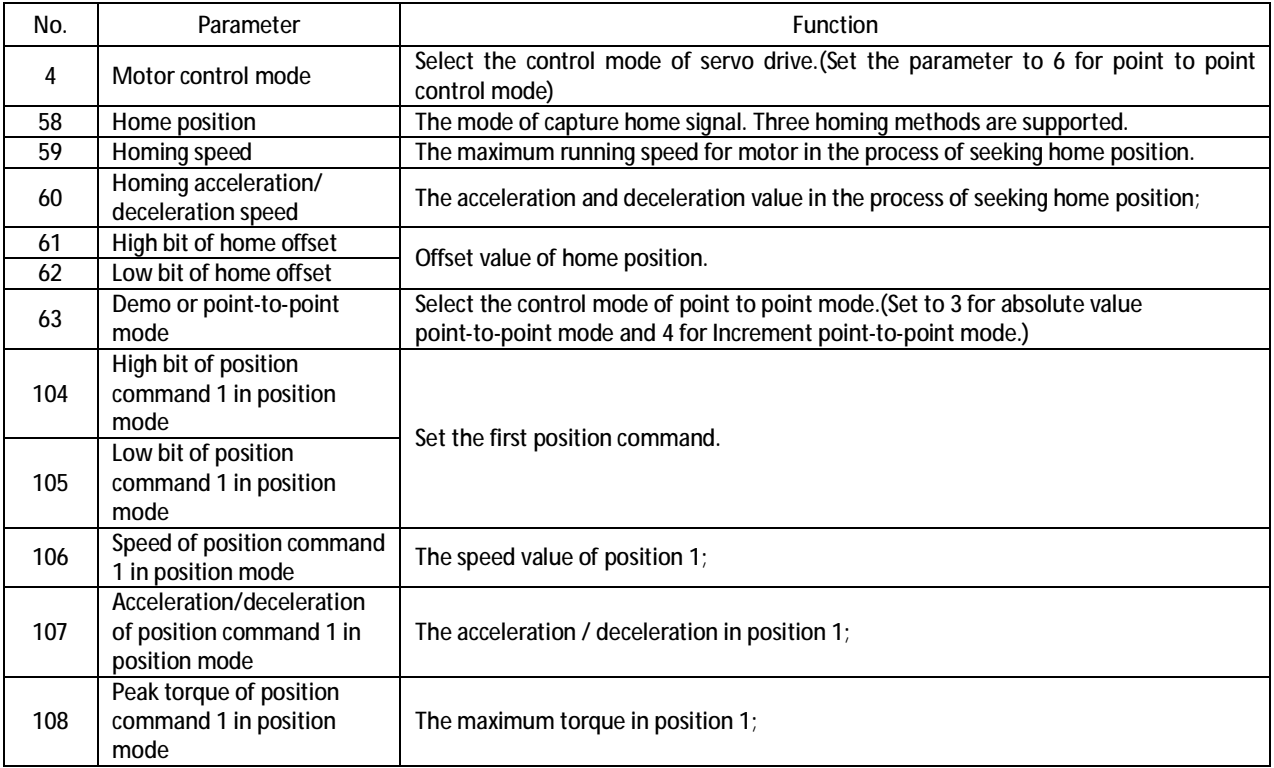

┇ ┇

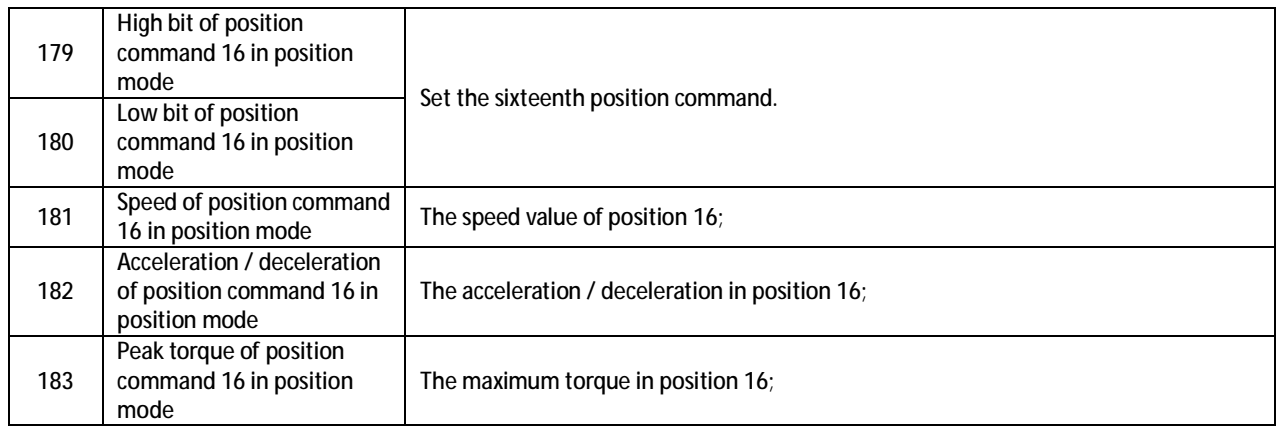

#### **4.7.3 Operation**

#### 1. Home search

Connect the servo system correctly and turn on the power supply.

Set Pn4 to 6, select Pn63 to choose control mode(Set Pn63 to 3 for absolute value mode as Pn63 to 4 for increment mode), set Pn58 to choose the homing method, set Pn59, Pn60, Pn61 and Pn62 to select the speed, acceleration/ deceleration speed and the offset of home position while searching home position. There are 3 methods to find home position below.

①Set Pn58 to 0 and ServoEn (CN2-Pin 10) ON, Servo would move in rotation (CW) direction until meets CW limit switch, then turns back and treats the first Index signal as home position and motor would stop.

- ②Set Pn58 to 1 and ServoEn (CN2-Pin 10) ON, Servo would move in forward (CCW) direction until meets CCW limit switch, then turns back and treats the first Index signal as home position and motor would stop.
- ③Set Pn58 to 3 and ServoEn (CN2-Pin 10) ON, the servo drive will define the current position as home position and motor would not move.

#### 2. Absolute value mode

Set Pn63 to 3 to select absolute value mode. Set Pn104~Pn108 to select the position command, acceleration time constant , deceleration time constant, speed, maximum torque. As the servo system finds the home position, motor would immediately run to position 1(Associated to Pn104 and Pn105).

Users can switch different 16 position commands by selecting the combination of digital value CCWTLtd(CN2-Pin16), CWTLtd(CN2-Pin17), SC1(CN2-Pin14) and SC2(CN2-Pin15) to operate the servo system.

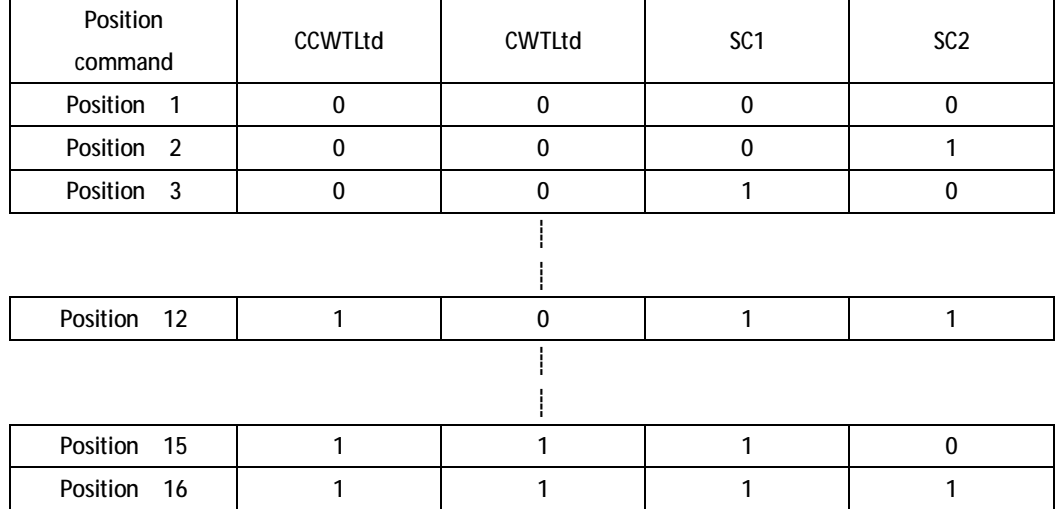

#### 3. Increment mode

Set Pn63to 4 to select increment mode. Set Pn104~Pn108 to select the position command, acceleration time constant , deceleration time constant, speed, maximum torque. As the servo system finds the home position, motor would stay at the home position.

Users can switch different 16 position commands by selecting the combination of digital value CCWTLtd(CN2-Pin16), CWTLtd(CN2-Pin17), SC1(CN2-Pin14) and SC2(CN2-Pin15) to operate the servo system.

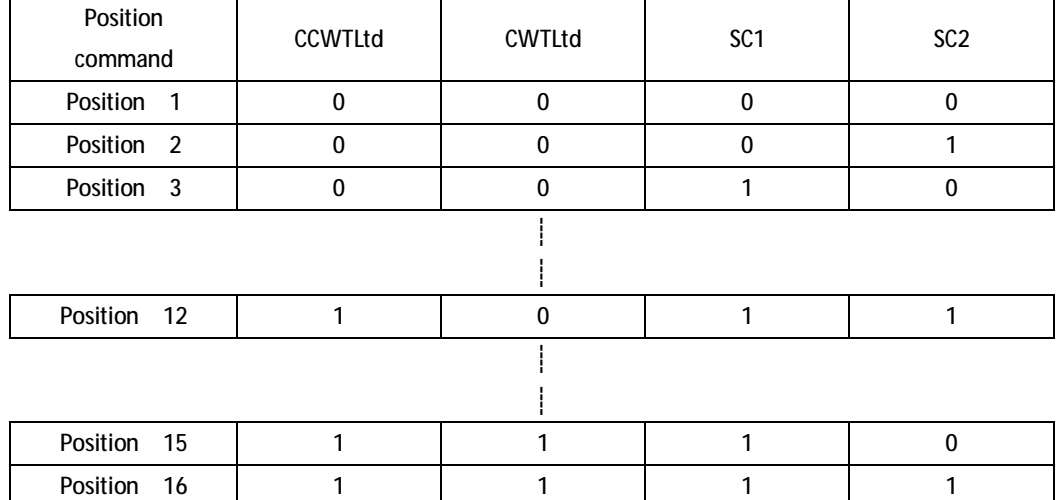

### **4.8 Gain Adjustment**

- Adjust the gain parameters in order to get a perfect performance.
- · The wrong parameter settings may lead to equipment failure and accidents, users should confirm the correctness of the parameters before operation.
- · It is suggested that operate without load for testing first.

#### **4.8.1 Speed Loop**

■ Speed loop gain (Parameter-Pn30)

The larger the value is, the greater the stiffness would be. The value is determined by the type of servo and the load condition. In general, larger load inertia needs larger value. If there is no oscillation, the larger the value is the better the servo system performs.

- Speed loop integral time constant (Parameter-Pn31) The smaller the value is, the greater the stiffness is. The value is determined by the type of servo and the load condition. In general, larger load inertia needs larger value. Set the parameter as small as possible without oscillation.
- Low-pass bandwidth of speed loop (Parameter-Pn32) Normally, smaller value results in slower and smoother speed response. Too small value may cause system oscillation.

■ Low-pass filter bandwidth of torque command (Parameter-Pn33) Normally, smaller value results in slower and smoother speed response. But too much small value may cause system oscillation.

- **4.8.2 Position Loop**
- Position loop gain (Parameter-Pn44) Higher gain results in greater mechanical stiffness and less position tracking error. Too large value may cause overshoot or oscillation. The value is determined by the type and the load of servo drive.
- Difference coefficient ratio of position loop (Parameter-Pn45) Higher gain results in greater mechanical stiffness and less position tracking error. Too big value may cause overshoot or oscillation; This parameter is usually set to zero unless very fast response is required.
- $\blacksquare$  The cut-off frequency of position feed forward filter (Parameter-Pn46) The filter is used to increase the stability of compound position control. Normally, users do not need to change the default value.
- **4.8.3 Parameters Settings**
- The default parameter value is the recommended value in condition that operating without load, users can adjust parameters follow the instructions below.
- As the load inertia increases, the maximum value of Pn30 rises, the minimum value of Pn31 increased, Pn32 did not change significantly, Pn33 could remain unchanged, the maximum value of Pn44 reduces.
- As load inertia rises from 1 time to 5 times, Pn30 roughly increases the proportion of  $1 \n≤ 5$  times (Pn31 remain unchanged); Pn44 roughly reduces the proportion of 1 ~ 5 times.
- As the load inertia increases, it may lead to oscillation (whistle), users can reduce the response rate to solve the problem (increase Pn31 or reduce Pn32; recommended that Pn31 rises 50%, reduce Pn32). Set SM 110-060-20 LFB for example:

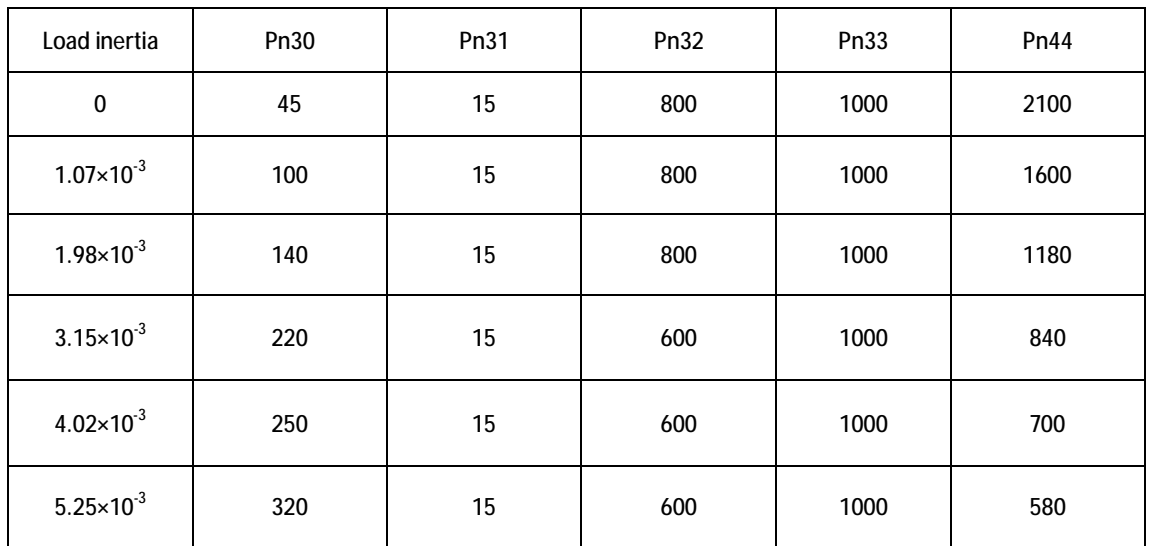

## **Warning**

- Any person who attempts to adjust the parameters should be very familiar with the drive. Inappropriate parameter settings may cause damage to the operator.
- It is strongly recommended that operate the servo system without saving as modifies the parameters at the first time.

## **5.1 Parameter List**

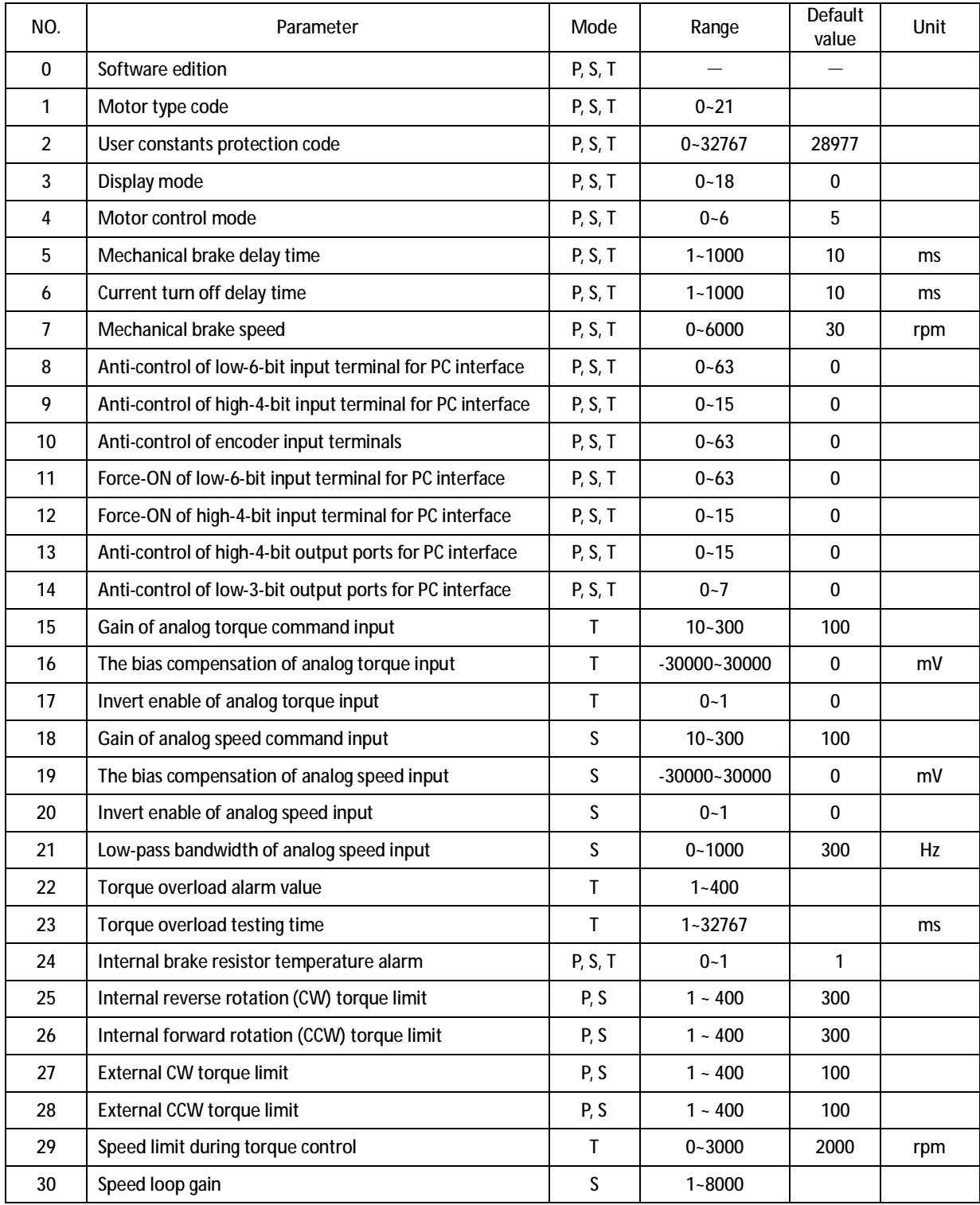

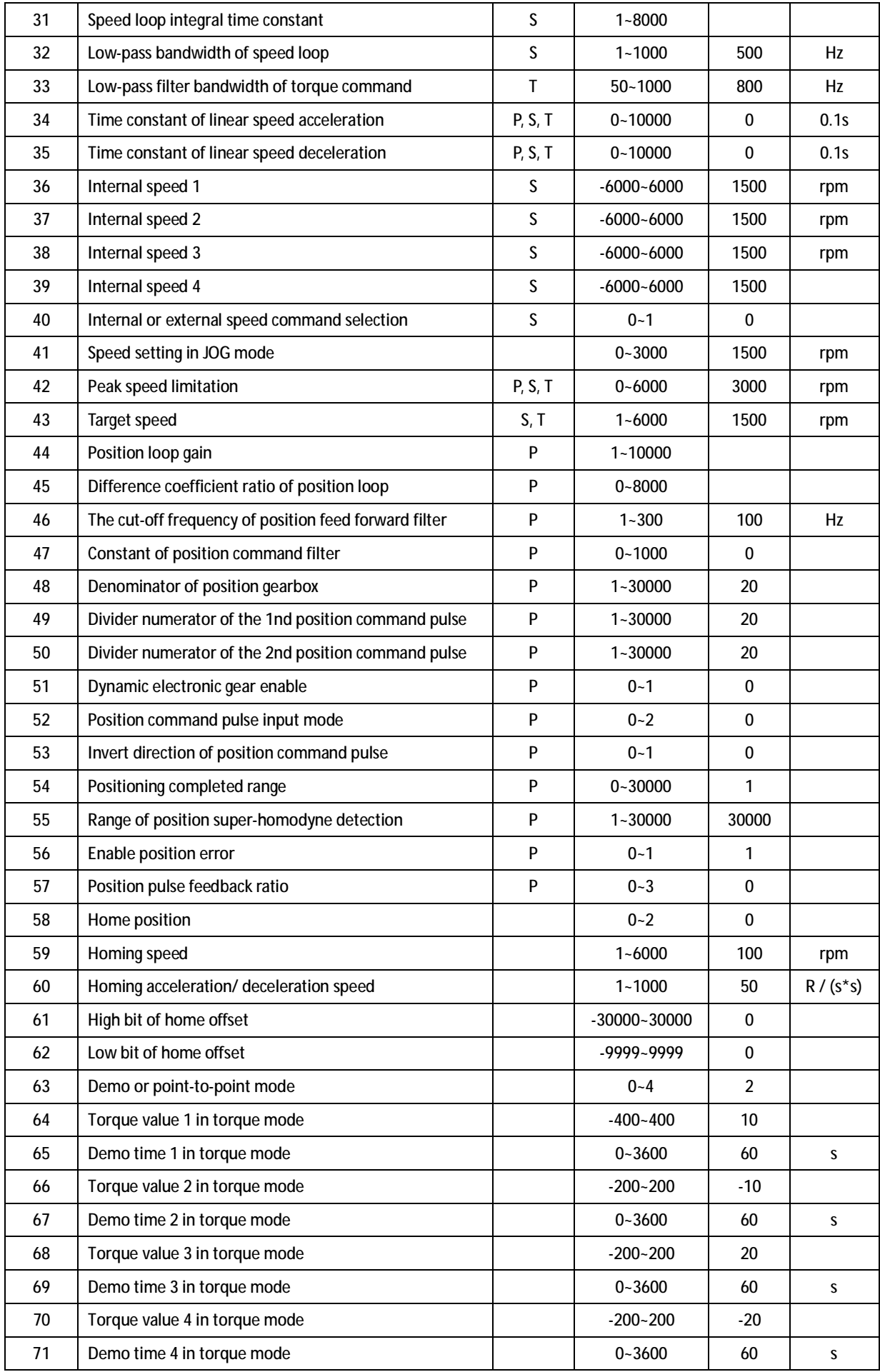

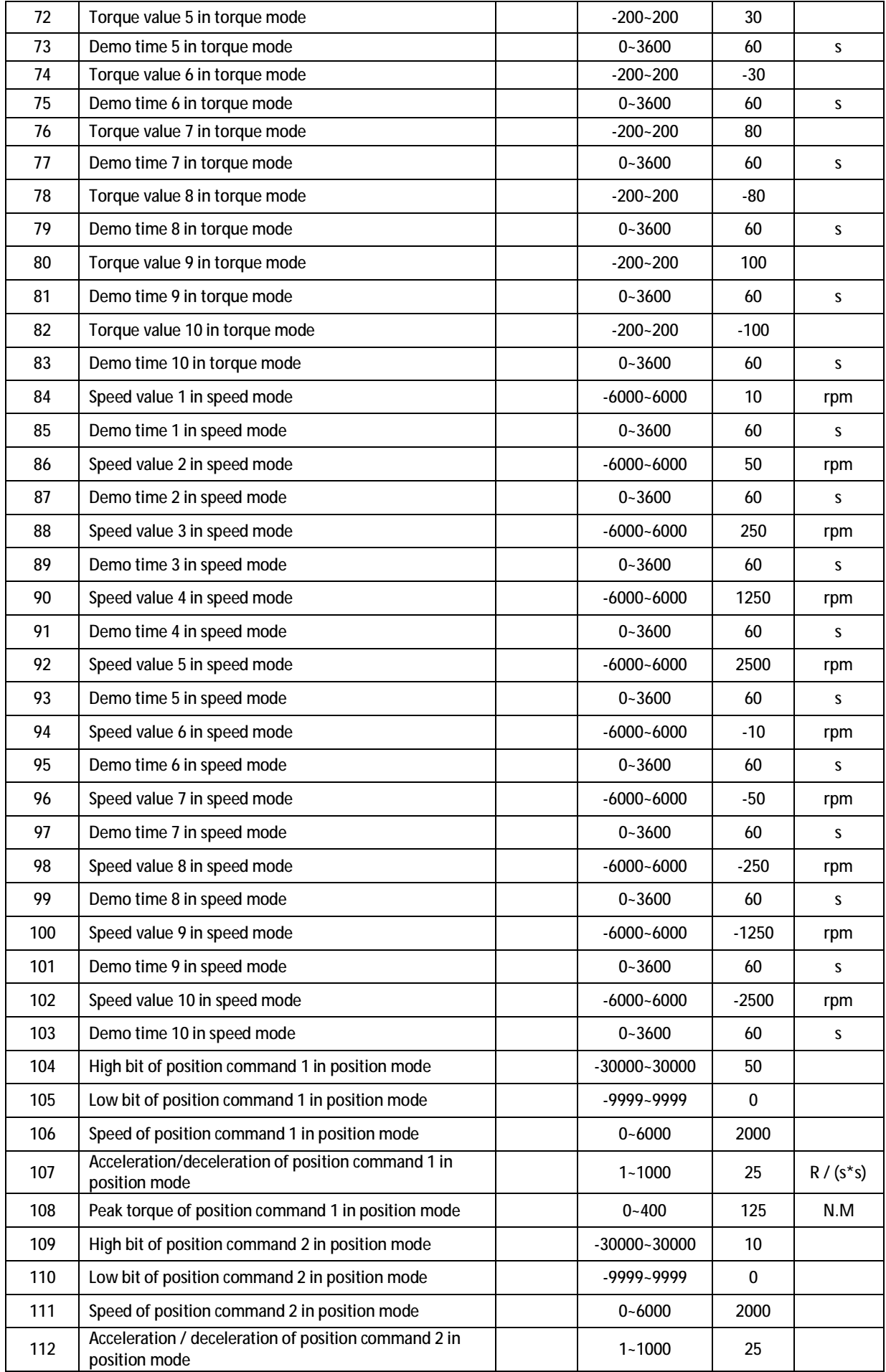

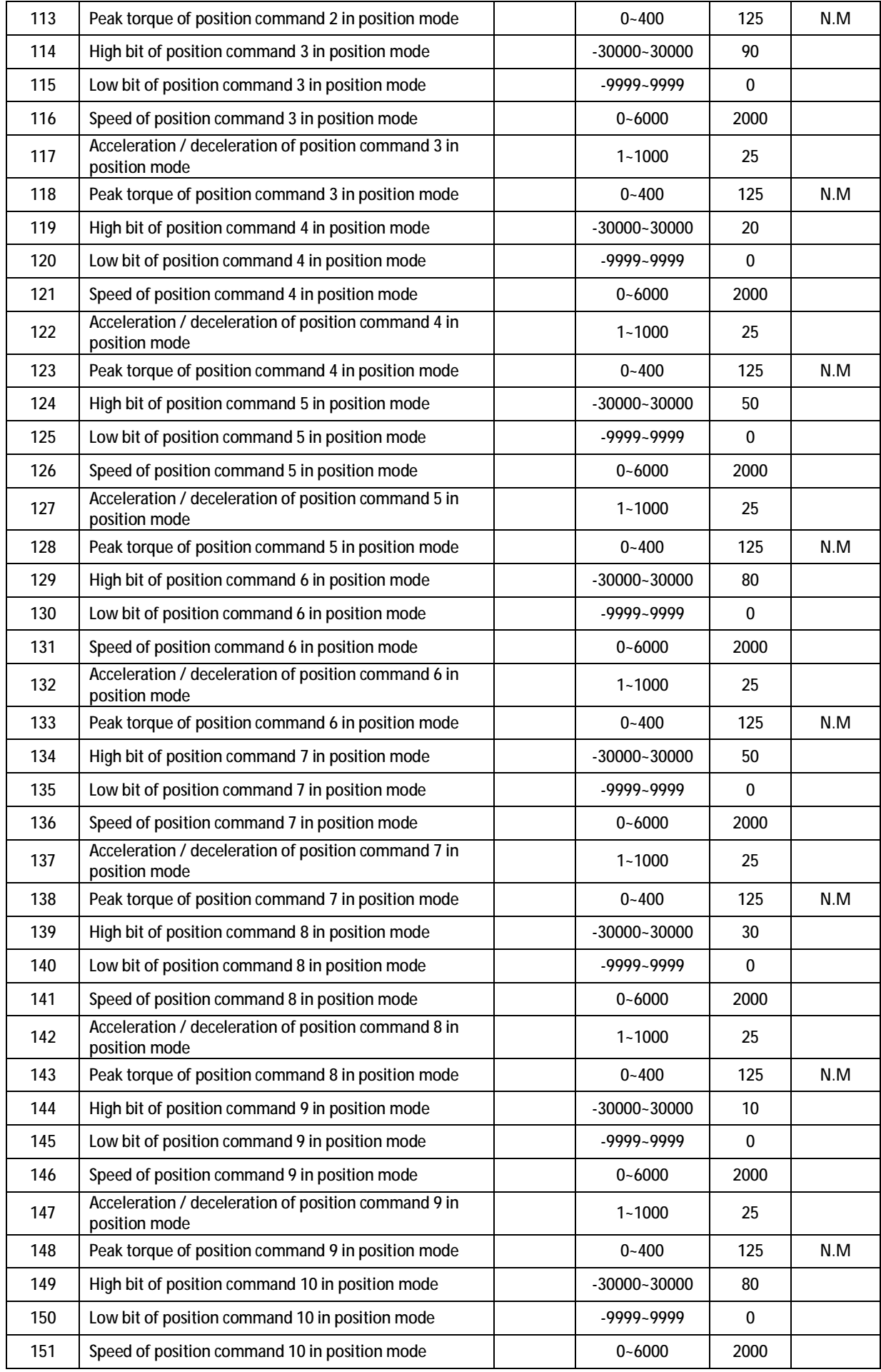

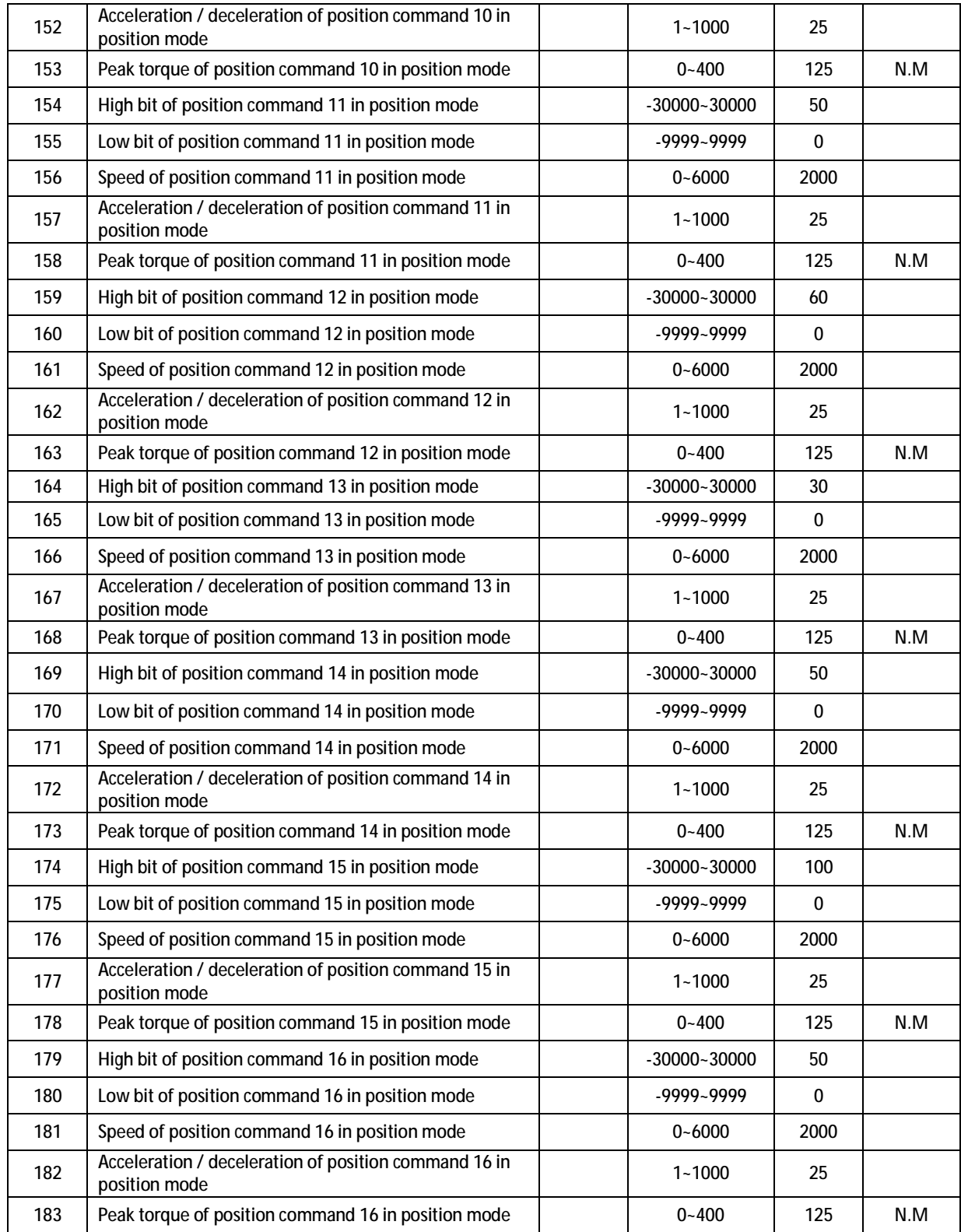

Note: The default value of PN1、PN22、PN23、PN25、PN26、PN27、PN28、PN30、PN31、PN44、PN45 is related with the motor model.

## **5.2 Parameter Contents**

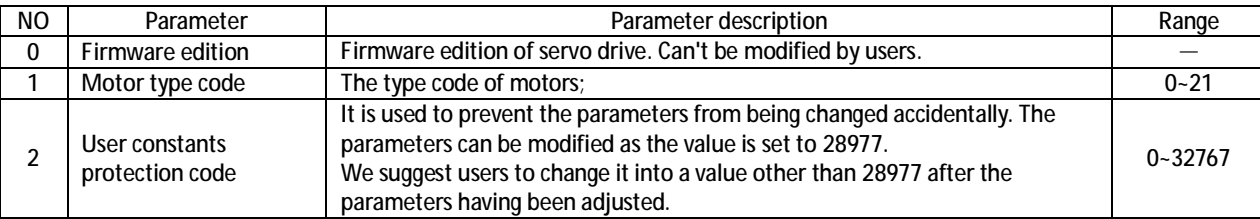

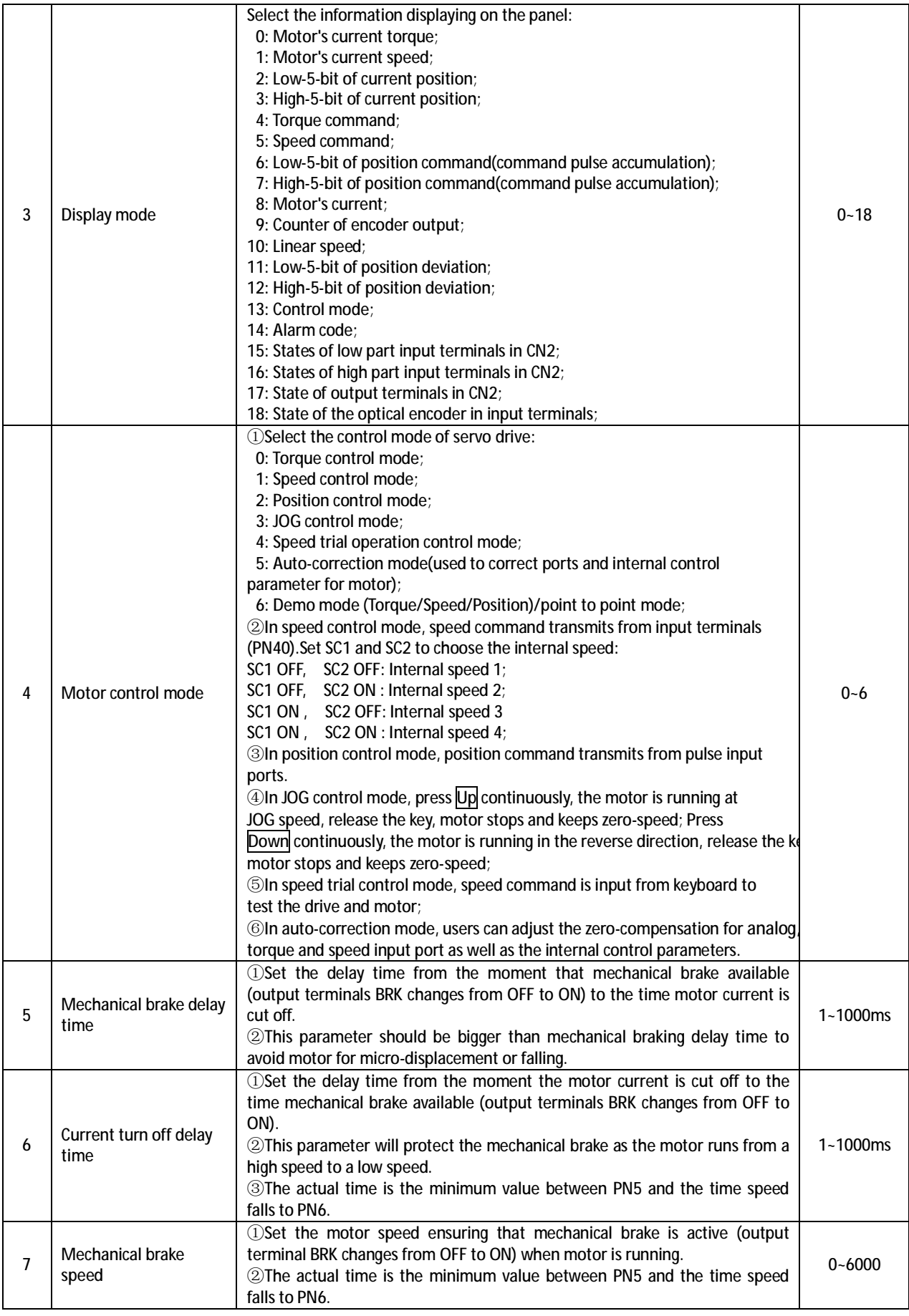

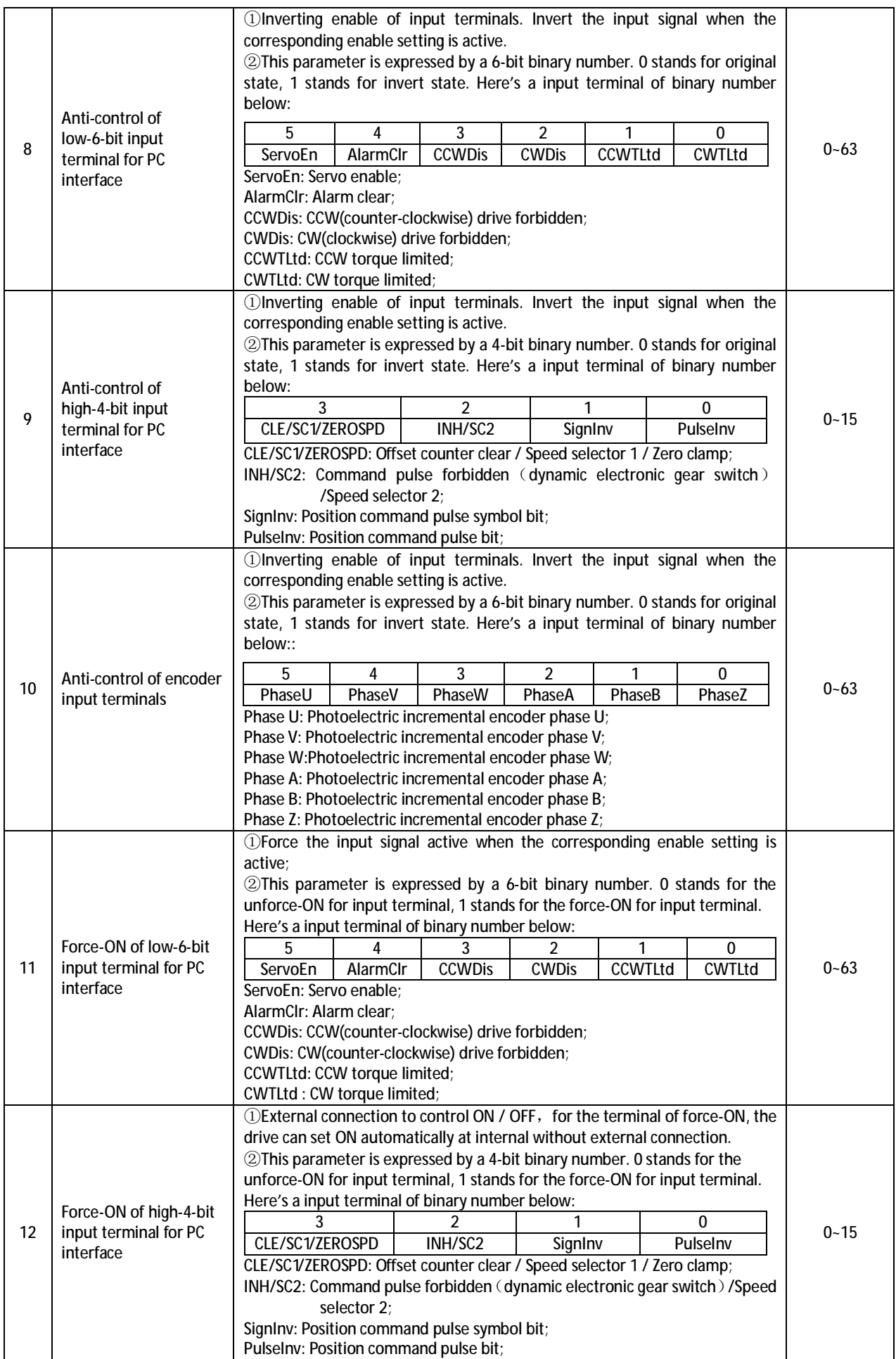

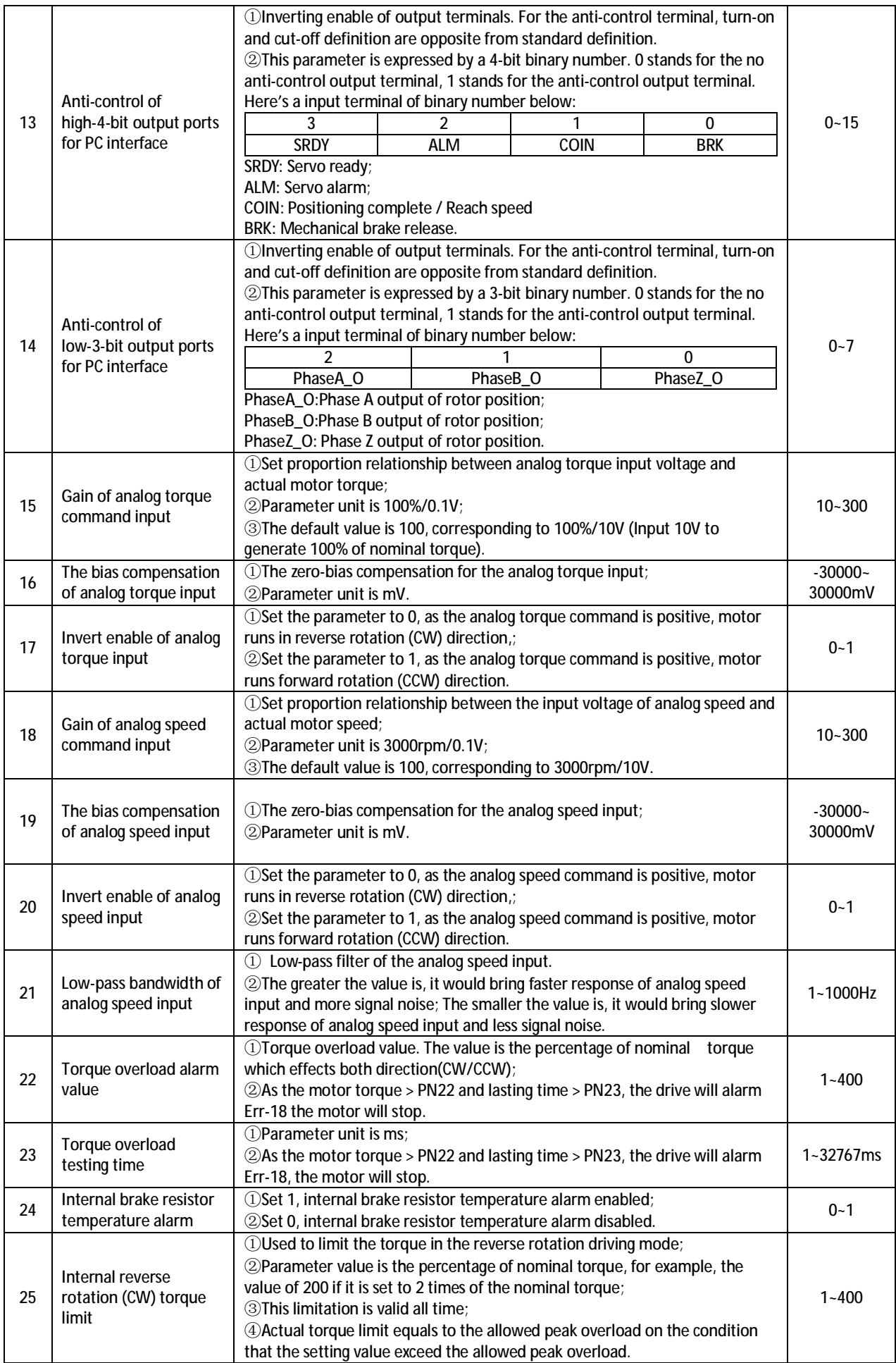

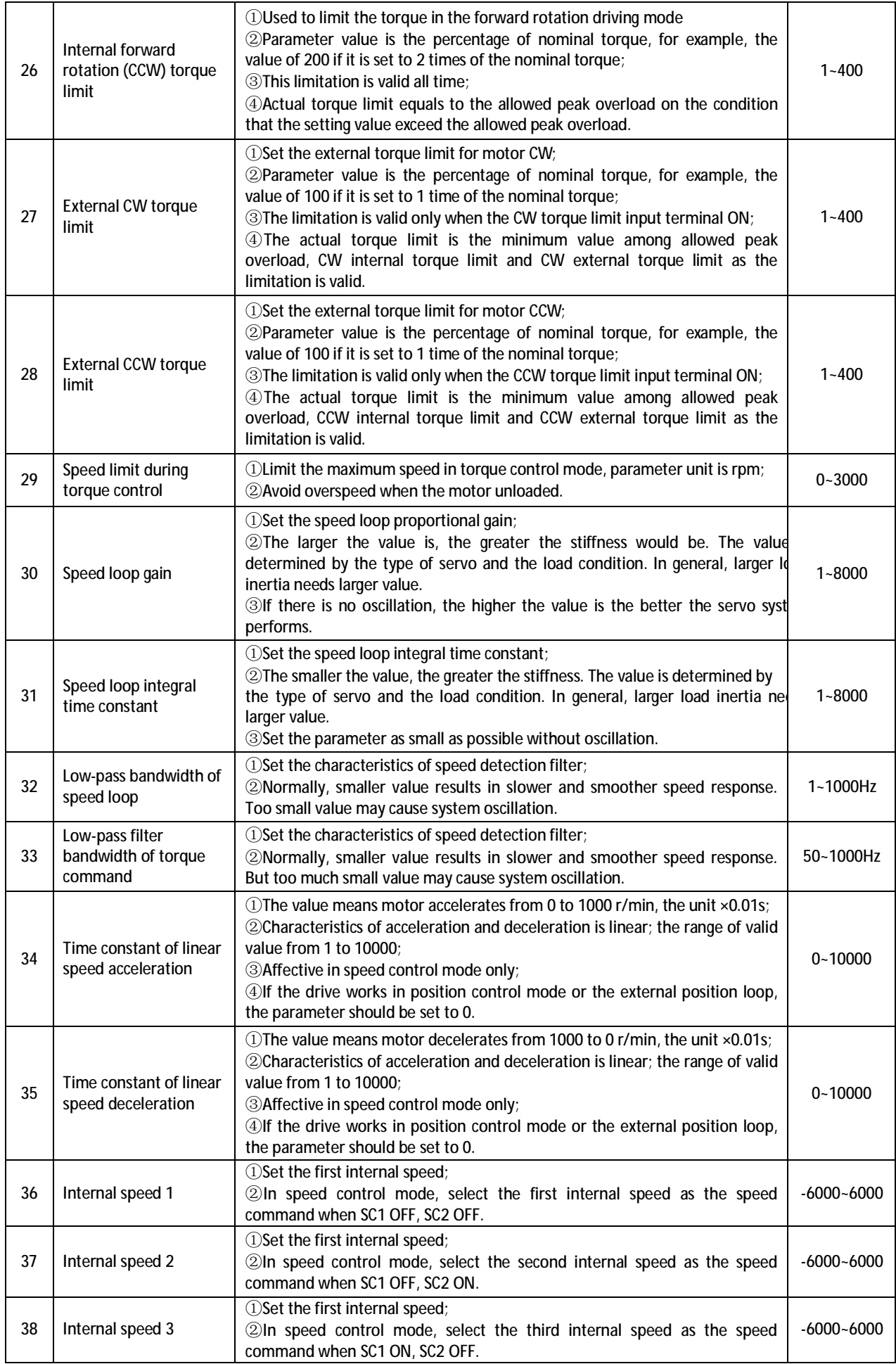

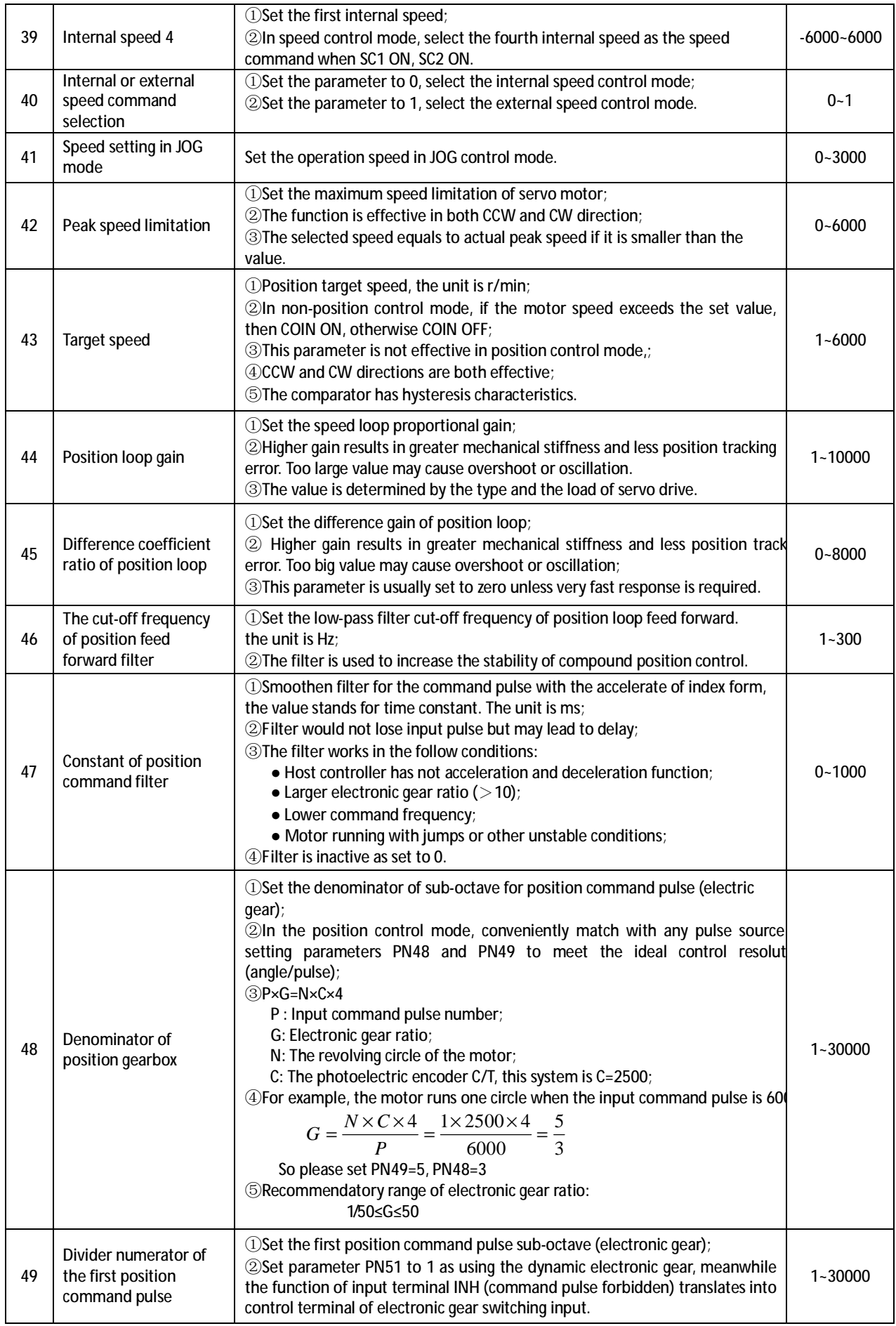

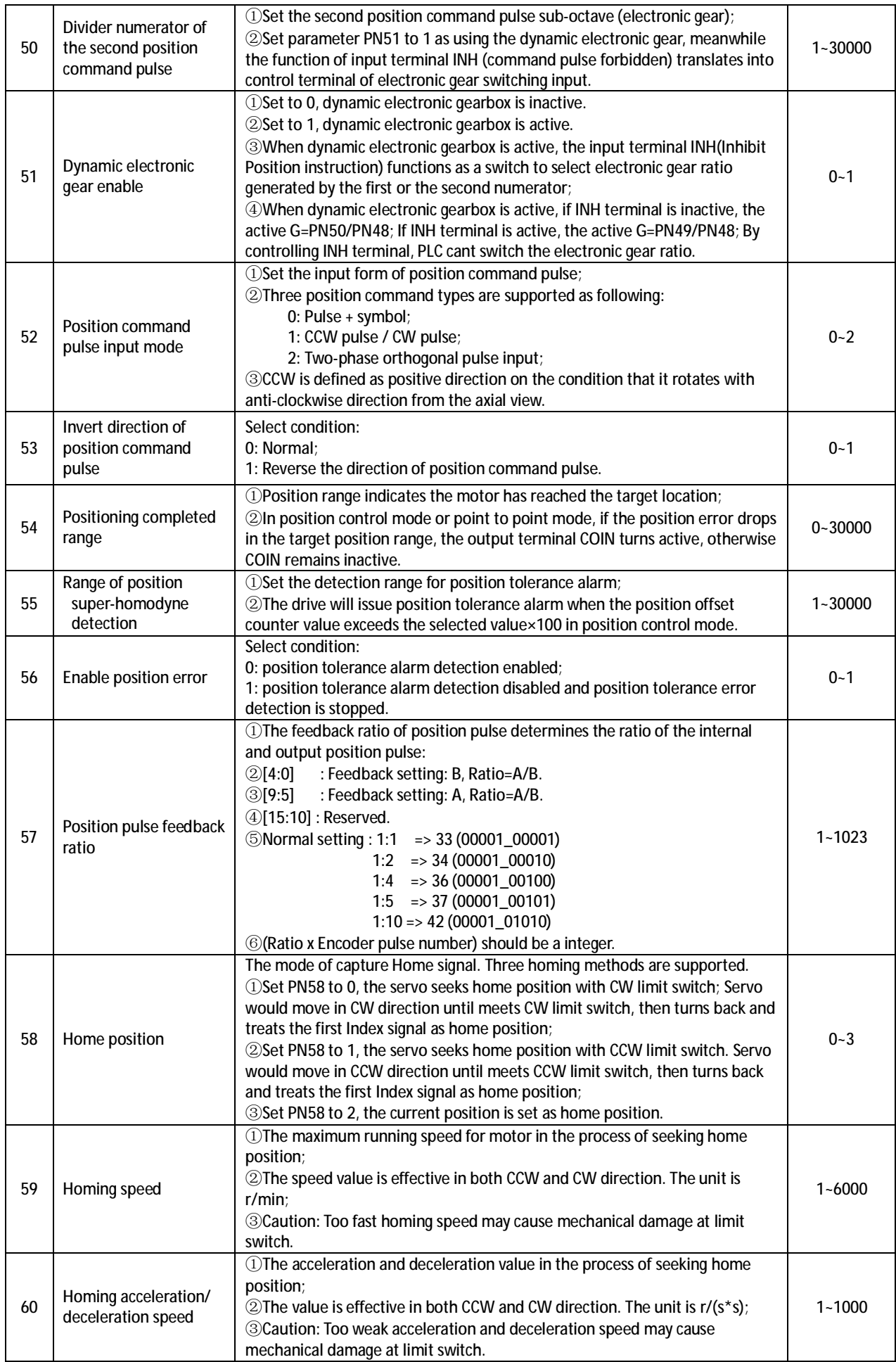

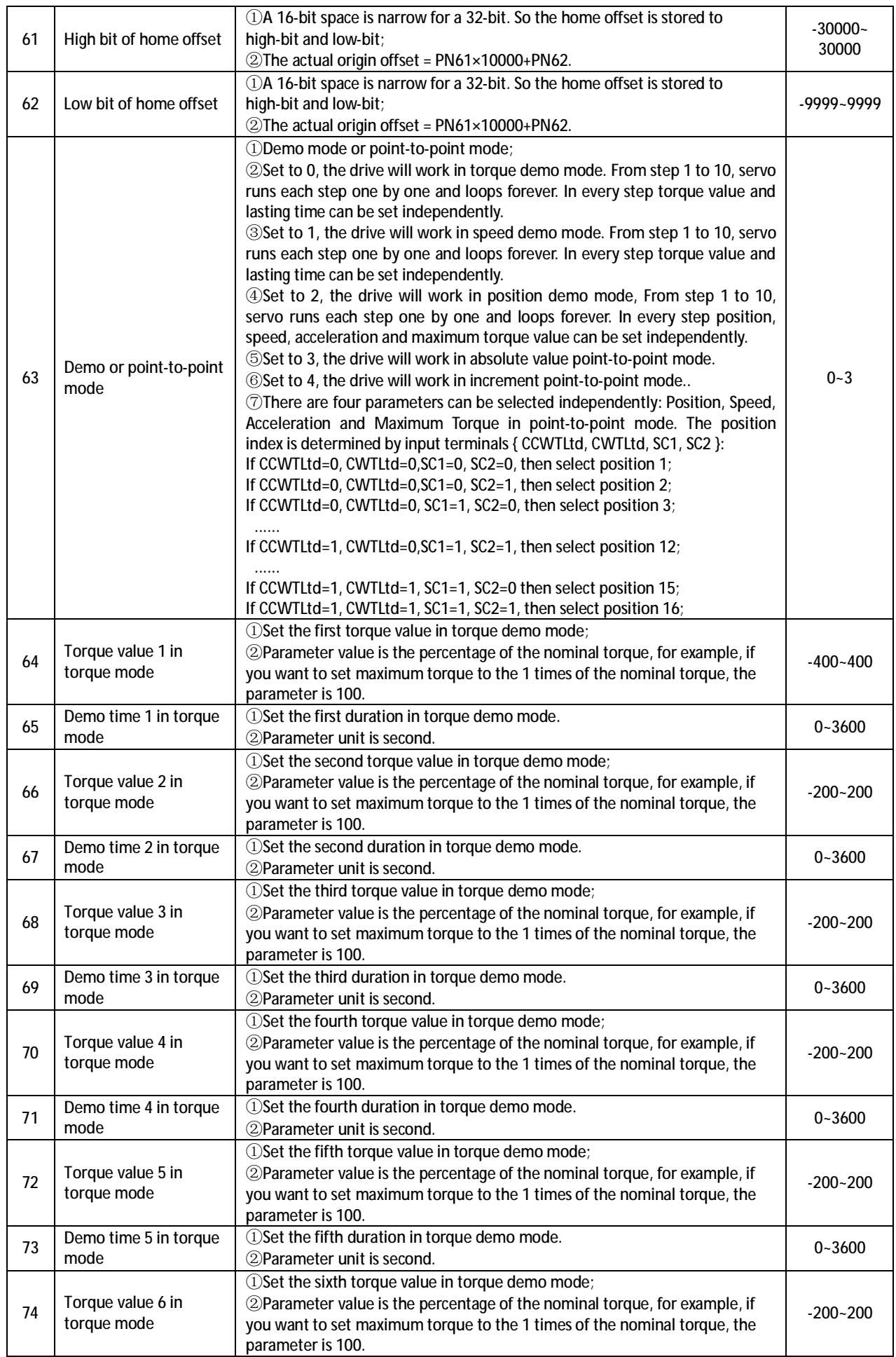

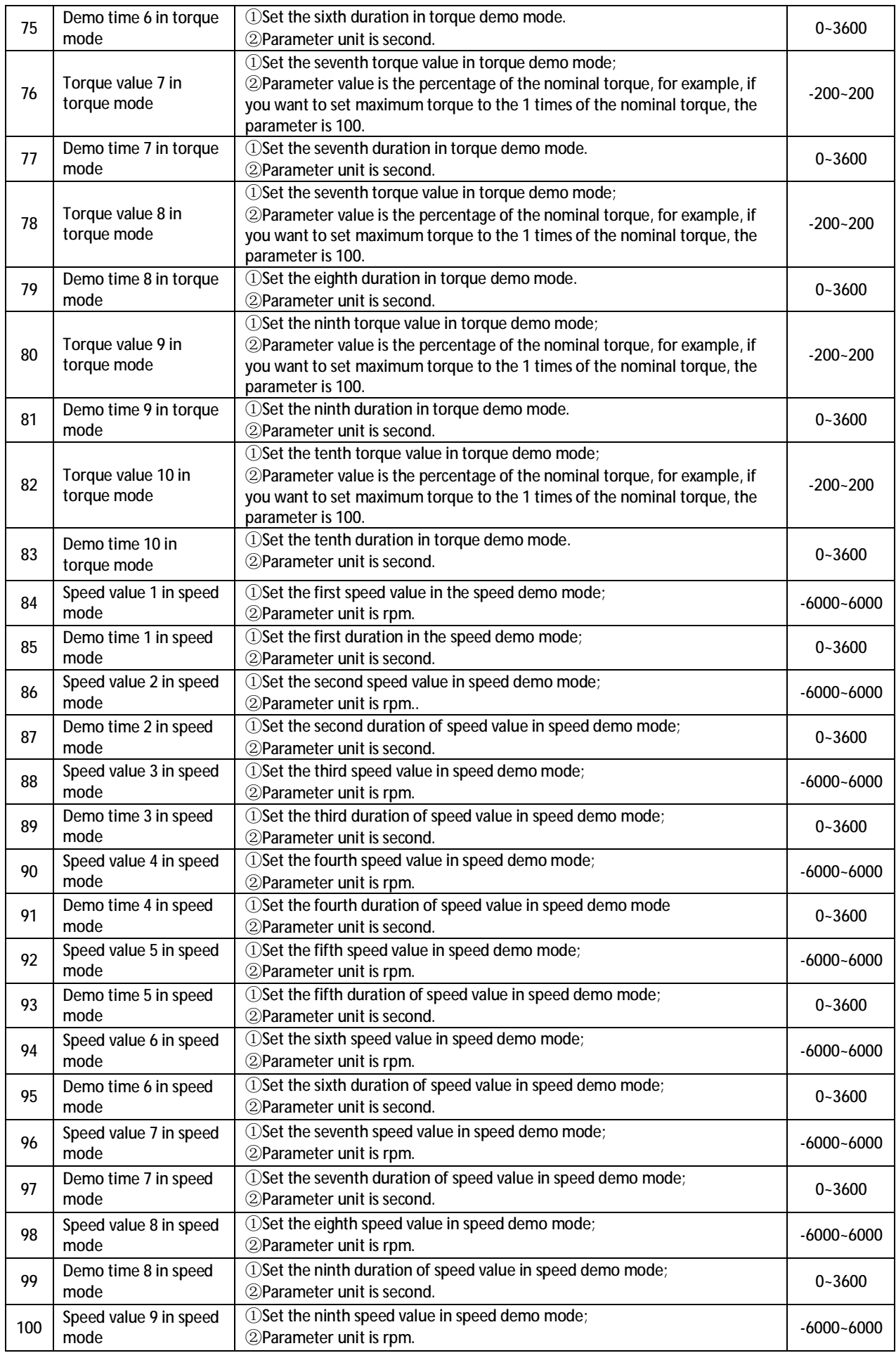

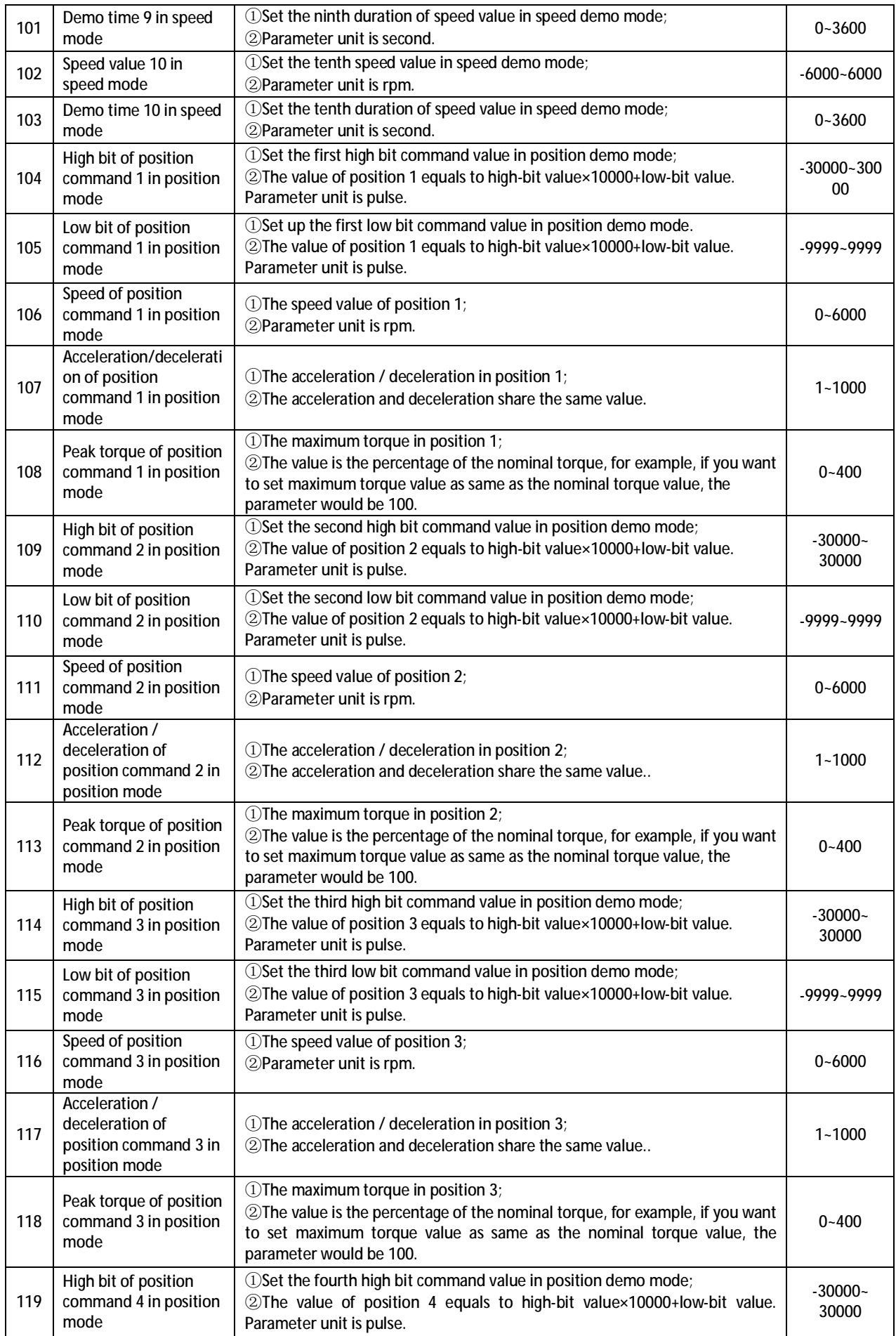

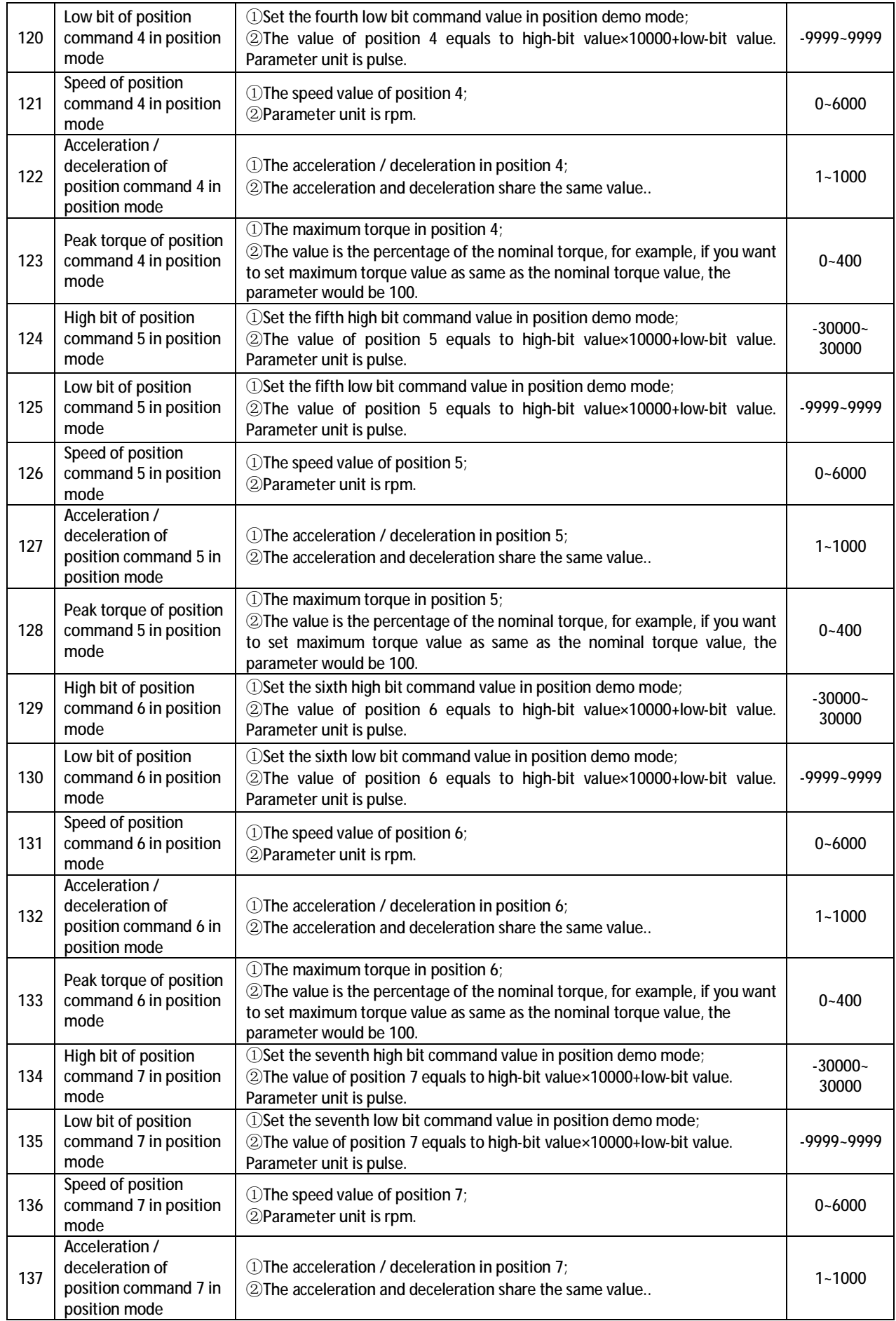

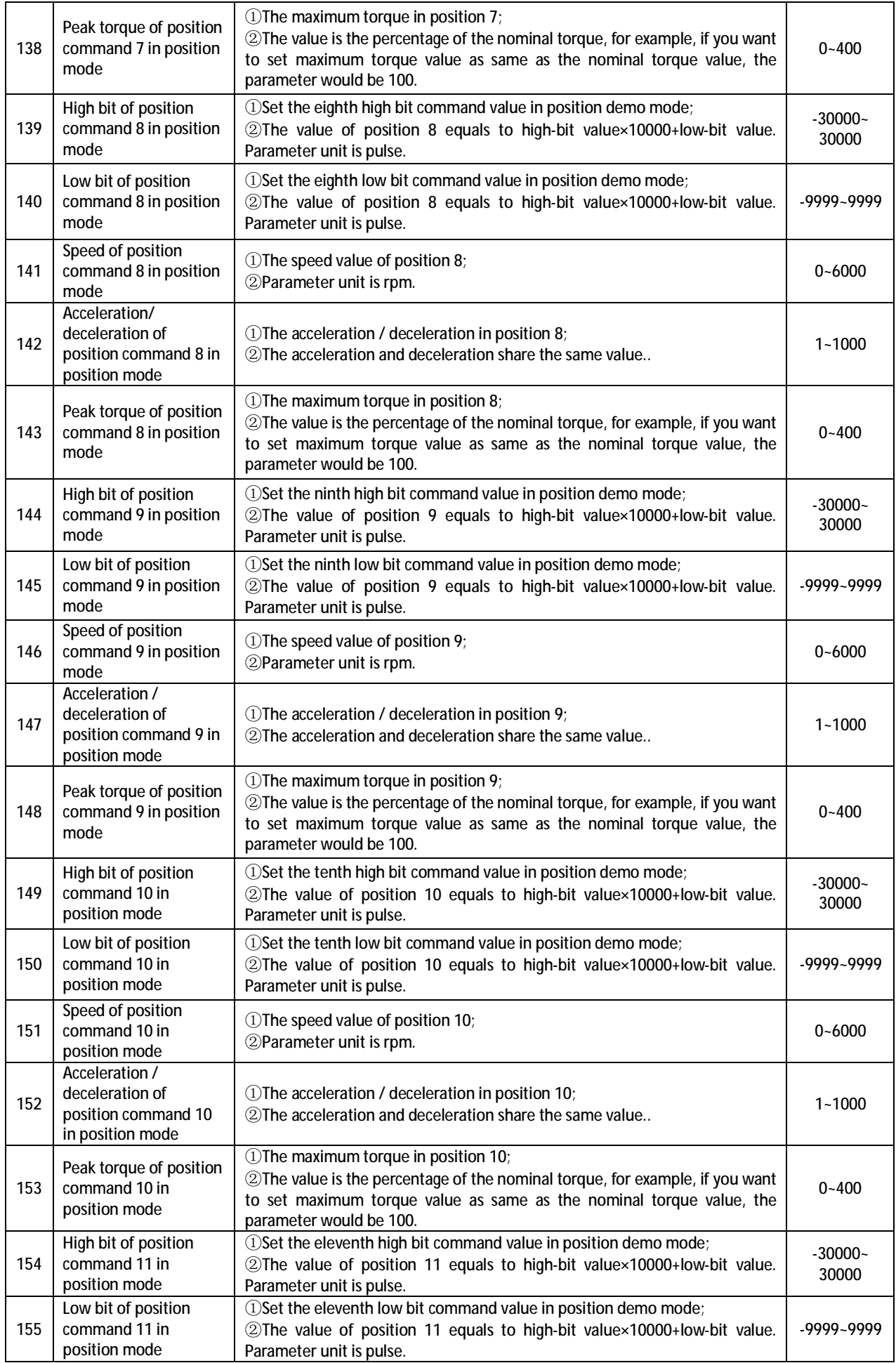

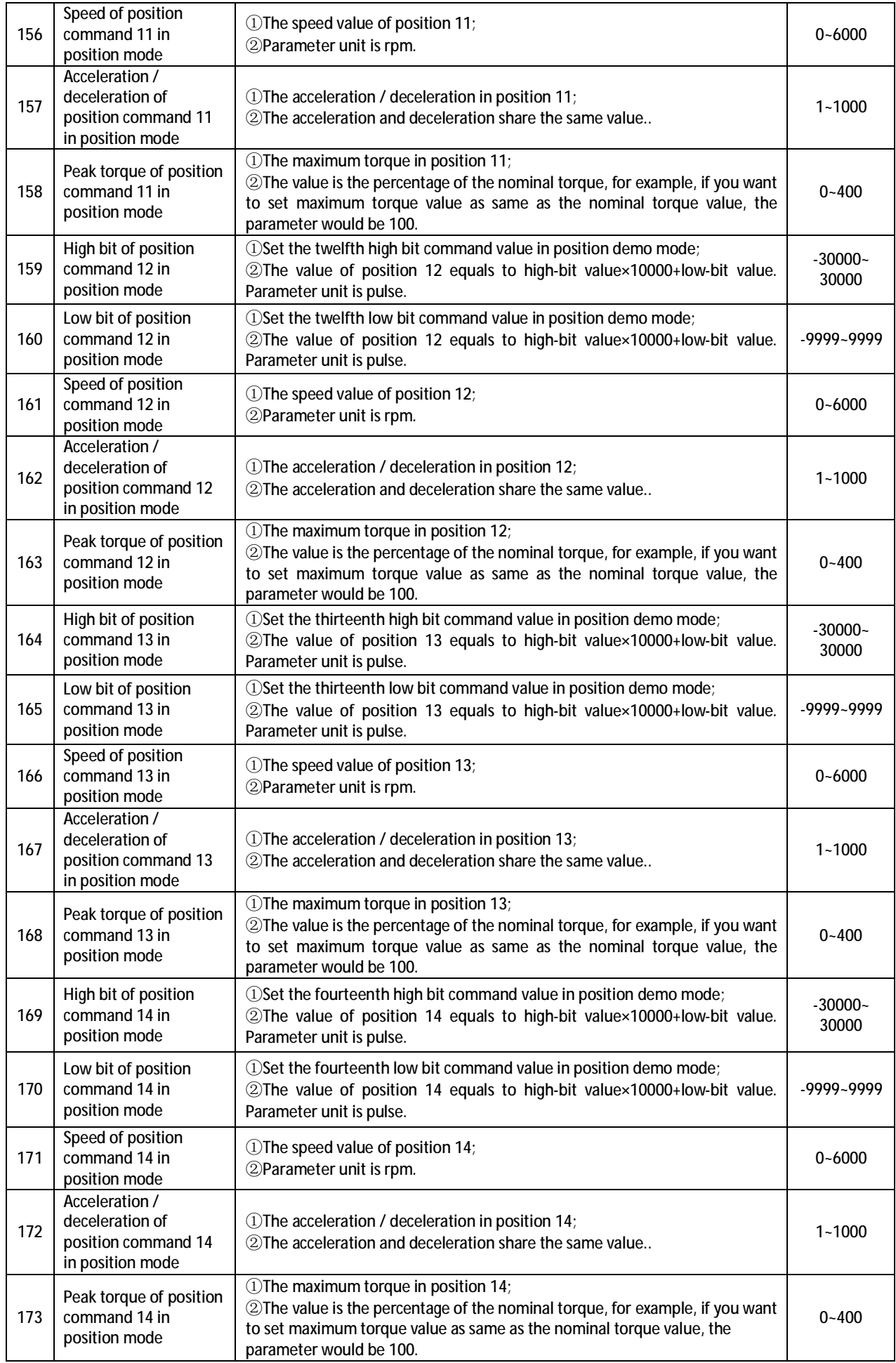

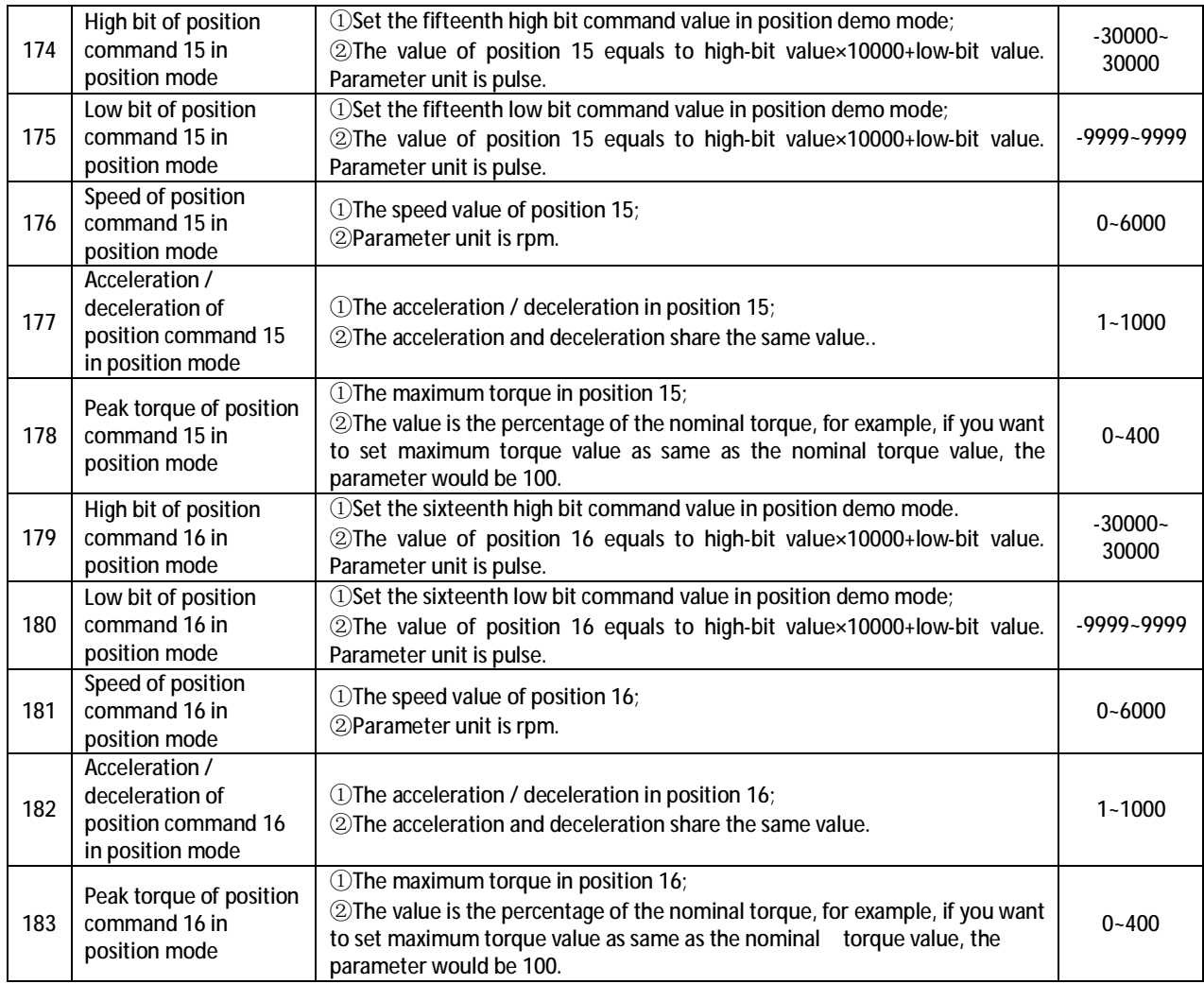

## **5.3 Model Code and Motor Synopsis**

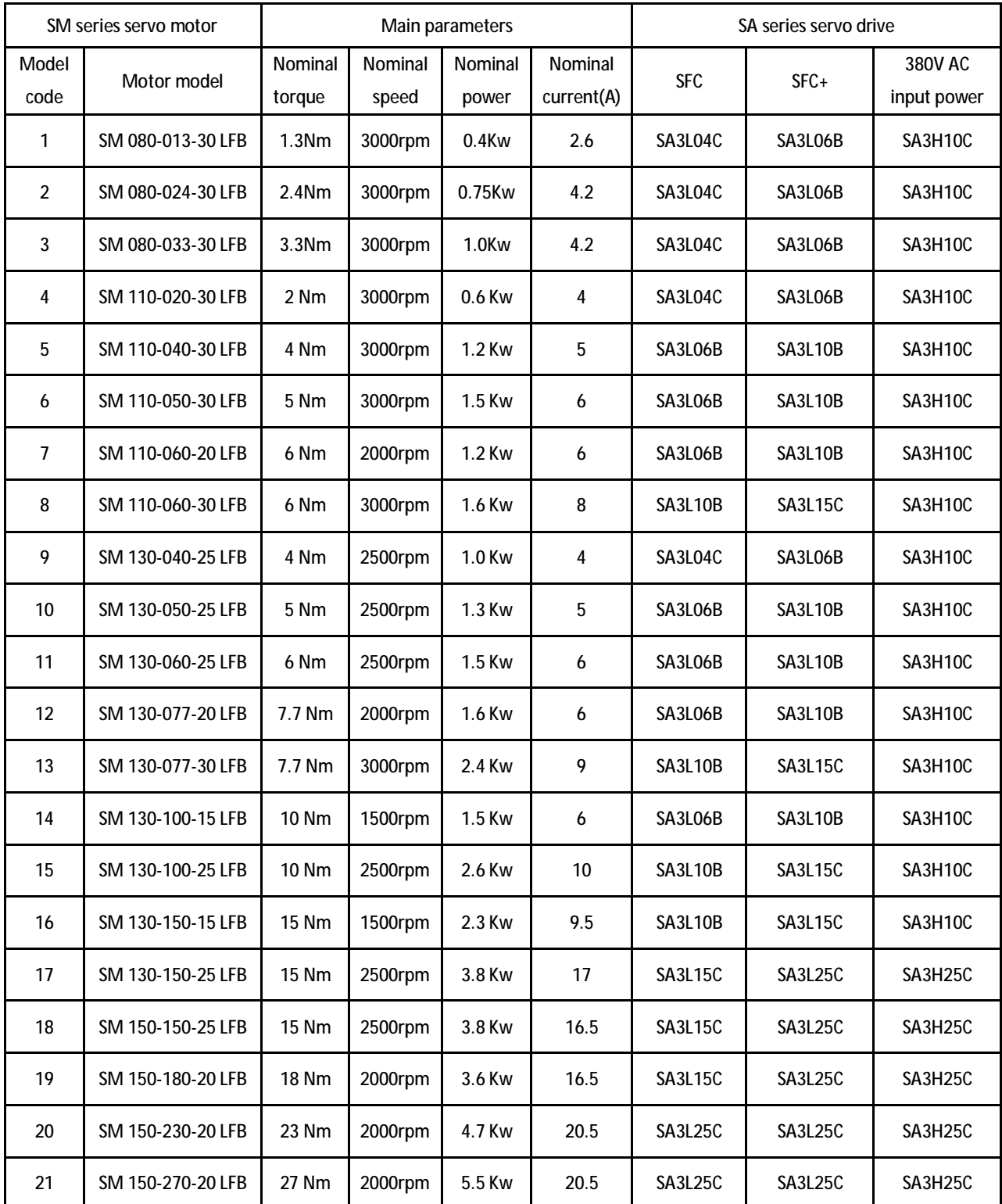

Configuration explanation: SFC series suit for low overload, low on-off frequency in unit time, high speed and small load modes; SFC+ series suit for high overload, high on-off frequency in unit time, high speed and large load modes.

# **Chapter 6 Protective Functions**

## **6.1 Warning List**

Table 6-1 Warning list

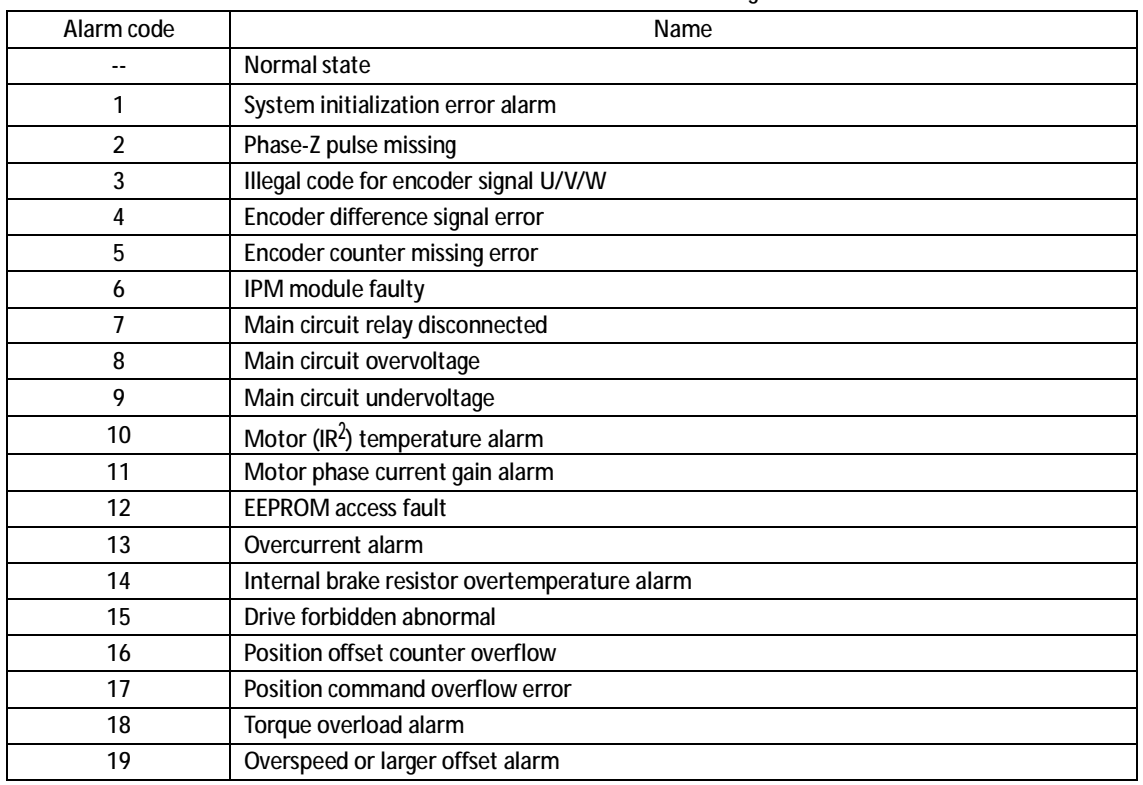

## **6.2 Remedies for Alarms**

| Alarm code     | Name                                        | Running status | Reason                                                                                                    | Processing method                                                                |
|----------------|---------------------------------------------|----------------|----------------------------------------------------------------------------------------------------|----------------------------------------------------------------------------------|
| 1              | System<br>initialization<br>error alarm     |                | Power supply overvoltage                                                                                                    | Reduce the power supply<br>voltage.                                              |
| $\overline{2}$ | Phase-Z pulse<br>missing                    |                | 1) Z pulse does not exist, encoder faulty.<br>2Bad cables inhibit.<br>3Inhibit ground is not connected well.<br>4) Encoder interface circuit faulty.       | <b>10Change the encoder.</b><br>2Check the encoder<br>interface circuit.         |
| 3              | Illegal code for<br>encoder signal<br>U/V/W |                | <b><i>DEncoder signal U/V/W faulty.</i></b><br>2Bad cable inhibit.<br>3Inhibit ground is not connected well.<br><b>4</b> Encoder interface circuit faulty. | <b>10Change the encoder.</b><br>2Check the encoder<br>interface circuit.         |
| 4              | Encoder<br>difference signal<br>faulty      |                | Connector disconnected.                                                                                                    | Check the control power supply                                                   |
|                |                                             |                | Encoder faulty.                                                                                                    | Change the encoder.                                                              |
| 5              | Encoder counter<br>missing error            |                | <b><i>OEncoder faulty.</i></b><br>2 Wrong number of encoder lines.<br><b>3</b> Encoder disc damaged.<br>4 False signal Z in encoder                        | Change the encoder.                                                              |
|                |                                             |                | Encoder wiring error.                                                                                                    | Check wiring.                                                                    |
|                |                                             |                | Bad grounding.                                                                                                    | <b><i>OGrounding correct.</i></b><br>2 Check the condition of<br>inhibit ground. |

Table 6-2 Remedies for alarms

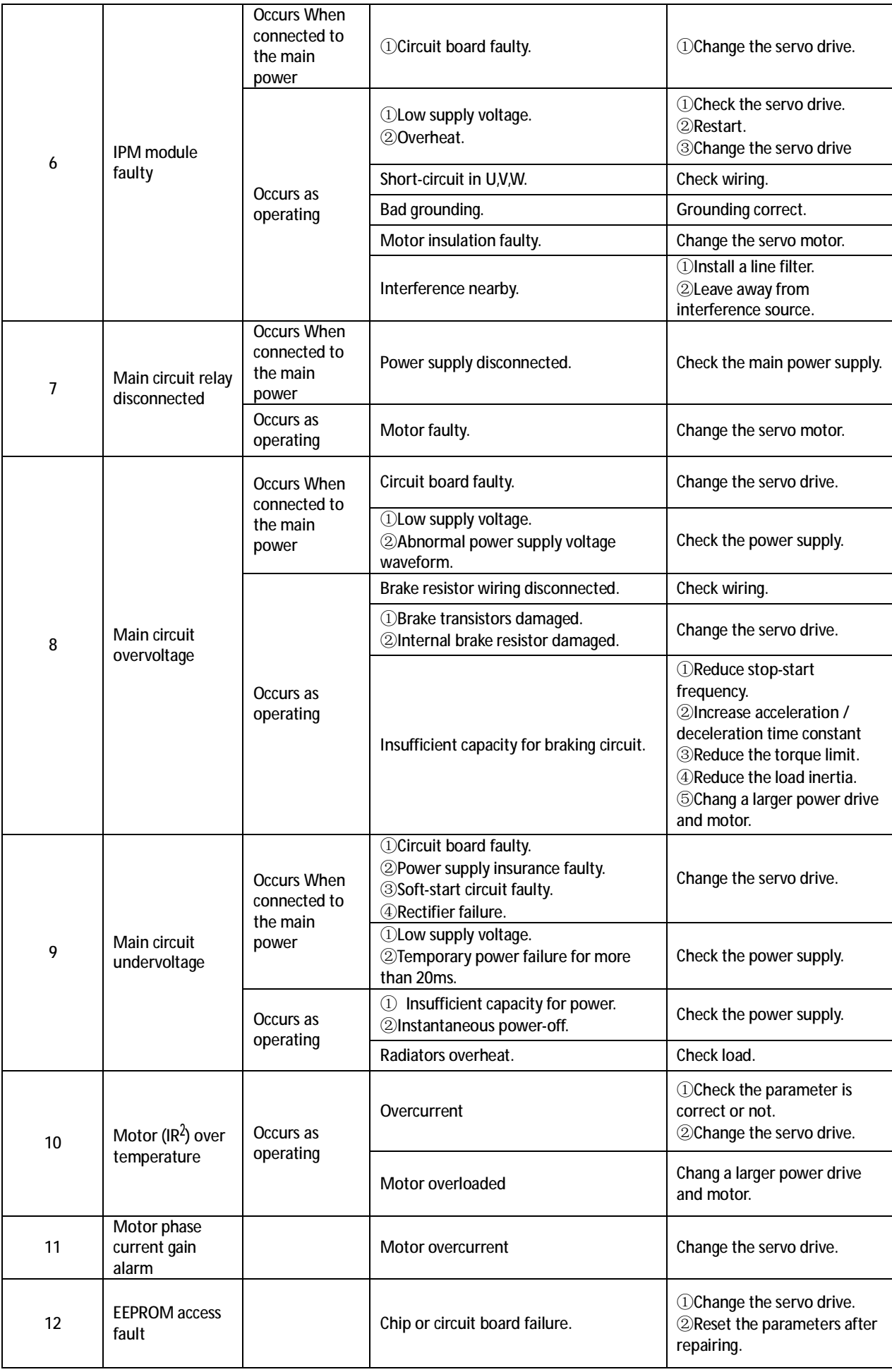

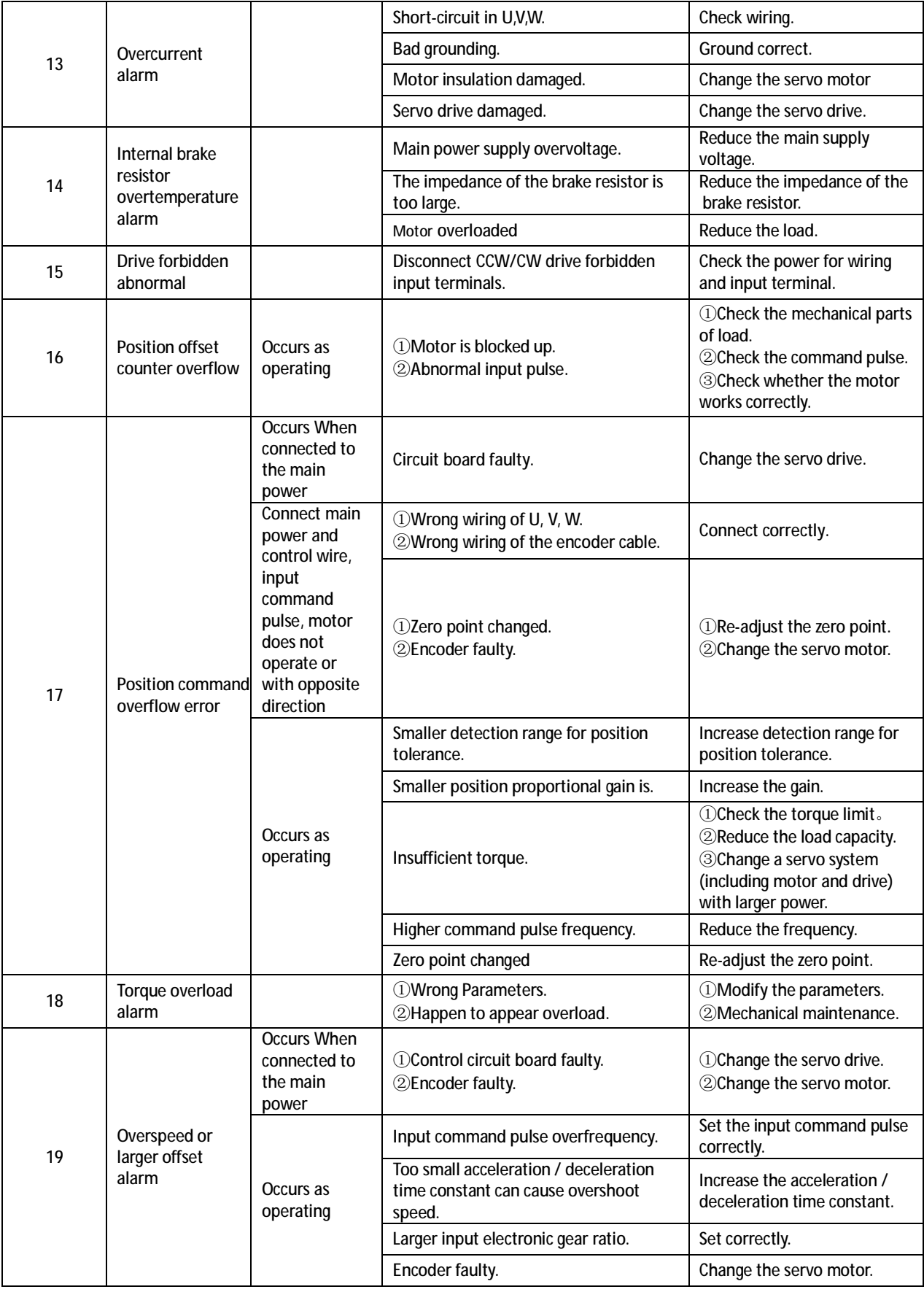

## **Chapter 7 Display and Keyboard Operation**

The panel is used to display system status, parameters setting and so on which composed by six LED digital tube displays and four buttons (Up, Down, Cancel, Enter). Cancel and Enter separately stand for Backward and Forward, Enter key means enter or determine, Cancel key means quit or cancel; Up key and Down key are separately used to increase or reduce value. They have repeat effect as pressed continuously and the longer the duration time is the higher the repeat speed is.

If the LED display twinkles it means error occurs. The main power supply on while CHARGE lamp turns on and RUN lamp turns on as motor runs.

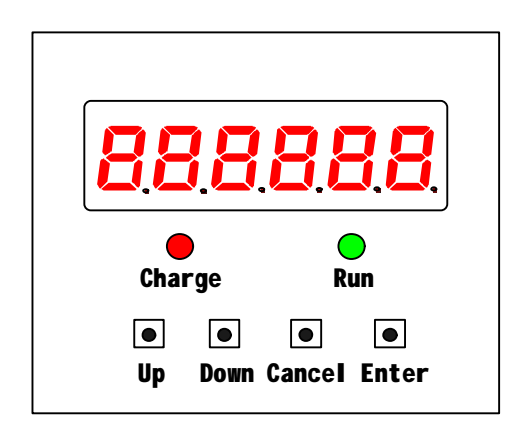

Figure 7-1 Panel

#### **7.1 Layer 1**

Users can select 7 operation modes in layer 1 through pressing UP key and DOWN key, press ENTER key to enter layer 2 and CANCEL key return to layer 1 from layer 2.

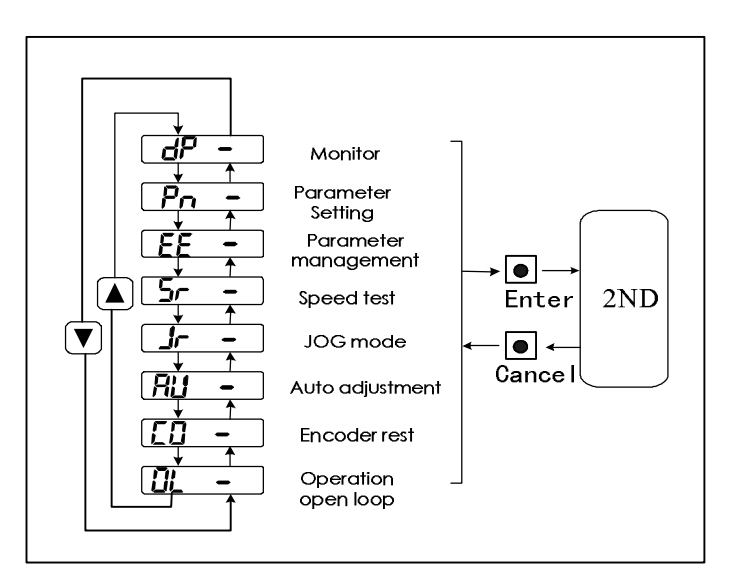

Figure 7-2 Operation selecting diagram

#### **7.2 Layer 2**

#### **7.2.1 Monitor Mode**

Entering into monitor mode by pressing ENTER key after selecting " $dP$  – " in layer 1. There are 19 displaying statuses. Choose the required monitor mode by UP key and DOWN key firstly and then press ENTER to access to the display status.

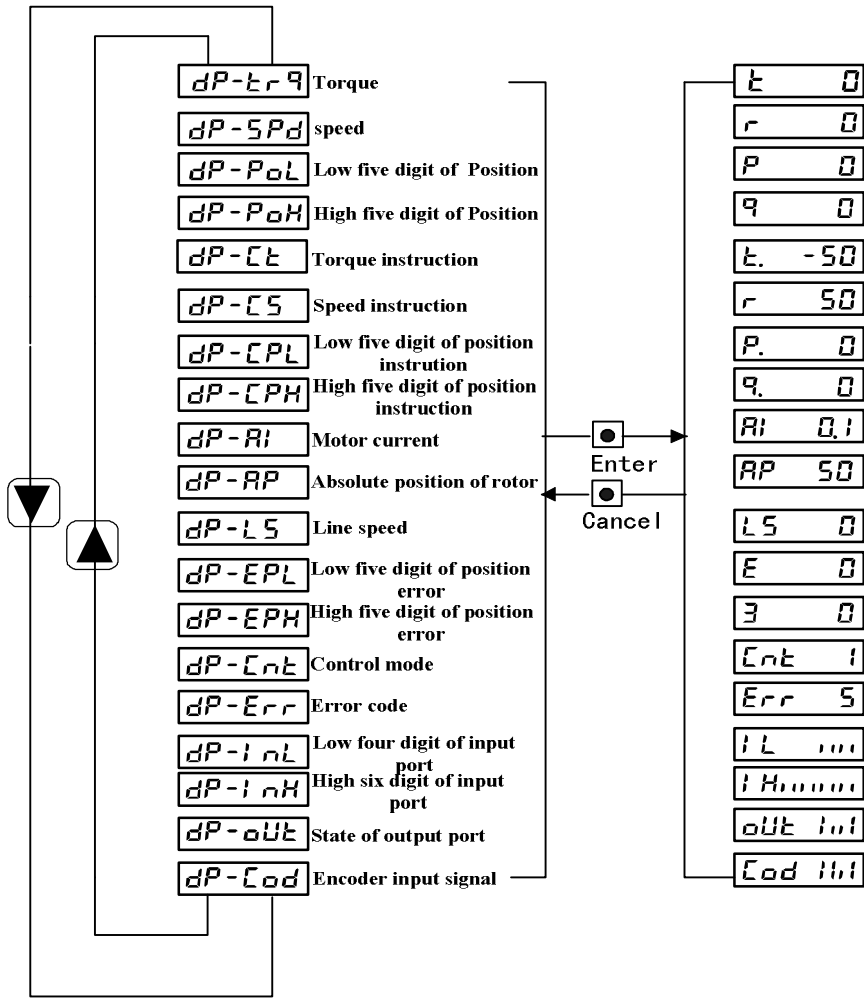

Figure 7-3 Monitor mode diagram

- [Note 1] The input pulse equals to the pulse which amplified through the input electronic gear.
- [Note 2] Pulse unit is the system pulse unit (10000 pulse /r).Pulse volume is indicated by high 5- bit + low 5-bit: Pulse volume=High 5-bit×100000+Low 5-bit
- [Note 3] Control mode: 0-Torque; 1-Speed; 2-Position; 3-JOG; 4-Speed trial running; 5-Auto-correction; 6- Demo (support for Torque/Speed/Position and point-to-point mode).

[Note 4] In the event of reaching 6-bit number (for example: -12345) it would not display prompt character. [Note 5] Position command pulse frequency is the actual pulse frequency before amplified by the electronic gear. The minimum unit is 0.1 kHz, forward rotation displays a positive number and reverse rotation displays a negative number.

[Note 6] The calculation method for motor current ( I )is:

$$
I = \sqrt{\frac{1}{3}(I_U^2 + I_V^2 + I_W^2)}
$$

[Note 7] The rotor absolute position rotates one cycle relative to the stator, one period means one cycle and the range from 0 to 9999 which has nothing to do with the electronic gear ratio.

[Note 8]

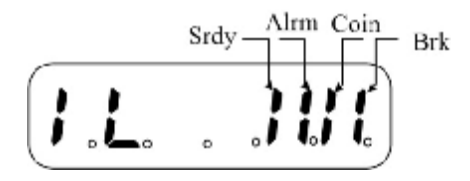

Figure 7-4(a) OUT terminal display(1 for ON, none for OFF)

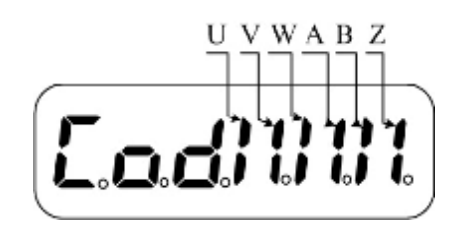

Figure 7-4(b) Encoder signal display(1 for ON, none for OFF)

[Note 9] Operation mode:

"cn-oFF": Main circuit OFF, the servo system stops;

"cn-cH" : Main circuit ON, the servo system stops (ServoEn OFF or alarm);

"cn-on" : Main circuit ON, the servo system works.

[Note 10] "Err -" means no error.

#### **7.2.2 Parameter Setting**

Enter into monitor mode by pressing ENTER after selecting " $P -$ " in layer 1. Choose the parameter code by pressing

UP key and DOWN key, modify the parameter value by pressing UP key or DOWN key. Pressing UP key or DOWN key once, the parameter will increase or decrease 1, and maintain pressing the button, the parameter can increase or the reduction continuously. The right side LED digital tube decimal point lightens as the parameter is being modified and it will disappear while pressing ENTER, the modified value will be reflected to the operation immediately, continuously pressing UP key or DOWN key to modify the parameter, it will return to the parameter selection status by pressing CANCEL after completing the modify. Press CANCEL to restore to the origin and return to the parameter selection status as the modifying value you are not satisfied.

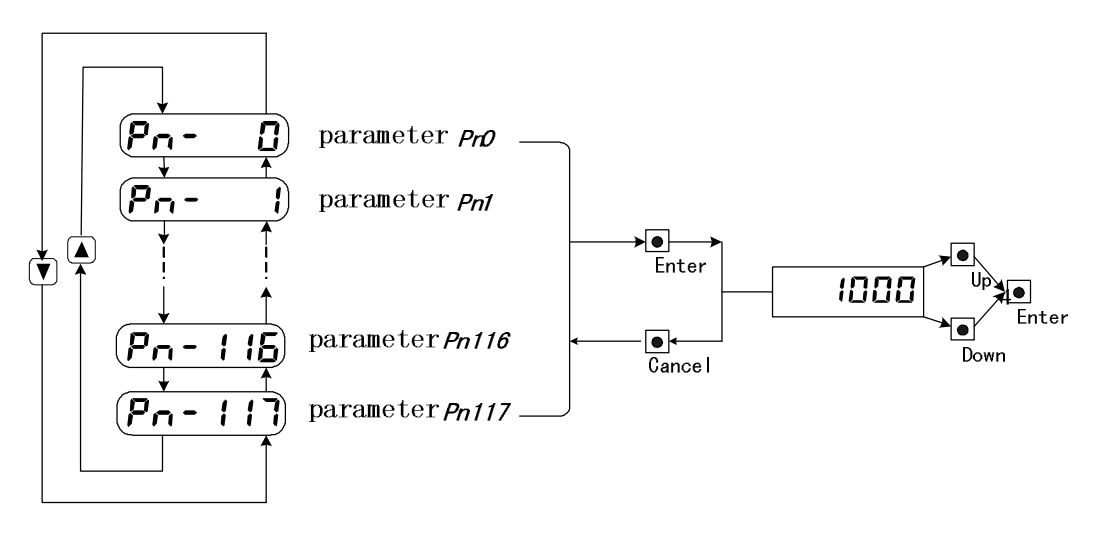

Figure 7-5 Parameter setting operation diagram

#### **7.2.3 Parameter Management**

Parameter management is mainly used to deal with the operation between memory and EEPROM, select the parameter management mode by pressing ENTER after selecting " $E = r$ " in layer 1. Firstly press UP key and DOWN key to select the operation mode. Take "write parameter" for example, firstly, select "EE-SRO", then presses ENTER, it will display "Start" which means that the parameter is being wrote into EEPROM, after 1 or 2 seconds, it will display "FINISH" as the operation succeeds, otherwise, the LED will display "ERROR", at last, press CANCEL to return to the operation selection status.

l EE-SR0 Write parameter expresses saving data to EEPROM from table. Users only modify the parameter value and the original value will be restored as power turns on next time. Executing the Write parameter operation and writing the parameter to EEPROM from table will change the parameter value permanently.

- l EE-LD0 Read parameter expresses reading the data from EEPROM. This process will carry out once automaticly and the parameter from table is the same value as from EEPROM at the beginning. When users adjust the parameter, the data from table will be also changed, executing Read parameter operation will read the data from EEPROM to the parameter table again and restore to the power on status for the unsatisfied or error parameter setting.
- l EE-SR1 Backup parameter expresses writing the value into the backup area of EEPROM. EEPROM who divided into data area and backup area can store two sets of parameters. The system power turns on, Write parameter and Read parameter operation are in the parameter area of EEPROM as the Backup parameter and Restore backup are in the backup area of EEPROM. During the process of setting parameters, if users want to modify it without one set of satisfied parameter, Backup parameter operation is carried out and the memory parameter is saved to the backup area of EEPROM firstly and then modify the parameter, for the poor effect, the Restore backup operation is used to read the parameter stored at the last time from the backup area of EEPROM to the parameter table and then modify parameters again.
- l EE-LD1 Restore backup expresses reading the data from the backup area of EEPROM to the parameter table. This operation will not write the data into EEPROM, so it will also read the date from the parameter area of EEPROM. Write parameter operation is also needed to be carried out as users want to permanently use the parameter from the EEPROM backup area.
- l EE-dEF Restore default value expresses the drive read all default value from the memory and write into the parameter area of EEPROM, the default parameter would be effective at the next power on operation. All parameters are restored to status at delivery by using this operation for abnormal working.

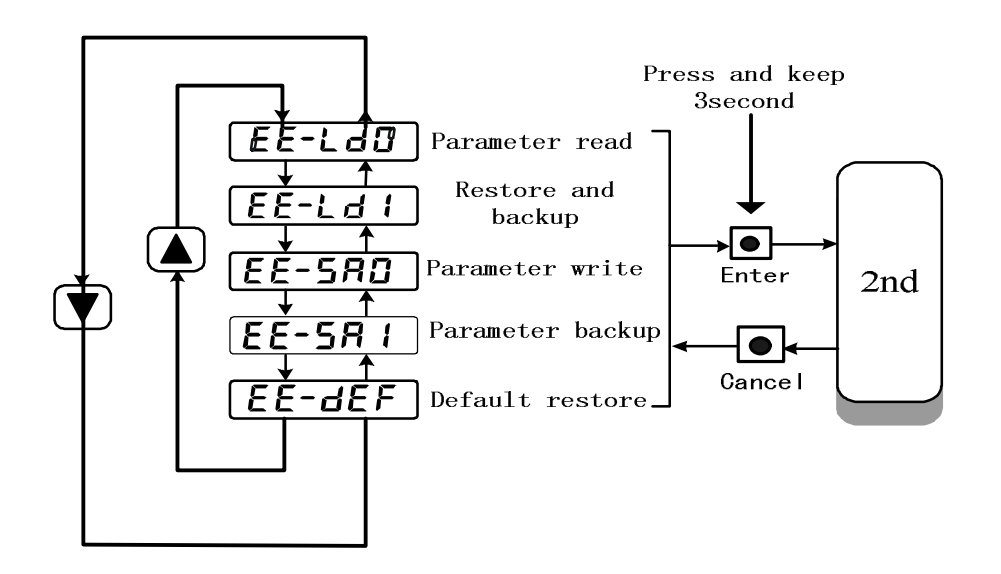

Figure 7-6 Parameter setting operation diagram

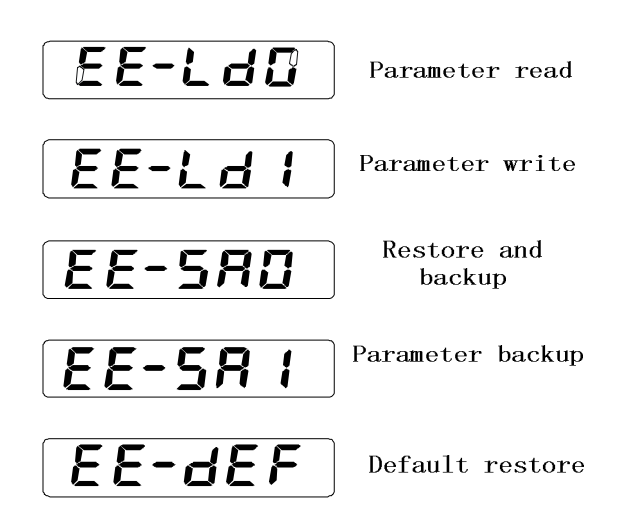

Figure 7-7 Parameter definition

#### **7.2.4 Speed Trial Running**

Entering into monitor mode by pressing ENTER after selecting " $5 -$ " in layer 1. The symbol of speed trial running is " $5$ ", unit is r/min. Users can adjust speed command by pressing UP key and DOWN key, motor would run at the selected speed.

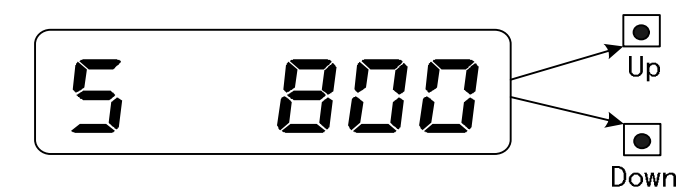

Figure 7-8 Operation diagram of the speed testing mode

#### **7.2.5 JOG Running**

Entering into monitor mode namely crawl mode by pressing ENTER after selecting " $Jr - r$ " in layer 1. The symbol of JOG running is " $J$ ", the unit is r/min. In JOG control mode, press UP key and maintain the status, the motor will run at JOG speed, release UP key, the motor will stop and maintain zero-speed; press DOWN key and maintain the status, the motor will run at JOG speed, release DOWN key, the motor will stop and maintain zero-speed. JOG speed is set by parameter PN42.

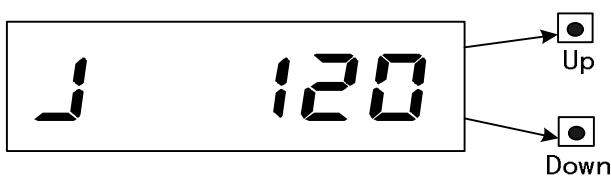

Figure 7-9 Operation diagram of JOG mode

#### **7.2.6 Analog Auto-zero**

Drive detects speed analog zero-bias automatically (or torque analog zero-bias), writes the zero-bias value to PN19 (or PN16) and restores it in EEPROM by using this operation. Entering into monitor mode namely crawl mode by pressing ENTER after selecting "RU-" in layer 1. After automatic zero-bias setting, users can set zero-bias manually.

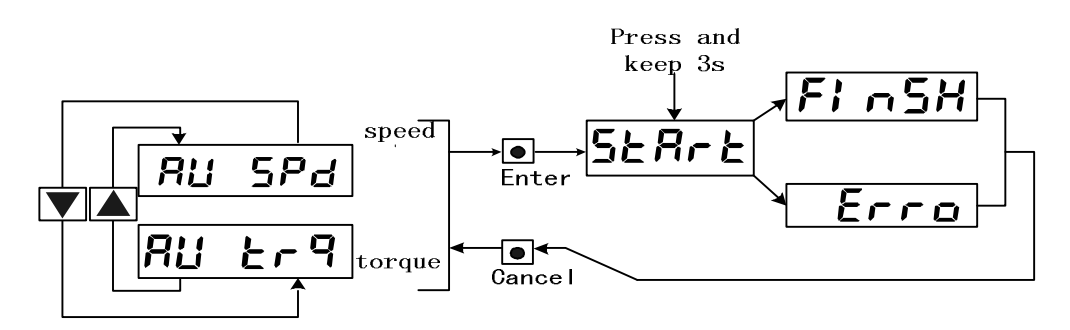

Figure 7-10 Analog Zero-bias Setting

## **Chapter 8 Function Description**

### **8.1 Grounding**

Connect the protective grounding terminal of servo drive and control box to avoid electrocution, the servo drive and motor should be connected to earth correctly. As the servo drive uses the PWM technology to provide power for servo motor through power tube, the drive and wires may be affected by the switching noise, for the purpose of confirming to EMC standard, the grounding line should be as thick as possible and the grounding resistance should be as small as possible.

#### **8.2 Mechanical Brakes**

Mechanical brake (maintain brake) is used to lock the vertical or tilt table which connects with motor, preventing table from falling off as the power OFF. In order to realize this function, you need to select the motor with maintain brake. The brake can not be used to slow down speed or stop the machine movement but only to maintain the table.

Figure 7-3 is the brake connection diagram, the mechanical brake release signal(BRK) from drive can be used to control the brake. Attention ,brake power should be provided by the customer and have enough capacity. It is suggested that a surge absorber should be installed to suppress surge voltage which caused by relay on or off action. The diode can be used as a surge absorber, but it may cause a little brake delay.

Figure 7-4 is the mechanical brake action time-series under normal circumstance as the motor completely stops. At this moment, motor must be continually electrified to maintain the position, the brake turns from release to brake and after a period of time (determined by parameter PN7) to cut off the power supply.

Figure 7-5 shows in the running process the motor current is cut off at speed larger than 30r/min while the brake maintains release condition, it will brake after delaying some time. All of measures are carried out in order to avoid damaging brake as the motor slow down and the mechanical brake run. The delay time is selected as the smaller value between PN7 and PN8.

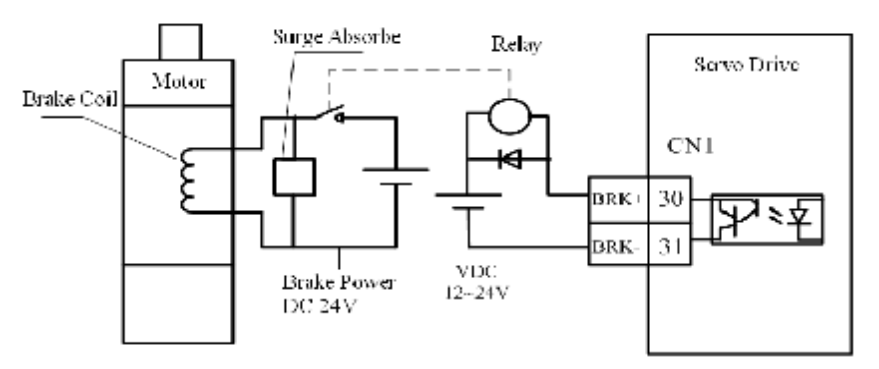

Figure 8-1 Mechanical Brakes Connection Diagram

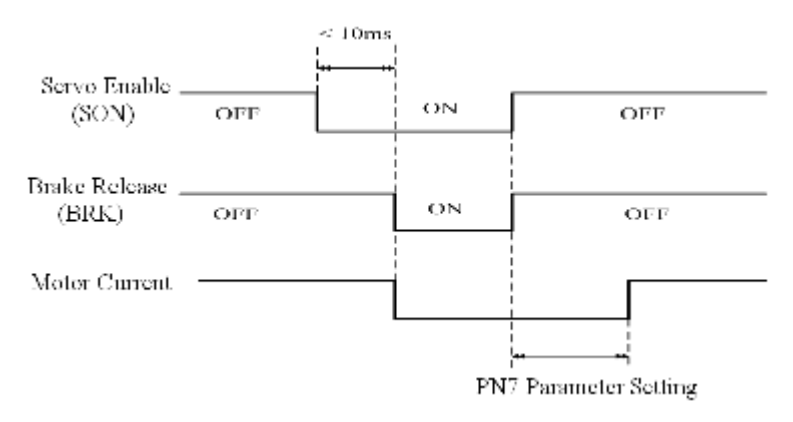

Figure 8-2 Mechanical Brake Action Time-series As Motor Stopping (motor speed<30r/min)

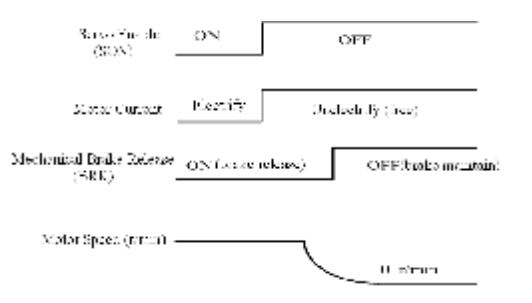

Figure 8-3Mechanical Brake Action Time-series As Motor Running

## **8.3 Dynamic Electronic Gear**

Users can switch the electronic gear ratio by inputting control signals during the operation process. The function is that with a lower peak output pulse frequency for the host machine, as the gear ratio is set smaller/ larger we will get a higher/lower position resolution and lower/higher peak speed. In order to get a higher position resolution and higher peak speed, we have set two electronic gear ratios to control the servo system, users can switch dynamic electronic gear to get a perfect performance.

For example, users can set the first electronic gear ratio to a smaller value and the second ratio to a larger value for CNC machine. In machining process, a normal speed is enough, users can set the first gear ratio to a smaller value in order to get a higher position resolution. While in fast moving process, users can select a proper second gear ratio and switch the ratios through the host machine in order to get a higher moving speed.

#### **8.3.1 Simple Connection**

- l Connect main circuit terminal R, S, T to three-phase AC 220V(connect to terminal R, S to single-phase AC 220V);
- l Connect control circuit terminals r, t to single-phase AC 220V;
- l Connect encoder signal connector CN1 with motor correctly;
- l Connect control signal connector CN2 as the figure shows.

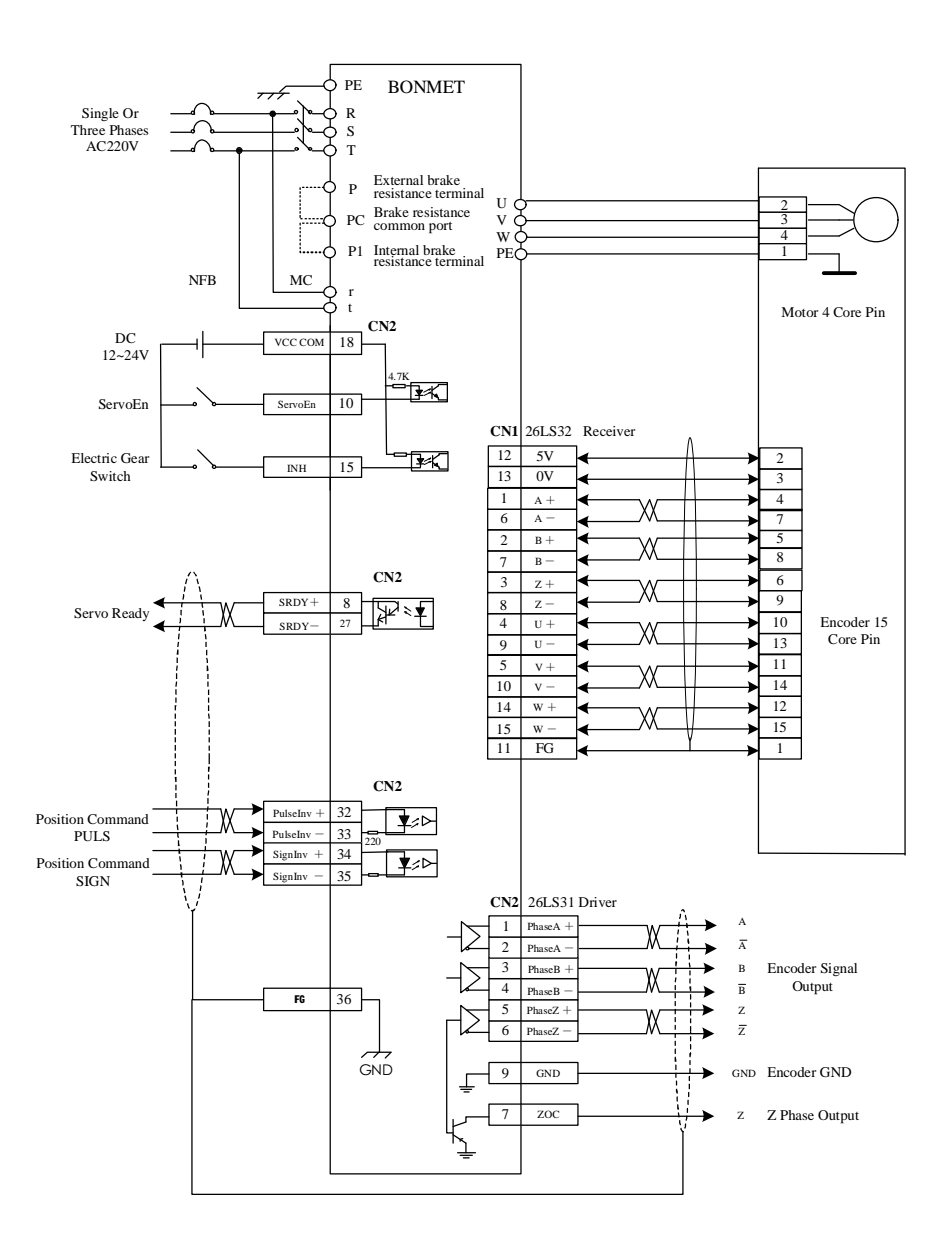

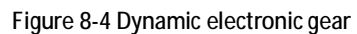

#### **8.3.2 Operation**

Set the parameters as following table and write data to EEPROM

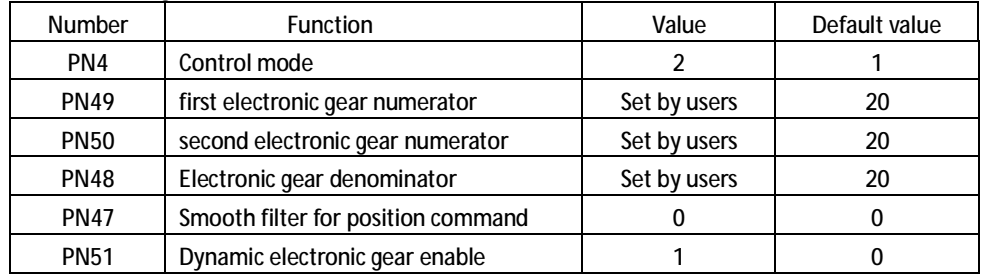

Users can switch the electronic gear ratios by controlling input terminal INH. The electronic gear ratio is PN49/PN48 as INH is OFF while the value is PN50/PN48 as INH is ON.

The switch of electronic gear must meet the timing diagram, the pulse should not be sent fore or after 10ms as inputting INH signal.

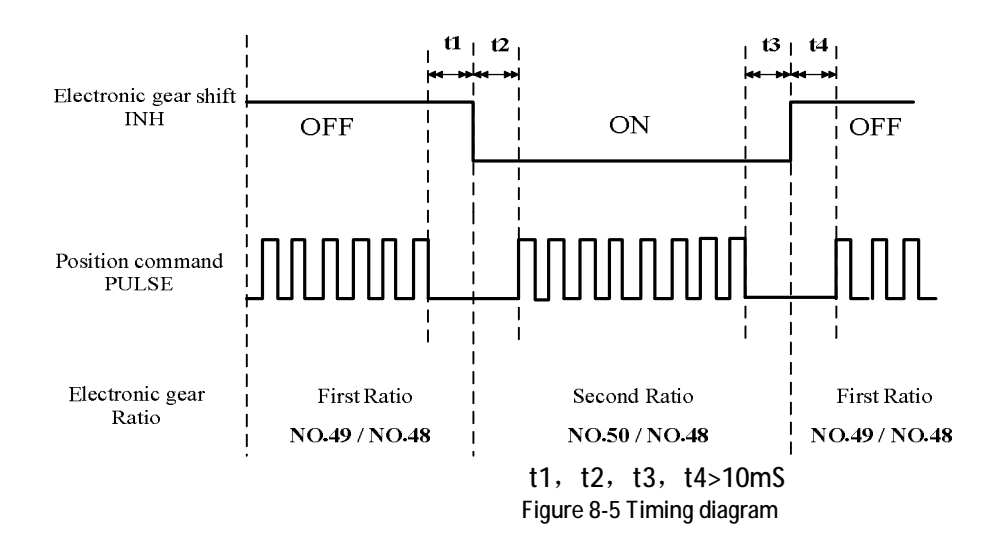

### **8.4 Attention Notes**

·The frequency of starting and stopping is restricted by servo drive and motor and it must satisfy the following conditions.

1) The allowed frequency for servo drive

Used in the occasion of high start and stop frequency, the drive should be confirmed advance whether in the permitted range or not. The permitted frequency range is different with different motor types, capacity, load inertia and speed. Firstly, the acceleration and deceleration time must be set to prevent from larger renewable energy (in the position control mode, set the acceleration and deceleration time for host controller output pulse or parameter PN47; in the speed control mode, set parameter PN34 and PN35). Under the condition of the load inertia M times to the motor inertia, motors' allowed start and stop frequency is showed as follows:

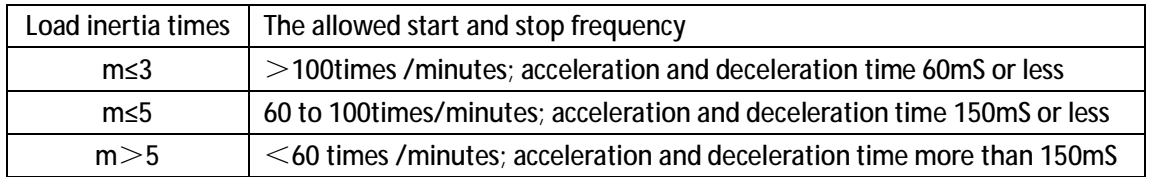

If it still does not satisfy the request, users can reduce the internal torque limit (parameter PN25, PN28) and slowing down the motors' highest rotation speed (parameter PN42).

- 2) The servo motors' allowed start and stop frequency is different from load condition and running time.
- Generally, the load inertia is less than 5 times, in the condition of large load inertia, it may cause over-voltage or abnormal brake in deceleration, the following suggestions can be carried out to deal with the problems:
	- ① Reduce internal torque limit (parameter PN25,PN28);
	- ② Slow down the motors' limited speed(parameter PN42);
	- ③ Install an extra renewable device (an external braking resistance), the connection can be found in chapter 3.
- Encoder power supply is installed in the servo drive, the output voltage must be maintained at 5V±5% to ensure normal operation. Voltage may be loss as using long cable. In this case, please use a multi-core line to connect with the encoder power supply to reduce the pressure drop.

#### **8.5 Torque Overload Alarm Function**

In order to prevent accidents in some occasions, we have designed the torque overload alarm. The servo system will check the present torque, if the value is larger than the selected parameter for a period, the drive would alarm EER-18. Set PN23>0 as users need to use torque overload alarm function, reasonable settings(PN22,PN23 )will help to send

alarm as soon as the accident happens.

## **8.6 Common Questions**

#### **8.6.1 Restore Default Parameters**

Please use restores default parameter function in the following conditions:

- l Inappropriate parameter brings the non-normal operation.
- I The power turns off which causes the system to restore default parameter automaticly when saving parameters, but the PN1 is not matched with the drive and motor.
- l Servo drive need change the original motor which has the different type with new motor. Steps to restore default parameter:
	- 1) Check the model of the servo drive and motor, error type of drive will cause the damagement.
	- 2) Set PN2 to 28977;
	- 3) Write the default value into EEPROM. Enter into the parameter management mode by pressing ENTER after selecting " $E E - r$  in layer 1. Firstly use UP key and DOWN key to select the operation mode from 5 modes. Select "EE-SRO", then press ENTER and remain over 3 seconds, it will display "Start" as the parameter is being wrote into EEPROM, after 1 or 2 seconds, it will display "FINISH" as the write operation succeeds, otherwise, the LED screen will display "ERROR".
	- 4) Turn off the power after the last step has finished, and then re-power the operation winds up.

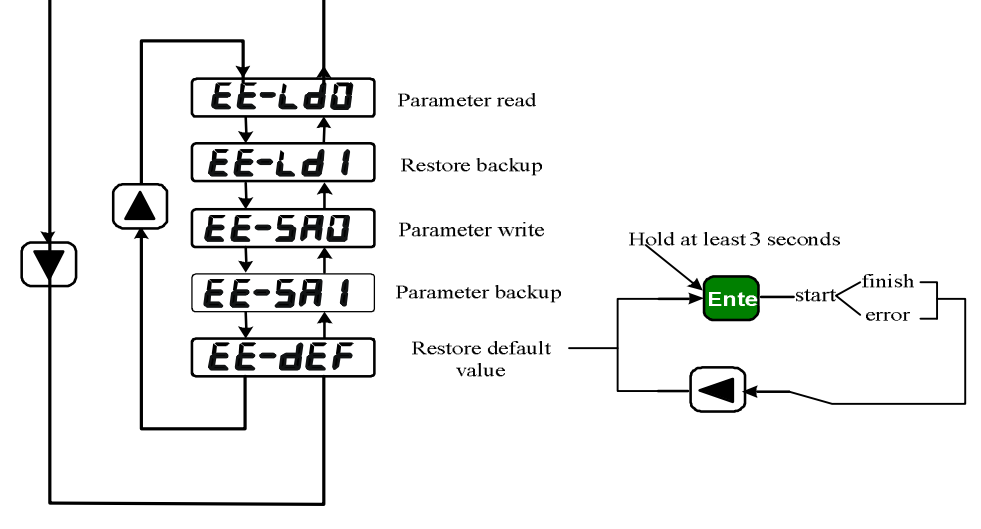

Figure 8-6 Operating diagram

#### **8.6.2 Frequent Appearances Err-2、Err-3、Err-5**

The alarm expresses that there are problems for the optical encoder and wiring. Please deal with the following things firstly:

- l Wiring and plug are connected correctly or not;
- I Inhibit lines are well welded:
- l Grounding terminal PE is well or not;
- l The grounding terminals of motor and drive are connected perfectly;
- l Too long cable may cause excessive pressure drop, please change it with 5V and 0V power of multi-cored wire encoder.
- l Do not put cables with heavy-current cables in the same wire channel. Please contact with us if the above measures are invalid.

#### **8.6.3 POWER Lamp OFF**

If Digitron can display data and no alarm appears, but the POWER light is OFF and drive can not run, mostly the reason is that the internal brake circuit malfunctions forcing the drive into the protection state, please contact us for help.

### **8.7 Relevant Knowledge**

#### **8.7.1 Position Resolution and Settings for Electronic Gear**

The position resolution (an impulse stroke  $\Delta$ l) is decided by the traveling schedule per round ( $\Delta$ S) for servo motor and encoder feedback pulse per round (Pt).

 $\Delta I = \Delta S/Pt$ 

△l: a pulse travel (mm);

 $\Delta S$ : traveling schedule per round for servo motor (mm/r);

Pt: encoder feedback pulse per round (pulse/r).

Because there are four doubling circuits in the system, therefore, Pt=4C, C is encoder line per round. In the system, C=2500 line/round, therefore Pt=10000 pulse/round.

The dictate pulse can be transformed to position control pulse by multiplying the electronic gear ratio G, therefore a dictate pulse traveling schedule △l\* is expressed:

 $\Delta I^* = (\Delta S/Pt)^*G$ 

In the formula, G= dictate pulse division member/command pulse division denominator.

#### **8.7.2 Lag Pulse in Position Control Mode**

In the position control mode, between the dictate pulse and the feedback pulse there is a differential value called the lag pulse. This value accumulates in the position deviation counter, it has following relationships with command pulse frequency, the electronic gear ratio and the position proportional gain:

ε= (f\* \*G)/Kp

In the formula, ε: Lag pulse (pulse); f\*: dictate pulse frequency (Hz); Kp: Position proportional gain (1/S); G: Electronic gear ratio.

[Note] The relations above are obtained when position forward feed gain is 0%, if position forward feed gain >0%, the value will be smaller than the predicted one above.